TBM

**IBM Systems - iSeries** ネットワーキング **Windows** ネットワーク・コンピューターに対する **iSeries** サポート **(iSeries NetServer)**

バージョン *5* リリース *4*

TBM

**IBM Systems - iSeries** ネットワーキング **Windows** ネットワーク・コンピューターに対する **iSeries** サポート **(iSeries NetServer)** バージョン *5* リリース *4*

## → お願い −

本書および本書で紹介する製品をご使用になる前に、 87 [ページの『特記事項』に](#page-92-0)記載されている情 報をお読みください。

本書は、i5/OS バージョン 5 リリース 4、モディフィケーション 0 (プロダクト番号 5722-SS1) に適用されます。ま た、改訂版で断りがない限り、それ以降のすべてのリリースおよびモディフィケーションに適用されます。このバー ジョンは、すべての RISC モデルで稼動するとは限りません。また CISC モデルでは稼動しません。

本マニュアルに関するご意見やご感想は、次の URL からお送りください。今後の参考にさせていただきます。

http://www.ibm.com/jp/manuals/main/mail.html

なお、日本 IBM 発行のマニュアルはインターネット経由でもご購入いただけます。詳しくは

http://www.ibm.com/jp/manuals/ の「ご注文について」をご覧ください。

(URL は、変更になる場合があります)

お客様の環境によっては、資料中の円記号がバックスラッシュと表示されたり、バックスラッシュが円記号と表示さ れたりする場合があります。

 原 典: IBM Systems - iSeries Networking iSeries support for Windows Network Neighborhood (iSeries NetServer) Version 5 Release 4 発 行: 日本アイ・ビー・エム株式会社

担 当: ナショナル・ランゲージ・サポート

第1刷 2006.2

この文書では、平成明朝体™W3、平成明朝体™W7、平成明朝体™W9、平成角ゴシック体™W3、平成角ゴシック体™ W5、および平成角ゴシック体™W7を使用しています。この(書体\*)は、(財)日本規格協会と使用契約を締結し使用し ているものです。フォントとして無断複製することは禁止されています。

注∗ 平成明朝体™W3、平成明朝体™W2、平成的 → 平成角ゴシック体™W3、 平成角ゴシック体™W5、平成角ゴシック体™W7

**© Copyright International Business Machines Corporation 1998, 2006. All rights reserved.**

© Copyright IBM Japan 2006

# 目次

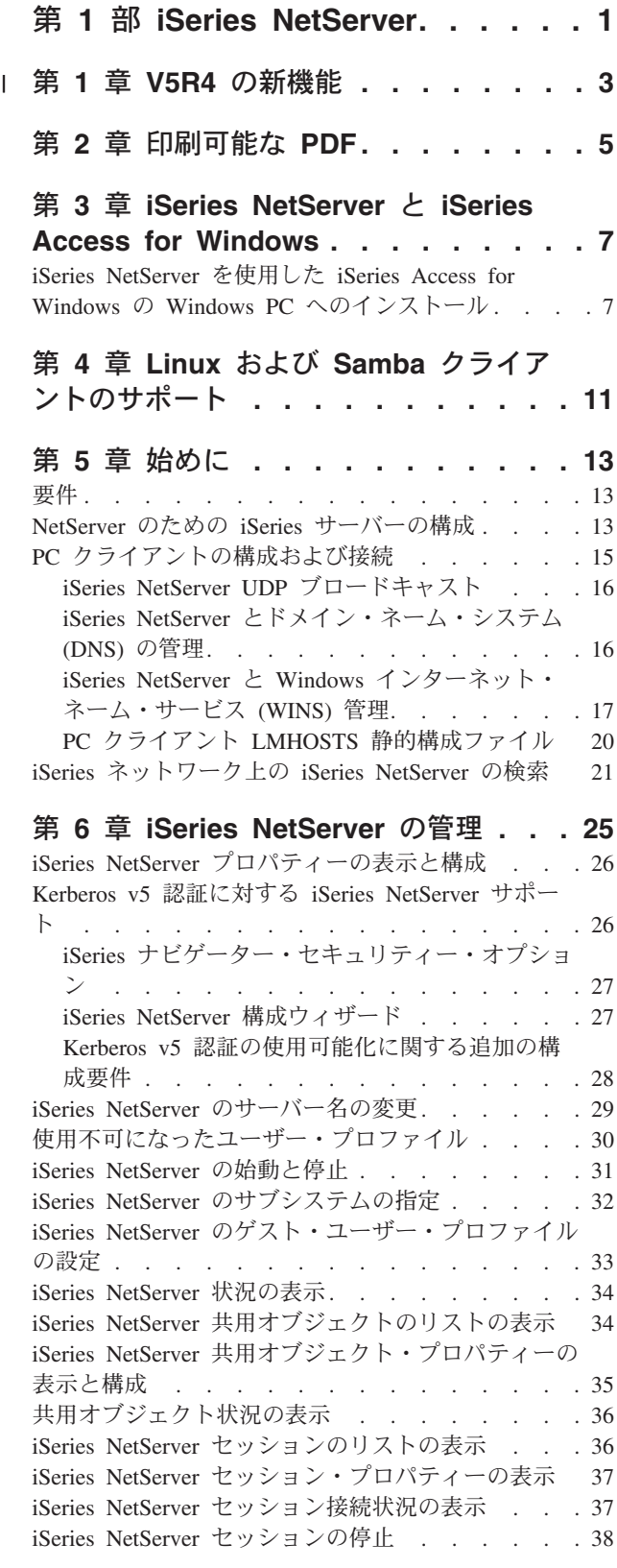

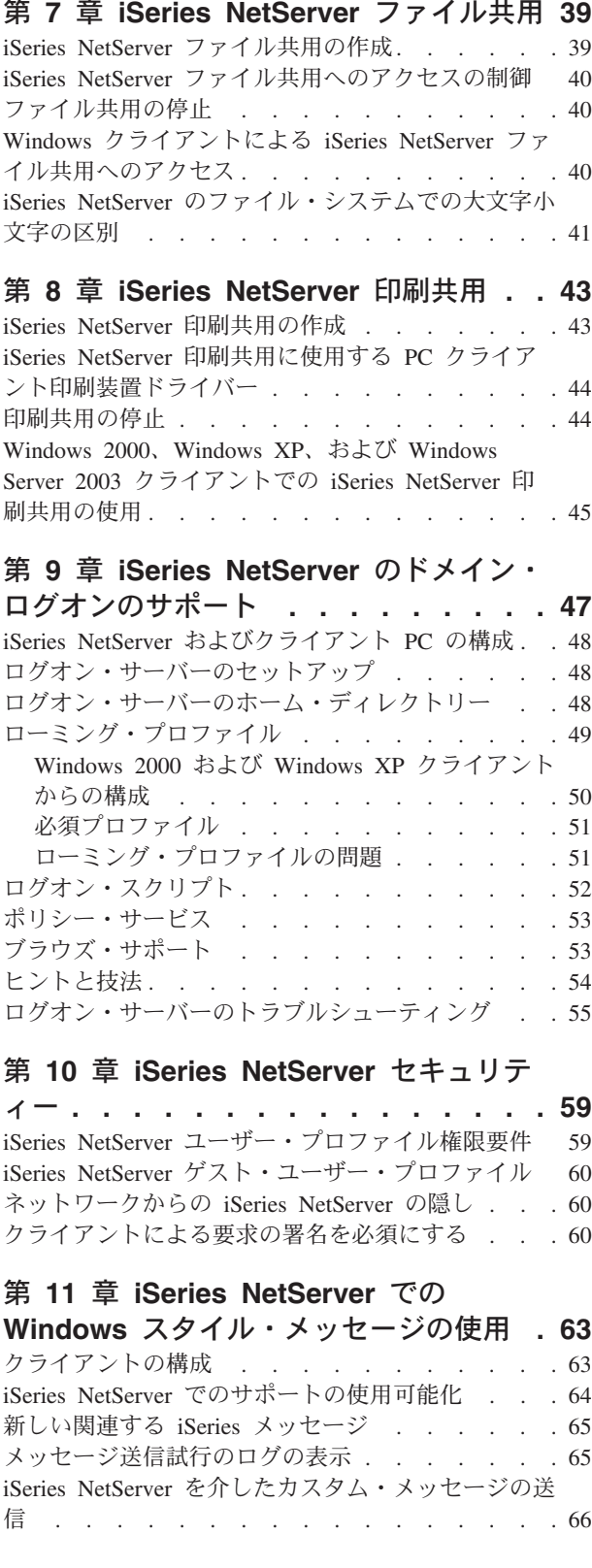

 $\bar{\mathbf{I}}$ 

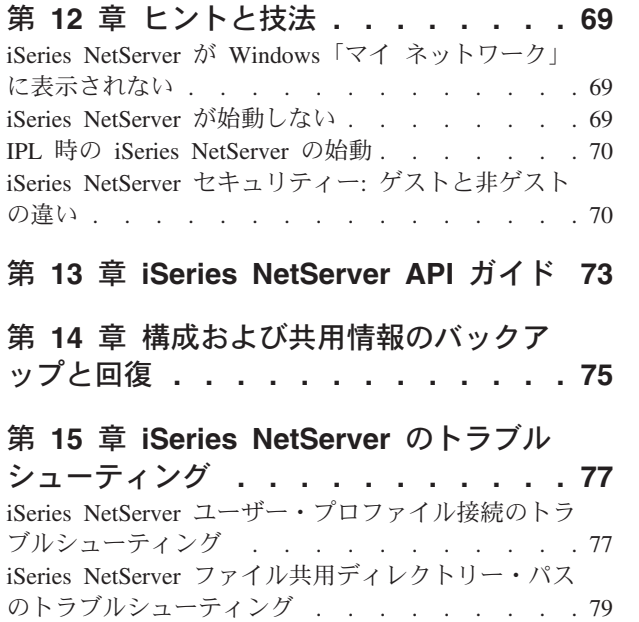

iSeries NetServer [印刷共用障害のトラブルシューティ](#page-84-0) ング. . . . . . . . . . . . . . . . 79

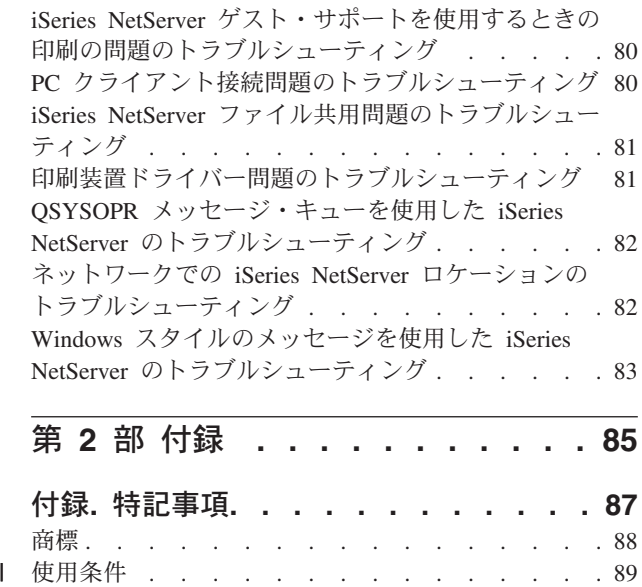

# <span id="page-6-0"></span>第 **1** 部 **iSeries NetServer**

Windows ネットワーク コンピュータに対する iSeries サポート (iSeries NetServer™) は、IBM i5/OS™ の 機能の 1 つで、この機能を使用すると、Windows 2000、Windows XP、および Windows Server 2003 クラ イアントは、i5/OS 共用ディレクトリーのパスと共用出力待ち行列にアクセスできるようになります。ネッ トワーク上の Windows クライアントは、使用しているオペレーティング・システムに含まれるファイルお よび印刷共用機能を利用します。付加的なソフトウェアを PC にインストールしなくても、iSeries NetServer を活用することができます。ただし、iSeries NetServer プロパティーを PC クライアントから管 理する必要がある場合は、[iSeries Access for Windows](#page-12-0)、iSeries ナビゲーター、および i5/OS Host Servers - Option 12 をインストールする必要があります。

iSeries NetServer の紹介と使用法に関する特定の情報については、以下の情報を参照してください。

**5** ページの『第 **2** [章 印刷可能な](#page-10-0) **PDF**』 このトピックや他の関連トピックの印刷に関する情報が収められています。 **7** ページの『第 **3** 章 **iSeries NetServer** と **[iSeries Access for Windows](#page-12-0)**』 iSeries NetServer と iSeries Access for Windows との比較情報が収められています。 **11** ページの『第 **4** 章 **Linux** および **Samba** [クライアントのサポート』](#page-16-0) Linux/Samba を使用して iSeries NetServer にアクセスするための情報が収められています。 **13** [ページの『第](#page-18-0) **5** 章 始めに』 iSeries NetServer を起動して実行するために必要な情報が収められています。 **25** ページの『第 **6** 章 **[iSeries NetServer](#page-30-0)** の管理』 iSeries NetServer 機能をユーザーの PC クライアントから管理する方法についての情報が収められてい ます。 **39** ページの『第 **7** 章 **[iSeries NetServer](#page-44-0)** ファイル共用』 iSeries NetServer のファイル共用機能に関する情報が収められています。 **43** ページの『第 **8** 章 **[iSeries NetServer](#page-48-0)** 印刷共用』 iSeries NetServer の印刷共用機能に関する情報が収められています。 **47** ページの『第 **9** 章 **iSeries NetServer** [のドメイン・ログオンのサポート』](#page-52-0) iSeries NetServer ドメインへのログオンに関する情報が収められています。 **59** ページの『第 **10** 章 **iSeries NetServer** [セキュリティー』](#page-64-0) iSeries NetServer を安全に使用するための情報が収められています。 **63** ページの『第 **11** 章 **iSeries NetServer** での **Windows** [スタイル・メッセージの使用』](#page-68-0) iSeries サーバー上での Windows スタイルのメッセージの使用についての情報が収められています。 **69** ページの『第 **12** [章 ヒントと技法』](#page-74-0) iSeries NetServer の最適化に関する情報が収められています。 **73** ページの『第 **13** 章 **[iSeries NetServer API](#page-78-0)** ガイド』 iSeries NetServer の管理に使用できるアプリケーション・プログラム・インターフェース (API) のリス トが含まれています。 **75** ページの『第 **14** [章 構成および共用情報のバックアップと回復』](#page-80-0) iSeries NetServer のバックアップと回復に関する重要情報が収められています。 **77** ページの『第 **15** 章 **iSeries NetServer** [のトラブルシューティング』](#page-82-0) iSeries NetServer に関連する問題のトラブルシューティングに関する情報が収められています。

IBM Systems - iSeries ネットワーキング Windows ネットワーク・コンピューターに対する iSeries サポート(iSeries NetServer)

# 第 **1** 章 **V5R4** の新機能 |

<span id="page-8-0"></span>|

l iSeries NetServer の V5R4 では、以下のパフォーマンス機能拡張とスケーラビリティー機能拡張および新 機能があります。 |

- l · スレッド化サポート: パフォーマンスを強化するため、NetServer は、クライアント要求を処理するため のスレッドのプールをサポートするようになりました。新たな QZLSFILET ジョブが、スレッド化され た要求を処理します。 | |
- l · オポチュニスティック·ロック: クライアントは、ネットワーク·トラフィックとサーバー·オーバーへ ッドを削減するために、アプリケーション要求をキャッシングするオプションを持ちます。 |
- l · LAN Manager パスワード·ハッシュ: これを使用可能にすると、Windows クライアントは、より保護 される (大/ 小文字の区別がある) NT パスワード・ハッシュが同時に入力され一致しない場合であって も、比較的保護されない (大/小文字の区別がない) LAN Manager パスワード・ハッシュを使用して認証 することができます。 | | |
- l · メ<mark>ッセージ認証/署名サポート:</mark> クライアントとサーバーの間のコミュニケーションをさらに保護するた めに、NetServer は接続要求署名をサポートするようになりました。署名要求は、以下のタイプのアタッ クからの保護を強化します。すなわち、接続ハイジャック、ダウングレード・アタック、偽装サーバー によるローグ・サーバーおよびスプーフィング、活動メッセージ変更、およびリプレイ・アタックで す。詳しくは、 60 [ページの『クライアントによる要求の署名を必須にする』を](#page-65-0)参照してください。 | | |  $\blacksquare$
- l · Windows スタイル・メッセージ: iSeries ナビゲーター・グラフィカル・ユーザー・インターフェース (GUI) を使用して、Microsoft Messenger またはそれと類似のサービスを実行中のユーザーにサーバーが アラートを送るように構成することができます。詳しくは、 63 ページの『第 11 章 [iSeries NetServer](#page-68-0) で | |
- の Windows [スタイル・メッセージの使用』を](#page-68-0)参照してください。 |

IBM Systems - iSeries ネットワーキング Windows ネットワーク・コンピューターに対する iSeries サポート(iSeries NetServer)

# <span id="page-10-0"></span>第 **2** 章 印刷可能な **PDF**

本書の PDF 版を表示またはダウンロードするには、[iSeries NetServer](rzahlmst.pdf) (約 743 KB) を選択します。

## その他の情報

以下の PDF はいずれも、表示または印刷できます。

• Redbooks:

[AS/400 NetServer Advantage](http://publib-b.boulder.ibm.com/Redbooks.nsf/RedbookAbstracts/sg245196.html) では、iSeries NetServer の共用とプリンターを構成して管理する方法が 説明されています。また、Warp Server/400 または Novell Netware を使用する Integrated Netfinity Server から iSeries NetServer にファイルまたはプリント・サービスを移動する際の考慮事項についても 説明されています。

## **PDF** ファイルの保管

表示用または印刷用の PDF ファイルをワークステーションに保管するには、次のようにします。

- 1. ブラウザーで PDF ファイルを右クリックします (リンク上で右クリック)。
- 2. PDF をローカルに保管するオプションをクリックします。 |
	- 3. PDF ファイルを保存したいディレクトリーに進みます。
	- 4. 「保存」をクリックします。

## **Adobe Reader** のダウンロード

これらの PDF を表示または印刷するには、ご使用のシステムに Adobe Reader をインストールしておく必 |

要があります。[Adobe Web](http://www.adobe.com/products/acrobat/readstep.html) サイト (www.adobe.com/products/acrobat/readstep.html) からコピーを無料でダウ |

| ンロードできます <mark>と</mark>。

IBM Systems - iSeries ネットワーキング Windows ネットワーク・コンピューターに対する iSeries サポート(iSeries NetServer)

# <span id="page-12-0"></span>第 **3** 章 **iSeries NetServer** と **iSeries Access for Windows**

iSeries Access for Windows や iSeries ナビゲーターがインストールされていなくても、 iSeries NetServer を活用することができます。 iSeries NetServer は、統合ファイル・システムと印刷リソースに特定のサポ ートを提供しますが、 iSeries Access for Windows と同等のツールやインターフェースを提供するわけで はありません。

iSeries NetServer と iSeries Access for Windows の違いは、以下のとおりです。

#### **iSeries NetServer**

- v PC クライアント上に何らかの付加的なソフトウェアをインストールする必要がない。 iSeries NetServer へのアクセスに必要なソフトウェアは、すべて PC クライアントのオペレーティング・システムに入っ ています。 iSeries ナビゲーターを使用して PC クライアントから iSeries NetServer を管理している場 合を除いて、付加的なソフトウェアをインストールする必要はありません。
- v ディレクトリーを読み取り専用アクセスで共用できる。
- v 共用名の後ろに \$ を付けることによってネットワークから共用を隠すことができる。
- v iSeries NetServer を Windows「マイ ネットワーク」から隠すことができる。
- v 個々のディレクトリーを共用できる。これは i5/OS のセキュリティーにも有効です。

#### **iSeries Access for Windows**

v Windows にはない 5250 エミュレーションとデータ転送の機能を含む。

iSeries Access for Windows のインストールについては、『iSeries NetServer を使用した iSeries Access for Windows の Windows PC へのインストール』を参照してください。

# **iSeries NetServer** を使用した **iSeries Access for Windows** の **Windows PC** へのインストール

iSeries NetServer を使用して、iSeries Access for Windows をご使用の Windows クライアントに簡単にイ ンストールできます。ただし、iSeries NetServer を PC クライアントから管理するには、 iSeries Access for Windows のサブコンポーネントである iSeries ナビゲーターを使用する必要があります。 Windows ク ライアントに iSeries Access for Windows をインストールするには、以下のステップを実行します。

## **Windows 2000** の場合**:**

- 1. Windows の「スタート」メニューを開く。
- 2. 「検索」を選択する。
- 3. 「ファイルやフォルダ**...**」を選択する。
- 4. 「コンピュータ」リンクをクリックする。
- 5. 「コンピュータ名」フィールドに、 iSeries NetServer のサーバー名を指定する。
- 6. 「検索開始」をクリックする。
- 7. ステップ 6 で検索したコンピューターをダブルクリックする。
- 8. 「**QIBM**」フォルダーを開く。
- 9. 「**ProdData**」フォルダーを開く。
- 10. 「**Access**」フォルダーを開く。
- 11. 「**Windows**」フォルダーを開く。
- 12. 「**Install**」フォルダーを開く。
- 13. 「**Image**」フォルダーを開く。
- 14. **Setup.exe** をダブルクリックする。「iSeries Access for Windows インストール」ウィザードにより、 PC に iSeries Access for Windows をインストールする処理が実行されます。
	- 注**:** iSeries ナビゲーターの「ネットワーク」オプションのインストールを選択したことを確認してく ださい。

## **Windows XP** の場合**:**

- 1. Windows の「スタート」メニューを開く。
- 2. 「検索」を選択する。
- 3. 「コンピュータまたは人」をクリックする。
- 4. 「ネットワーク上のコンピュータ」をクリックする。
- 5. 適切なフィールドに iSeries NetServer のサーバー名を指定する。
- 6. 「検索」をクリックする。
- 7. ステップ 6 で検索したコンピューターをダブルクリックする。
- 8. 「**QIBM**」フォルダーを開く。
- 9. 「**ProdData**」フォルダーを開く。
- 10. 「**Access**」フォルダーを開く。
- 11. 「**Windows**」フォルダーを開く。
- 12. 「**Install**」フォルダーを開く。
- 13. 「**Image**」フォルダーを開く。
- 14. **Setup.exe** をダブルクリックする。「iSeries Access for Windows インストール」ウィザードにより、 PC に iSeries Access for Windows をインストールする処理が実行されます。
	- 注**:** iSeries ナビゲーターの「ネットワーク」オプションのインストールを選択したことを確認してく ださい。

#### **Windows Server 2003** の場合**:**

- 1. Windows の「スタート」メニューを開く。
- 2. 「検索」を選択する。
- 3. 「その他の検索オプション **(Other search options)**」をクリックする。
- 4. 「プリンタ、コンピュータまたは人 **(Printer, computers, or people)**」をクリックする。
- 5. 「ネットワーク上のコンピュータ」をクリックする。
- 6. 適切なフィールドに iSeries NetServer のサーバー名を指定する。
- 7. 「検索」をクリックする。
- 8. ステップ 7 で検索したコンピューターをダブルクリックする。
- 9. 「**QIBM**」フォルダーを開く。
- 10. 「**ProdData**」フォルダーを開く。
- 11. 「**Access**」フォルダーを開く。
- 12. 「**Windows**」フォルダーを開く。
- 13. 「**Install**」フォルダーを開く。
- 14. 「**Image**」フォルダーを開く。
- 15. **Setup.exe** をダブルクリックする。「iSeries Access for Windows インストール」ウィザードにより、 PC に iSeries Access for Windows をインストールする処理が実行されます。
	- 注**:** iSeries ナビゲーターの「ネットワーク」オプションのインストールを選択したことを確認してく ださい。

iSeries NetServer は、ユーザー・プロファイルをすでに持っている i5/OS ユーザーが PC クライアントに iSeries Access for Windows をインストールできるようにするため、 QIBM ディレクトリーをクライアント と共用しています。ただし、iSeries NetServer は、ゲスト・サポートを自動的に構成しないので、 iSeries ユーザー・プロファイルがないユーザーは、 iSeries NetServer を使用して統合ファイル・システム・ディ レクトリーおよび出力待ち行列にアクセスできません。ネットワーク管理者だけが、 QIBM ディレクトリー のファイル共用を除去できます。

ゲストが共用リソースにアクセスできるようにするには、ゲストまたは匿名ユーザーのユーザー・プロファ イルを指定して、 iSeries NetServer の「拡張 - 次回開始時プロパティー」を構成する必要があります。

# <span id="page-16-0"></span>第 **4** 章 **Linux** および **Samba** クライアントのサポート

iSeries NetServer では Linux/Samba クライアントもサポートされています。このサポートにより、 smbclient および smbmount client ユーティリティーを介して、Samba を実行している Linux クライアント と iSeries NetServer との間で接続できます。smbclient ユーティリティーによって、 ASCII 印刷 (テキス ト、PDF、およびポストスクリプト) もサポートされています。

Linux の要件は、カーネル・バージョン 2.4.4 またはそれ以上、および Samba 3.0.9 またはそれ以上で |

す。Samba は、オープン・ソースのクライアントおよびファイル・サーバーであり、現行配布の Linux 製 |

- 品の多くに付属している Microsoft Networking と互換性があります。Samba、Samba コマンド、および最 |
- 新バージョンをダウンロードする方法について詳しくは、[Samba Web](http://www.samba.org) サイト (www.samba.org) を参照 | してください。 |

Linux/Samba を使用して iSeries NetServer にアクセスする方法について詳しくは、[iSeries NetServer Web](http://www.ibm.com/servers/eserver/iseries/netserver/linux.htm) [サイト](http://www.ibm.com/servers/eserver/iseries/netserver/linux.htm) (英語) www.ibm.com/eserver/iseries/netserver/linux.htm を参照してください。

# <span id="page-18-0"></span>第 **5** 章 始めに

iSeries NetServer を使用すると、Windows または Linux ソフトウェアを実行するパーソナル・コンピュー ターは、 iSeries サーバーが管理するデータとプリンターにシームレスにアクセスすることができます。 iSeries NetServer の使用を開始するには、以下のステップを実行します。

1. 『要件』

iSeries NetServer を使用するために必要な要件をリストします。

- 2. 『**NetServer** のための **iSeries** サーバーの構成』 iSeries NetServer を構成するためのパスを取得します。
- 3. **15** ページの『**PC** [クライアントの構成および接続』](#page-20-0) iSeries NetServer を使用できるように PC オペレーティング・システムを正しくセットアップします。
- 4. **21** ページの『**iSeries** ネットワーク上の **[iSeries NetServer](#page-26-0)** の検索』 iSeries ネットワーク上の共用リソースにアクセスできるようにします。

# 要件

iSeries NetServer が iSeries 上およびネットワーク・クライアントで正しく機能するための要件は、以下の とおりです。

- v iSeries サーバーが、バージョン 4 リリース 2 (V4R2) の OS/400 またはそれ以降と正しく接続されてお り、 TCP/IP ネットワークに対して正しく構成されていること。
- v iSeries Access for Windows が使用しているシステム名と矛盾しないシステム名を使用していること。詳 しくは、[『サーバー名のガイドライン』](#page-34-0)を参照してください。
- v iSeries NetServer の印刷共用機能を使用するときは、ネットワーク印刷サポート (NPS) が起動および実 行されていること。詳しくは、『NetServer のための iSeries サーバーの構成』を参照してください。
- v **Microsoft** ネットワーク・クライアント・ネットワーク・コンポーネントが、使用している PC クライア ントにインストールされていること。このコンポーネントと TCP/IP がインストールされ構成される と、統合ファイル・システム・ディレクトリーや、ネットワークで共用されている iSeries 出力待ち行列 にアクセスできるようになります。

注**:** Linux クライアントを使用している場合は、適切な Samba サポートもインストールする必要があり ます。

- v iSeries NetServer のサーバー名とインターネット・プロトコル (IP) のアドレス解決方法。たとえば、ド メイン・ネーム・システム (DNS)、 Windows インターネット・ネーム・サービス (WINS)、または LMHOSTS ファイルなどがあります。
- v 正しく iSeries NetServer を機能させるためには、基本 OS のオプション部分である Boss Option 12 (Host Servers) をインストールする必要があります。

# **NetServer** のための **iSeries** サーバーの構成

iSeries NetServer 構成の任意の部分を変更するには、\*IOSYSCFG 特殊権限が必要です。さらに、iSeries NetServer のゲスト・ユーザー・プロファイルを変更するには、 \*SECADM 特殊権限が必要です。これらの 変更は、次に iSeries NetServer を始動した時から有効になります。

- 1. TCP/IP サポートが iSeries 上で構成されていることを確かめる。最低でも 1 つの外部 TCP/IP インタ ーフェースが構成されており、活動状態になっていないと、iSeries NetServer を使用できません。
	- v TCP/IP の構成 (CFGTCP) コマンドを使って、インターフェース、経路、セットアップ・ホスト・テ ーブル、およびドメイン・ネーム・サービスを検査または変更する。構成の完了後、TCP/IP の開始 (STRTCP) コマンドを使用し、サポートを活動化します。
- 2. サブシステムの処理 (WRKSBS) コマンドを使用して、QSERVER サブシステムが開始したことを確認 する。
- 3. iSeries NetServer サーバー名がネットワーク上で固有の名前であることを確かめる。 iSeries NetServer のデフォルトのサーバー名とドメイン・ネームを変更するには、以下のコマンドを使います。

CALL QZLSCHSN PARM (server-name domain-name 'text description or comment' X'00000000')

iSeries NetServer サーバー名を変更し終えたら、その名前をドメイン・ネーム・システム (DNS) 、また はご使用の PC クライアントの LMHOST ファイルに追加する必要があります。

- 4. iSeries NetServer のファイルおよび印刷共用機能を必要としているが、 iSeries のユーザー・プロファイ ルがないユーザーには、ゲスト・ユーザー・プロファイルが必要である。 iSeries NetServer では、ゲス ト・サポートが自動構成されないので、 iSeries ユーザー・プロファイルがないユーザーは iSeries NetServer にアクセスできません。
	- 注**:** iSeries NetServer 印刷サポートを使用するには、ゲスト・ユーザー・プロファイルでパスワードが 設定されている必要があります。 iSeries NetServer ゲスト・サポートを変更するには、以下のコマンドを使用します。 CALL QZLSCHSG (guest-user-profile X'00000000')
- 5. iSeries NetServer の停止と開始を行うには、以下のコマンドを使用する。

STRTCPSVR \*NETSVR ENDTCPSVR \*NETSVR

iSeries NetServer に加えられたすべての構成変更は、共用とセッション管理を除き、iSeries サーバーを 停止して再始動しないと有効になりません。iSeries NetServer の始動および停止について詳しくは、 『[iSeries NetServer](#page-36-0) の始動と停止』を参照してください。

- 6. 活動ジョブの処理 (WRKACTJOB) コマンドを使用して、QSERVER サブシステムの下に実行中の QZLSSERVER ジョブがあることを確かめる。 QZLSSERVER ジョブが活動状態でない場合は、iSeries NetServer を再始動してください。
- 7. TCP/IP ネットワーク状況の処理 (NETSTAT \*CNN) コマンドを使用して、 NETSTAT 出力ファイルに 以下の項目があることを確認する。これらの項目がない場合は、 iSeries NetServer を再始動してくださ  $V_{\lambda_{\alpha}}$ 
	- \*\* netbios>001:27:44 Listen
	- \*\* netbios>000:00:01 \*UDP
	- \*\* netbios>000:00:00 \*UDP
	- \*\* netbios>000:30:57 Listen
	- \*\* cifs>427:49:42 Listen

注**:** NETSTAT コマンド出力は、何ページにも及ぶ場合があります。

8. 活動ジョブの処理 (WRKACTJOB) コマンドを使用して、 QSYSWRK サブシステムに活動状態の QNPSERVD ジョブがあることを確かめる。 QNPSERVD ジョブがない場合は、ホスト・サーバーの開 始 (STRHOSTSVR \*NETPRT) コマンドを使用して、ネットワーク印刷サーバー (NPS) を開始します。 NPS を開始すれば、iSeries NetServer 印刷共用機能が正常に機能していることを確かめられます。

# <span id="page-20-0"></span>**PC** クライアントの構成および接続

iSeries NetServer を使用できるように PC クライアントを構成すると、 iSeries NetServer 共用リソースを 使用するように PC オペレーティング・システムが適切にセットアップされたことを確かめることができ ます。 PC オペレーティング・システムを正しく構成すると、サポートされているすべての PC クライア ントは iSeries NetServer を検出でき、すべてのファイルおよび印刷共用機能を使用することができます。 iSeries NetServer を使用するように Linux/Samba クライアントをセットアップする方法については、iSeries NetServer Web サイトの、 Linux/Samba [クライアント・サポートに](http://www.ibm.com/servers/eserver/iseries/netserver/linux.htm)関する情報

(www.ibm.com/eserver/iseries/netserver/linux.html) ☆ を参照してください。

**iSeries NetServer** を検索するための **Windows PC** クライアントのセットアップ

iSeries NetServer は、次の Windows クライアントをサポートしています。Windows 2000、Windows XP、 および Windows Server 2003。

iSeries NetServer を検索するように Windows PC クライアントをセットアップすると、 Windows PC クラ イアントから共用リソースに簡単にアクセスできるようになります。

まず、クライアントでネットワーク上の iSeries NetServer を見つけられることを確かめる必要がありま す。これが当てはまらない場合は、ネットワーク PC クライアントでは、ドメイン・ネーム・システム (DNS)、Windows インターネット・ネーム・サービス (WINS)、または LMHOSTS ファイルを使用して、 iSeries NetServer を検索できます。

注**:** iSeries NetServer と Windows クライアントが同じワークグループ (ドメイン)、同じサブネット (ネッ トワーク・セグメント) にある場合は、クライアント上でのセットアップはこれ以上必要ありません。 iSeries NetServer が IP アドレスだけで検出される場合も、これ以上のセットアップは必要ありませ  $h_{\alpha}$ 

iSeries NetServer をサポートするため、TCP/IP 構成を変更する必要はないことに留意してください。ただ し、以下の項目を使って、iSeries NetServer を使用する PC クライアントを構成する必要があります。

- v [iSeries NetServer UDP](#page-21-0) ブロードキャスト
	- - iSeries NetServer UDP ブロードキャストを使用する PC クライアントと同じワークグループ (ドメ イン)、同じサブネット (ネットワーク・セグメント) にある iSeries サーバー。

あるいは、iSeries が上記項目で述べられたような PC クライアントと同じワークグループおよびサブネッ トにない場合は、PC クライアントは iSeries を見付けるために以下のいずれかを使用する必要がありま す。

- v iSeries NetServer [とドメイン・ネーム・システム](#page-21-0) (DNS) 管理
	- - iSeries NetServer の検出と接続に DNS を使用する場合は、DNS サーバーのアドレス。
- v iSeries NetServer と Windows [インターネット・ネーム・サービス](#page-22-0) (WINS) 管理
- - iSeries NetServer の検出と接続にネットワーク WINS サーバーを使用する場合は、Windows インタ ーネット・ネーム・サービス (WINS) の構成情報。
- v PC クライアント LMHOSTS [静的構成ファイル](#page-25-0) - - iSeries NetServer の検出と接続に LMHOSTS ファイルを使用する場合は、iSeries NetServer の LMHOSTS 項目。

# <span id="page-21-0"></span>**iSeries NetServer UDP** ブロードキャスト

多くの TCP/IP ネットワークでは、ネットワーク内にあるさまざまなルーターにより、ユーザー・データグ ラム・プロトコル (UDP) ブロードキャスト・フレームがフィルターに掛けられます。 UDP ブロードキャ ストはルーターを通過することができないので、ルーターの一方の側のクライアントは iSeries NetServer を検出できません。

UDP ブロードキャストをフィルターに掛けるようにセットアップされている小規模ネットワークでは、サ ーバーの検出に他のメカニズムを使用することを考慮する必要があります。以下の方法は、デフォルトの iSeries NetServer UDP ブロードキャストを使用する代わりに行うことができます。

- v ネットワークのドメイン・ネーム・システム (DNS) データベースに、 iSeries NetServer の項目を作成 する。 iSeries NetServer の検出と接続には、DNS を使用する方法が最も簡単です。
- v iSeries NetServer で使用できるように Windows インターネット・ネーム・サービス (WINS) を構成す る。
- v PC クライアント静的構成ファイル (LMHOSTS など) に、 iSeries NetServer の項目を作成する。
- 注**:** iSeries NetServer および PC クライアントをすべて同じワークグループかつ同じサブネットに配置する と、追加の構成を行わなくても iSeries NetServer は、Windows 2000、Windows XP および Windows Server 2003 の「マイ ネットワーク」に表示されます。

# **iSeries NetServer** とドメイン・ネーム・システム **(DNS)** の管理

# **DNS** を使用したユーザー **PC** クライアントの接続

TCP/IP ネットワークでは、ドメイン・ネーム・システム (DNS) を使用して、サーバー・システム名を IP アドレスにマップできます。 DNS ネットワークにおいて、ネットワーク上のクライアントはサーバー名を どのように正しい TCP/IP アドレスにマップするかを、 DNS のエントリーによって知ることができます。

iSeries NetServer にデフォルトのシステム名を使用するか、新しいシステム名を指定するかのいずれの場合 でも、 iSeries NetServer に対する DNS エントリーはありません。 PC クライアントから DNS を使用し て iSeries NetServer にアクセスする場合は、 iSeries 上の DNS データベースに iSeries NetServer のサー バー名と IP アドレスを追加する必要があります。一般に、分散ネットワーク上の iSeries NetServer にク ライアントからアクセスするには、 DNS を使用する方法が最も簡単です。

ネットワーク上に、iSeries NetServer の新しい DNS データベース項目を追加するには、 iSeries NetServer のサーバー名を指定する必要があります。

## **DNS** を使用したユーザー **PC** クライアントの構成

iSeries サーバーと iSeries NetServer の両方の DNS エントリーを構成すると、 PC クライアントは、同じ IP アドレスを使用しているにもかかわらず、 SYSTEM1 として iSeries Access for Windows をアドレッシン グし、 QSYSTEM1 として iSeries NetServer をアドレッシングすることができます。このステップにより、 クライアント・オペレーティング・システムにおける潜在的な矛盾の可能性を回避できます。

**DNS** を使用する場合は、その DNS を使うようクライアントを構成する必要もあります。 DNS を使うよ うクライアントを構成するには、以下のステップを実行します。

## **Windows 2000** の場合**:**

- 1. Windows の「スタート」メニューを開く。
- 2. 「設定」を選択し、「コントロール パネル」を選択する。
- 3. 「ネットワークとダイヤルアップ接続」をダブルクリックする。
- **16** IBM Systems iSeries ネットワーキング Windows ネットワーク・コンピューターに対する iSeries サポート(iSeries NetServer)
- <span id="page-22-0"></span>4. 「プロトコル」タブを選択する。
- 5. 「ローカル エリア接続」を選択する。
- 6. 「プロパティ」をクリックする。
- 7. 「インターネット プロトコル **(TCP/IP)**」を選択し、「プロパティ」をクリックする。
- 8. 「詳細設定」をクリックする。
- 9. 「**DNS**」タブをクリックする。
- 10. ホスト名、ドメイン、DNS サービスの検索順、および DNS のドメイン・サフィックスの検索順を指 定する。
- 11. 「**OK**」をクリックする。

## **Windows XP** の場合**:**

- 1. 「スタート」ボタンをクリックして、「スタート」メニューを開く。
- 2. 「コントロール パネル」を選択する。
- 3. 「ネットワークとインターネット接続」をクリックする。
- 4. 「ネットワーク接続」をクリックする。
- 5. 該当する接続を選択して、「この接続の設定を変更する」タスクをクリックする。
- 6. 「インターネット プロトコル **(TCP/IP)**」を選択する。
- 7. 「プロパティ」をクリックする。
- 8. 「詳細設定」をクリックする。
- 9. 「**DNS**」タブを選択する。
- 10. ホスト名、ドメイン、DNS サービスの検索順、および DNS のドメイン・サフィックスの検索順を指 定する。
- 11. 「**OK**」をクリックする。

#### **Windows Server 2003** の場合**:**

- 1. 「スタート」ボタンをクリックして、「スタート」メニューを開く。
- 2. 「コントロール パネル」を選択する。
- 3. 「ネットワーク接続」をクリックする。
- 4. 「ローカル エリア接続」を選択する。
- 5. 「プロパティ」をクリックする。
- 6. 「インターネット プロトコル **(TCP/IP)**」を選択し、「プロパティ」をクリックする。
- 7. 「詳細設定」をクリックする。
- 8. 「**DNS**」タブをクリックする。
- 9. ホスト名、ドメイン、DNS サービスの検索順、および DNS のドメイン・サフィックスの検索順を指 定する。
- 10. 「**OK**」をクリックする。

# **iSeries NetServer** と **Windows** インターネット・ネーム・サービス **(WINS)** 管理

**WINS** を使用したユーザー **PC** クライアントの接続

Windows NT サーバーと Linux Samba サーバーで提供されている Windows インターネット・ネーム・サ ービス (WINS) を使用して、クライアントはサーバー・システム名を実際の TCP/IP アドレスにマップす ることができます。 WINS は、NetBIOS コンピューター名を IP アドレスに解決する動的な命名サービス です。 iSeries サーバーを WINS サーバーとして動作させることはできませんが、 WINS プロキシーとし て動作させることはできます。このようにすると、WINS 以外のクライアントでも、WINS からネーム解 決を得ることができます。 WINS プロキシーは、WINS 以外のクライアントからブロードキャストされた 命名要求を受信し、 WINS サーバーに照会を送信してそれらの要求を解決します。

注**:** WINS プロキシーを使用してコンピューター名を IP アドレスに解決することは推奨された方法ではあ りません。

WINS ネットワーク・サーバーのアドレスは、 iSeries ナビゲーターの iSeries NetServer「**WINS** 構成 **-** 次回開始時プロパティー」ダイアログ・ボックスで指定できます。その後、WINS サーバーを使用して iSeries NetServer に接続するよう、クライアントを構成できます。

WINS アドレスを使用して PC クライアントと iSeries NetServer を構成した後は、さらにネットワーク構 成を実行する必要はありません。これで、PC クライアントは、WINS を使用して iSeries NetServer の検 出と接続を行えるようになります。

注**:** iSeries NetServer がログオン・サーバーとして構成されている複雑な TCP/IP ネットワークの場合、 WINS によるアドレス解決は DNS によるものより優れています。なぜなら、別々のサブネットにある ログオン・クライアントが、構成済み iSeries NetServer 名に加えて、特殊な NetBIOS サービス名を解 決できなければならないからです。

#### **WINS** を使用したユーザー **PC** クライアントの構成

WINS を使用している場合は、ネットワーク WINS サーバーのアドレスを指定して iSeries NetServer を構 成する必要があります。その後、iSeries NetServer IP アドレスか WINS サーバー IP アドレスを指定し て、クライアントを構成する必要があります。

WINS を使用するようクライアントを構成するには、以下のステップを実行します。

**WINS** を使用している場合は、 ネットワーク WINS [サーバーのアドレスを指定して](#page-24-0) iSeries NetServer を [構成する必要があります。](#page-24-0)その後、iSeries NetServer IP アドレスか WINS サーバー IP アドレスを指定し て、クライアントを構成する必要があります。 WINS を使用するようクライアントを構成するには、以下 のステップを実行します。

#### **Windows 2000** の場合**:**

- 1. Windows の「スタート」メニューを開く。
- 2. 「設定」を選択し、「コントロール パネル」を選択する。
- 3. 「ネットワークとダイヤルアップ接続」をダブルクリックする。
- 4. 「プロトコル」タブを選択する。
- 5. 「ローカル エリア接続」を選択する。
- 6. 「プロパティ」をクリックする。
- 7. 「インターネット プロトコル **(TCP/IP)**」を選択し、「プロパティ」をクリックする。
- 8. 「詳細設定」をクリックする。
- 9. 「**WINS**」タブをクリックする。
- 10. WINS サーバー IP アドレスを正しい検索順序で指定する。

<span id="page-24-0"></span>11. 「**OK**」をクリックする。

## **Windows XP** の場合**:**

- 1. 「スタート」ボタンをクリックして、「スタート」メニューを開く。
- 2. 「コントロール パネル」を選択する。
- 3. 「ネットワークとインターネット接続」をクリックする。
- 4. 「ネットワーク接続」をクリックする。
- 5. 該当する接続を選択して、「この接続の設定を変更する」タスクをクリックする。
- 6. 「インターネット プロトコル **(TCP/IP)**」を選択する。
- 7. 「プロパティ」をクリックする。
- 8. 「詳細設定」をクリックする。
- 9. 「**WINS**」タブを選択する。
- 10. WINS サーバー IP アドレスを正しい検索順序で指定する。
- 11. 「**OK**」をクリックする。

#### **Windows Server 2003** の場合**:**

- 1. 「スタート」ボタンをクリックして、「スタート」メニューを開く。
- 2. 「コントロール パネル」を選択する。
- 3. 「ネットワーク接続」をクリックする。
- 4. 「ローカル エリア接続」を選択する。
- 5. 「プロパティ」をクリックする。
- 6. 「インターネット プロトコル **(TCP/IP)**」を選択し、「プロパティ」をクリックする。
- 7. 「詳細設定」をクリックする。
- 8. 「**WINS**」タブをクリックする。
- 9. WINS サーバー IP アドレスを正しい検索順序で指定する。
- 10. 「**OK**」をクリックする。

# **WINS** ネットワーク・サーバーのアドレスによる **iSeries NetServer** の構成

iSeries ナビゲーターを使用して、iSeries NetServer をネットワーク Windows インターネット・ネーム・サ ービス (WINS) サーバーのアドレスを使用して構成することができます。 WINS により、PC クライアン トは、iSeries NetServer 共用リソースに接続し、それらのリソースにアクセスすることができます。

iSeries NetServer を WINS ネットワーク・サーバーのアドレスで構成するには、以下のステップを実行し ます。

- 1. iSeries サーバー上で iSeries ナビゲーターへの接続を開く。
- 2. 「ネットワーク」を展開する。
- 3. 「サーバー」を展開する。
- 4. 「**TCP/IP**」をクリックする。
- 5. 「**iSeries NetServer**」を右クリックし、「プロパティ」を選択する。
- 6. 「**WINS** 設定」タブを選択する。
- 7. 「次回開始時プロパティー」をクリックする。
- <span id="page-25-0"></span>8. 「プライマリー **WINS** サーバー」フィールドに、ネットワーク WINS サーバーの IP アドレスを入 力する。次回 iSeries NetServer を始動するとき、 iSeries NetServer はこの WINS サーバーをクライ アント接続に使用します。
- 9. 「セカンダリー **WINS** サーバー」フィールドに、セカンダリー・ネットワーク WINS サーバーの IP アドレスを入力する。次回 iSeries NetServer を始動するとき、 iSeries NetServer は、このセカンダリ ー WINS サーバーをクライアント接続に使用します。
- 10. 「スコープ **ID**」フィールドに、 WINS サーバーのネットワーク・スコープとなるテキスト・ストリ ングを入力する。次回 iSeries NetServer を始動するとき、WINS サーバーは、このスコープ ID を使 用します。
	- 注**:** iSeries NetServer を使用する PC クライアントは、ここに指定するのと同じスコープ ID を使用し て構成する必要があります。このスコープ ID 項目を iSeries NetServer とクライアントの両方で ブランクにしておいても、 WINS は正常に機能します。
- 11. iSeries NetServer が WINS プロキシーとして動作することを可能にするか不可にするかを指定する。
- 12. 「**OK**」をクリックして、変更を保管する。

# **PC** クライアント **LMHOSTS** 静的構成ファイル

## **LMHOSTS** を使用したユーザー **PC** クライアントの接続

PC クライアント・オペレーティング・システムは、サーバー・システム名を TCP/IP アドレスにマップす る静的構成ファイルを提供します。これらのファイルは、通常、より強力な集中型制御で行うソリューショ ン (DNS や WINS など) より管理が難しくなっています。これが難しいのは、ネットワーク管理者がそれ ぞれの PC クライアントを個々に構成しなければならないためです。しかし、静的構成ファイルは、大規 模な分散ネットワークではたいへん便利です。この環境では、クライアントとサーバーが異なるサブネット (ネットワーク・セグメント) にあり、ワークグループ (ドメイン) も異なる可能性があります。静的構成フ ァイルは、クライアントがサーバーを検出するのに役立ちます。

iSeries NetServer がサポートするすべての PC クライアントは、サーバー・システム名を IP アドレスにマ ップするための、 LMHOSTS ファイルを提供しています。 LMHOSTS ファイルには、IP アドレスとサーバ ー・システム名が含まれています。これらのファイルは、 iSeries サーバーと iSeries NetServer の両方の IP アドレスをクライアント用にマップする場合に使用できます。 iSeries と iSeries NetServer の両方の IP アドレスをマップすると、クライアントは、大規模な分散ネットワーク環境で iSeries サーバーと iSeries NetServer を検出することができます。

また、LMHOSTS ファイルには、 iSeries 上で中央管理されている LMHOSTS ファイルを指す項目を追加する こともできます。すべてのクライアントが iSeries 上の中央ファイルを指すようにすれば、ネットワーク用 に保持しなければならない LMHOSTS ファイルは 1 つだけですみます。

Windows オペレーティング・システムに付属のサンプル LMHOSTS ファイルには、 LMHOSTS ファイルに関 する詳細が記載されています。追加情報は、オペレーティング・システムの資料にあります。

### **LMHOSTS** を使用したユーザー **PC** クライアントの構成

**LMHOSTS** ファイルを使用している場合は、 iSeries NetServer のシステム名と IP アドレスを指定して LMHOSTS を構成し、クライアント接続性を確保する必要があります。プリロードされている項目を LMHOSTS ファイルに追加するには、以下のステップを実行します。

1. ¥WINNT¥system32¥drivers¥etc ディレクトリーに移動する。

2. LMHOSTS ファイルに次の項目を追加する。

<span id="page-26-0"></span>TCP/IP-address iSeries-NetServer-server-name #PRE

以下に例を示します。

10.5.10.1 QNETSERVER #PRE

iSeries NetServer がログオン・サーバーの場合、以下のようになります。

10.5.10.1 QNETSERVER #PRE #DOM:netdomain (netdomain is the domain name that the Logon Server services).

# **iSeries** ネットワーク上の **iSeries NetServer** の検索

PC クライアントが iSeries ネットワーク上の iSeries NetServer を検索すると、ネットワーク上の共用リソ ースにアクセスできるようになります。また、iSeries NetServer への接続メソッドが起動済みで実行中であ ることも確かめられます。 Linux/Samba クライアントを使用してネットワーク上の iSeries NetServer を検 索する方法については、iSeries NetServer Web サイト上の Linux/Samba [クライアント・サポートに](http://www.ibm.com/servers/eserver/iseries/netserver/linux.htm)関する

情報 (英語) http://www.ibm.com/eserver/iseries/netserver/linux.htm センを参照してください。

## **Windows** クライアントからの **iSeries NetServer** の検索

Windows クライアントを使用して iSeries NetServer を検索できます。これにより、Windows クライアント が共用リソースにアクセスできるようになります。

iSeries NetServer とクライアントが同じワークグループ (ドメイン) にあり、同じサブネット (ネットワー ク・セグメント) にある場合は、以下のステップで iSeries NetServer を検索してください。

## **Windows 2000** および **XP** の場合**:**

- 1. 「マイ ネットワーク」を開く。
- 2. 「近くのコンピュータ」をダブルクリックする。
- 3. iSeries サーバー上で iSeries NetServer のシステム名を選択する。

## **Windows Server 2003** の場合**:**

- 1. **Windows** エクスプローラを開く。
- 2. 「マイ ネットワーク」を展開する。
- 3. 「ネットワーク全体」を展開する。
- 4. 「**Microsoft Windows Network**」を展開する。
- 5. iSeries NetServer があるドメインまたはワークグループを展開する。
- 6. iSeries サーバー上で iSeries NetServer のシステム名を選択する。

PC クライアントおよび iSeries NetServer が同じワークグループ/ドメインにない場合、以下のステップに 従って iSeries NetServer を検索してください。

### **Windows 2000** の場合**:**

- 1. 「マイ ネットワーク」を開く。
- 2. 「ネットワーク全体」をダブルクリックする。
- 3. 「全内容」をクリックする。
- 4. 「**Microsoft Windows Network**」をダブルクリックする。
- 5. iSeries NetServer があるドメインを開く。

6. iSeries サーバー上で iSeries NetServer のシステム名を選択する。

# **Windows XP** または **Windows Server 2003** の場合**:**

- 1. **Windows** エクスプローラを開く。
- 2. 「マイ ネットワーク」を展開する。
- 3. 「ネットワーク全体」を展開する。
- 4. 「**Microsoft Windows Network**」を展開する。
- 5. iSeries NetServer があるドメインまたはワークグループを展開する。
- 6. iSeries サーバー上で iSeries NetServer のシステム名を選択する。

## ヒント**:**

以下のステップでは、Windows 上で検索**:** コンピュータを使用してネットワーク上の iSeries NetServer を 見つけることができます。

## **Windows 2000** の場合**:**

- 1. Windows の「スタート」メニューを開く。
- 2. 「検索」を選択する。
- 3. 「ファイルやフォルダ**...**」を選択する。
- 4. 「コンピュータ」リンクをクリックする。
- 5. 「コンピュータ名」フィールドに、 iSeries NetServer のサーバー名を指定する。
- 6. 「検索開始」をクリックする。

## **Windows XP** の場合**:**

- 1. Windows の「スタート」メニューを開く。
- 2. 「検索」を選択する。
- 3. 「コンピュータまたは人」をクリックする。
- 4. 「ネットワーク上のコンピュータ」をクリックする。
- 5. 適切なフィールドに iSeries NetServer のサーバー名を指定する。
- 6. 「検索」をクリックする。

#### **Windows Server 2003** の場合**:**

- 1. Windows の「スタート」メニューを開く。
- 2. 「検索」をクリックする。
- 3. 「ほかの項目を検索 **(Other search options)**」をクリックする。
- 4. 「プリンタ、コンピュータまたは人 **(Printer, computers, or people)**」をクリックする。
- 5. 「ネットワーク上のコンピュータ」をクリックする。
- 6. 適切なフィールドに iSeries NetServer のサーバー名を指定する。
- 7. 「検索」をクリックする。

Windows では、完全修飾名とインターネット・プロトコル (IP) アドレスを使用したサーバーのアドレッシ ングをサポートしています。完全修飾名と IP アドレスを使うと、他の命名メカニズムがない場合に、 Windows のクライアントから iSeries NetServer のデータにアクセスできるようになります。

Windows クライアントで iSeries または iSeries NetServer にアドレスするときは、以下の有効な形式をど れでも使用することができます。たとえば、「検索**:** コンピュータ」ダイアログ・ボックスで、これらのい ずれかの形式を使用できます。

- v qsystem1.mysite.com
- v system1.mysite.com
- $\cdot$  1.2.34.123

これらの形式は、以下の例のように、ディスク・オペレーティング・システム (DOS) ウィンドウでも使用 できます。

- v dir ¥¥qsystem1.mysite.com¥qca400¥\*.\*
- v del ¥¥system1.mysite.com¥jim.doc
- $\cdot$  type  $441.2.34.5674$ scott.txt

ネットワーク上で iSeries NetServer を検索していて問題が発生した場合は、 82 [ページの『ネットワークで](#page-87-0) の iSeries NetServer [ロケーションのトラブルシューティング』を](#page-87-0)参照してください。

# <span id="page-30-0"></span>第 **6** 章 **iSeries NetServer** の管理

iSeries NetServer を管理することにより、ファイルおよび印刷共用機能を管理し、他の iSeries NetServer 機能を制御することができます。 iSeries Access for Windows の iSeries ナビゲーター・サブコンポーネン トには、iSeries NetServer の管理インターフェースが備えられています。デフォルトでは、iSeries NetServer は iSeries Access for Windows インストール・ディレクトリーをネットワークと共用していま す。

デフォルトの iSeries NetServer ファイル共用 QIBM にアクセスして、 [iSeries Access for Windows](#page-12-0) をイン [ストールするこ](#page-12-0)とができます。

iSeries Access for Windows と iSeries ナビゲーターをインストールすれば、iSeries NetServer を管理する ための準備は完了です。 iSeries NetServer を効果的に管理するために必要な情報については、以下のトピ ックを参照してください。

## **iSeries NetServer**

**26** ページの『**iSeries NetServer** [プロパティーの表示と構成』](#page-31-0)

iSeries NetServer のプロパティーを構成するためのステップが示されています。

**26** ページの『**Kerberos v5** 認証に対する **[iSeries NetServer](#page-31-0)** サポート』 Kerberos 認証に対する iSeries NetServer サポートを使用可能にするためのステップが示されています。

**29** ページの『**iSeries NetServer** [のサーバー名の変更』](#page-34-0) iSeries NetServer システム名を変更することが必要な理由が説明されており、変更のステップが指示さ れています。

**30** [ページの『使用不可になったユーザー・プロファイル』](#page-35-0)

iSeries ユーザー・プロファイルを使用不可にしたり再び使用可能にしたりする条件が説明されていま す。

**31** ページの『**[iSeries NetServer](#page-36-0)** の始動と停止』

iSeries NetServer との iSeries リソースのすべての共用を終了するためのステップが示されています。

**32** ページの『**iSeries NetServer** [のサブシステムの指定』](#page-37-0) どのサブシステム中でユーザー・ジョブを実行するかを制御するためのステップが示されています。

**33** ページの『**iSeries NetServer** [のゲスト・ユーザー・プロファイルの設定』](#page-38-0) ゲスト・ユーザー・プロファイルが iSeries NetServer に対して保有する権限のレベルを定義する方法が 説明されています。

**34** ページの『**[iSeries NetServer](#page-39-0)** 状況の表示』 iSeries NetServer の現在の状況を表示するためのステップが示されています。

#### **iSeries NetServer** 共用オブジェクト

**34** ページの『**iSeries NetServer** [共用オブジェクトのリストの表示』](#page-39-0)

共用オブジェクトが定義され、 iSeries NetServer が現在共用しているすべての共用オブジェクトのリス トを表示する方法が説明されています。

**35** ページの『**iSeries NetServer** [共用オブジェクト・プロパティーの表示と構成』](#page-40-0)

iSeries NetServer の共用オブジェクト・プロパティーを構成するためのステップが示されています。

<span id="page-31-0"></span>**36** [ページの『共用オブジェクト状況の表示』](#page-41-0)

iSeries NetServer への共用オブジェクト接続の現在の統計を表示するためのステップが示されていま す。

**iSeries NetServer** セッション

**36** ページの『**iSeries NetServer** [セッションのリストの表示』](#page-41-0)

セッションが定義され、活動状態の iSeries NetServer セッションのリストを表示する方法が説明されて います。

**37** ページの『**iSeries NetServer** [セッション・プロパティーの表示』](#page-42-0)

iSeries NetServer セッション・プロパティーを表示するためのステップが示されています。

**37** ページの『**iSeries NetServer** [セッション接続状況の表示』](#page-42-0)

iSeries NetServer へのワークステーション接続の現在の統計を表示するためのステップが示されていま す。

**38** ページの『**iSeries NetServer** [セッションの停止』](#page-43-0)

特定のセッションに対するクライアントのファイルおよび印刷共用機能の使用を停止するためのステッ プが示されています。

# **iSeries NetServer** プロパティーの表示と構成

iSeries NetServer のサーバー属性には、iSeries ナビゲーターを介してアクセスできます。 iSeries ナビゲー ターでは、iSeries NetServer プロパティーを表示し、場合によっては構成することができます。

iSeries ナビゲーターを使用して iSeries NetServer プロパティーを表示するには、次のステップを実行しま す。

- 1. iSeries ナビゲーターを開いて、作業したいシステムに接続する。
- 2. 「ネットワーク」を展開する。
- 3. 「サーバー」を展開する。
- 4. 「**TCP/IP**」をクリックして、使用可能な TCP/IP サーバーのリストを表示する。
- 5. 「**iSeries NetServer**」を右クリックし、「プロパティ」を選択する。

iSeries ナビゲーターのオンライン・ヘルプには、iSeries NetServer ダイアログ・ボックスの詳細について記 載されています。

# **Kerberos v5** 認証に対する **iSeries NetServer** サポート

iSeries NetServer は Kerberos バージョン 5 (v5) を使用したユーザー認証をサポートするようになりまし た。 Kerberos v5 認証に対する iSeries NetServer サポートを使用可能にするには、まず iSeries サーバー 上で、 27 ページの『iSeries [ナビゲーター・セキュリティー・オプション』](#page-32-0)、ネットワーク認証サービス、 および Enterprise Identity Mapping (EIM) を構成しなければなりません。

## **Kerberos v5** 認証のサポートを使用可能にする

「iSeries NetServer 構成」ウィザードを使用して Kerberos v5 のサポートを使用可能にすることを強くお勧 めします。この構成ウィザードは、Kerberos v5 の使用に必要なサービスの構成を援助します。 iSeries NetServer 構成ウィザードの開始方法に関する指示については、 27 ページの『[iSeries NetServer](#page-32-0) 構成ウィ [ザード』を](#page-32-0)参照してください。

<span id="page-32-0"></span>iSeries NetServer プロパティーを使用して、 Kerberos v5 認証に対する iSeries NetServer サポートを使用 可能にすることもできます。ただし、 28 ページの『Kerberos v5 [認証の使用可能化に関する追加の構成要](#page-33-0) [件』も](#page-33-0)すべて完了しなければなりません。

すべての構成要件の完了に失敗した場合には、サーバーの再始動後に **iSeries NetServer** を使用することは なくなります。

- 1. iSeries ナビゲーターで、「ネットワーク」>「サーバー」>「**TCP/IP**」を展開する。
- 2. 「**iSeries NetServer**」を右クリックし、「プロパティー」を選択する。
- 3. 「**Security (**機密保護**)**」タブで、「次回開始時プロパティー」ボタンをクリックします。
- 4. 「**Security Next Start (**機密保護次回開始**)**」ダイアログ・ボックスで、以下の認証方式のいずれかを選 択する。
	- v 「**Passwords/Network authentication (**パスワード**/**ネットワーク認証**)**」を選択すると、Kerberos をサ ポートしないクライアント、または Kerberos をサポートしているが現在 Kerberos レルムに加わって いないクライアントは、認証のために暗号化されたパスワードを使用します。
	- v 「**Network authentication (**ネットワーク認証**)**」を選択した場合には、すべてのクライアントはサー バー認証に Kerberos を使用する必要があります。したがって、このサポートが使用可能になると、 Kerberos v5 をサポートするクライアントしか iSeries NetServer に接続できません。次の Windows クライアントは Kerberos v5 をサポートしません。
		- Windows 95
		- Windows 98
		- Windows NT
		- Windows Me
- 5. 「**OK**」をクリックする。

# **iSeries** ナビゲーター・セキュリティー・オプション

セキュリティーをインストールするには、次のステップを実行します。

- 1. 「スタート」> 「プログラム」> 「**IBM iSeries Access for Windows**」> 「選択セットアップ」をクリ ックする。
- 2. 画面の指示に従う。「コンポーネント選択」ダイアログ・ボックスで、「**iSeries** ナビゲーター」を展開 してからクリックして、「セキュリティー」の横にチェック・マークを入れる。
- 3. 選択セットアップの残りの手順を続行する。

# **iSeries NetServer** 構成ウィザード

iSeries NetServer で Kerberos v5 を使用するには、追加の構成が必要です。構成ウィザードは、iSeries NetServer で Kerberos v5 を使用するための追加の構成要件を実行するのを援助します。

「iSeries NetServer 構成」ウィザードを開始するには、以下のステップを実行します。

- 1. iSeries ナビゲーターを開いて、作業したいシステムに接続する。
- 2. 「ネットワーク」>「サーバー」を展開する。
- 3. 「**TCP/IP**」をクリックして、使用可能な TCP/IP サーバーのリストを表示する。
- 4. 「**iSeries NetServer**」を右クリックして、「構成」を選択する。
- 5. 「iSeries NetServer 構成」ウィザードを完了するための指示に従う。

# <span id="page-33-0"></span>**Kerberos v5** 認証の使用可能化に関する追加の構成要件

iSeries サーバーを再始動する前に、次のステップをすべて実行する必要があります。

- 1. Kerberos v5 認証を使用するためには、サーバー上で Enterprise Identity Mapping (EIM) およびネットワ ーク認証サービスを構成する必要があります。現在 **EIM** およびネットワーク認証サービスを構成して いる場合には、このステップをスキップして、ステップ **2** に進んでください。
	- 注**:** 「EIM 構成」ウィザードには、ネットワーク認証サービスがサーバー上でまだ構成されていなけれ ば、それを構成するオプションがあります。このイベントでは、iSeries NetServer で Kerberos v5 認証を使用するために必要な、ネットワーク認証サービスの構成を選択する必要があります。

EIM およびネットワーク認証サービスを構成するには、以下のステップを実行します。

- a. iSeries ナビゲーターを開いて、作業したいシステムに接続する。
- b. 「ネットワーク」を展開する。
- c. 「Enterprise Identity Mapping」を右クリックして、「構成」を選択する。
- d. 「EIM 構成」ウィザードの指示に従う。
- 注**:** iSeries サーバー上で現在ネットワーク認証サービスが構成されていない場合は、「EIM 構成」ウィ ザード中でこのサービスを構成するよう求めるプロンプトが出されます。ネットワーク認証サービ スを構成する際に、 iSeries NetServer サービス・プリンシパルの追加を選択したことを確認する必 要があります。
- 2. サーバー上で現在ネットワーク認証サービスが構成されている場合は、手操作でサービス・プリンシパ ル名をキータブに追加する必要があります。
	- a. **Windows 2000** クライアントの場合**:**

HOST/<fully qualified name>@<REALM> HOST/<qname>@<REALM> HOST/<IP Address>@<REALM>

b. **Windows XP** および **Windows Server 2003** クライアントの場合**:**

cifs/<fully qualified name>@<REALM> cifs/<gname>@<REALM> cifs/<IP Address>@<REALM>

Kerberos キータブ (QKRBKEYTAB) API を使用して、キータブ項目を追加することもできます。コマ ンド行で、次のコマンド・ストリングを使用します。 CALL PGM(QKRBKEYTAB) PARM('add' 'HOST/*qname* (ここで *qname* は完全修飾名または IP アドレス)。

3. iSeries NetServer クライアントが鍵配布センター (KDC) として使用する Windows 2000 または Windows Server 2003 ドメイン・コントローラーでは、追加の設定も必要になります。

Windows KDC 上で iSeries NetServer サービス・プリンシパルを構成するには、以下のステップを実行 します。

a. Windows サーバー CD からサポート・ツールをインストールする。

注**:** サポート・ツールのインストールの手順は、[Microsoft KB article Q301423](http://support.microsoft.com/support/kb/articles/Q301/4/23.ASP)

(support.microsoft.com/support/kb/articles/Q301/4/23.ASP) であります。

b. アクティブ・ディレクトリーに新規ユーザーを作成する。

<span id="page-34-0"></span>c. コマンド・プロンプトから、ktpass.exe サポート・ツールを使用して、サービス・プリンシパルを、 新しく作成したユーザーにマップする。 ktpass に使用するパスワードは、 iSeries システムでサー ビス・プリンシパルの作成に使用したパスワードと一致するものでなければなりません。 < > の項 目をユーザー独自のパラメーターを置き換えて、次のような適切なコマンド呼び出しを使用します。

#### **Windows 2000** クライアントの場合**:**

ktpass -princ HOST/<iSeriesNetServerName@REALM> -mapuser <new user> -pass <password>

#### **Windows XP** または **Windows Server 2003** クライアントの場合**:**

ktpass -princ cifs/<iSeriesNetServerName>@REALM> -mapuser <new user> -pass <password>

- 注**:** 1 ユーザーにマップできるのは 1 つのプリンシパルだけです。 HOST/\* と cifs/\* の両方のプリ ンシパルが必要な場合には、それぞれが別個のアクティブ・ディレクトリー・ユーザーにマップ されなければなりません。
- d. 追加のプリンシパル名を使用して iSeries NetServer にアクセスしたい場合には、ステップ [3b \(28](#page-33-0) ペ [ージ](#page-33-0)) とステップ 3c を繰り返す。

# **iSeries NetServer** のサーバー名の変更

iSeries NetServer のサーバー名は、iSeries Access for Windows のインストールに使用し、ネットワークお よびインターネットを介した iSeries NetServer へのアクセスに使用する名前です。ほとんどの場合、iSeries NetServer が iSeries で使用しているサーバー名を変更する必要はありません。選択したサーバー名を使用 して iSeries NetServer に接続することはできますが、サーバー名をデフォルトから変更することのないよ うにしてください。この名前は、使用している iSeries システム名と同じものにする必要があります。サー バー名を変更する必要がある場合は、実行する前にサーバー名のガイドラインを見直してください。 iSeries ネットワーク属性内の iSeries システム名は、ネットワーク属性の表示 (DSPNETA) CL コマンドを 使用すれば、表示できます。

注**:** iSeries NetServer 構成を変更するには、\*IOSYSCFG 権限が必要です。サーバー名の変更は、次回 iSeries NetServer が開始されるときまで有効になりません。

iSeries ナビゲーターを使用して iSeries NetServer サーバー名を変更するには、次のステップを実行しま す。

- 1. iSeries ナビゲーターを開いて、作業したいシステムに接続する。
- 2. 「ネットワーク」を展開する。
- 3. 「サーバー」を展開する。
- 4. 「**TCP/IP**」をクリックして、使用可能な TCP/IP サーバーのリストを検索する。
- 5. 「**iSeries NetServer**」を右クリックし、「プロパティ」を選択する。
- 6. 「一般」ページで「次回開始時プロパティー」をクリックする。「サーバー名」フィールドに、 iSeries NetServer が使用するサーバー名を指定する。

### サーバー名のガイドライン

一般に、iSeries NetServer 用に構成されたデフォルト名は、TCP/IP システム名と同じではありません。そ の理由は、システム名を検索する旧バージョンの Client Access (V4R4 より前) と競合しないためです。た だし、可能な場合には、構成済みの iSeries NetServer 名をシステム名と同じにすることをお勧めします。

したがって、初めて iSeries NetServer を使用する場合や、システムの TCP/IP 名を変更してある場合は、 以下の内容が該当すれば、iSeries NetServer 名を変更してシステム名と一致させる必要もあります。

- <span id="page-35-0"></span>v ネットワーク中の Windows クライアントが Client Access for Windows 95/NT (V4R4 より前) を現在使 用していない。
- v iSeries NetServer 共用にマップされるネットワーク・ドライブやプリンターを使用するユーザーがいな い。

ネットワーク上のすべての Windows PC で、 V4R4 より前のバージョンの Client Access から iSeries Access for Windows へのマイグレーションが完了していない場合には、クライアントの結果と矛盾しない ように、 iSeries NetServer 名とシステム名とを違う名前にしておく必要があります。

ネットワーク中のユーザーが現在 iSeries NetServer 共用にマップされるネットワーク・ドライブやプリン ターを使用している場合は、まずこれらのマッピングを切断してから iSeries NetServer 名を変更する必要 があります。そうしないと、古い名前を使用して再接続が自動的に試みられる際に、これらのマッピングは 失敗します。またクライアント上の、古い iSeries NetServer 名を参照している DOS スクリプトを更新す る必要もあります。

この種の更新がすべて同時に行われないようにするには、「一般次回開始プロパティー」ダイアログ・ボッ クス上の「**iSeries NetServer** 上の **iSeries** 名を使用した **iSeries NetServer** へのアクセスの許可」オプショ ンを選択してから、 iSeries NetServer 名を変更することもできます。 iSeries NetServer をその後停止して 再始動すると、両方の名前とも認識されます。新しい Windows クライアントを構成する際に新しいシステ ム名を使用できる一方で、既存のクライアントでは引き続き以前の名前 (に対するマップ) を使用できま す。

# 使用不可になったユーザー・プロファイル

iSeries NetServer は iSeries ユーザー・プロファイルおよびパスワードを使用して、ユーザーがデータをア クセスする方法をネットワーク管理者が制御することを可能にします。さらに、iSeries システム値 QMAXSIGN は、許可されていないサインオンを何度行うとユーザー・プロファイルが使用不可になるかを指 定します。

ユーザーが誤ったパスワードを使用して iSeries NetServer にアクセスしようとする回数が指定値に達する と、ユーザー・プロファイルは使用不可になります。 iSeries を使って iSeries NetServer に接続するとき は、ユーザー・プロファイルが完全に使用不可になることはありません。サインオンを試行できる回数の最 大数を超えると、 iSeries NetServer での使用についてのみユーザー・プロファイルが使用不可になりま す。他のタイプのアクセス (システム・サインオンなど) は抑止されません。

iSeries NetServer は、iSeries ユーザー・プロファイルの最終変更日付を使用し、使用不可になった後で変更 されたかどうかを判別します。最終変更日付が使用不可になった日よりも新しい場合、ユーザー・プロファ イルは再び iSeries NetServer で使用可能になります。

注**:**

- 1. QSYSOPR メッセージ待ち行列には、 iSeries ユーザー・プロファイルが iSeries NetServer で使用不可 になる時点を示す CPIB682 エラー・メッセージが表示されます。
- 2. クライアントによっては、ユーザーが認識しないまま名前とパスワードを複数回試行するものもありま す。たとえば、ユーザーのデスクトップのパスワードが iSeries ユーザー・プロファイルのパスワード と一致しない場合、「ネットワーク・パスワード (Network Password)」ポップアップ・ウィンドウを表 示する前に、クライアントは iSeries NetServer へのアクセスを複数回試行する場合があります。正しい パスワードを指定しても、ユーザー・プロファイルは既に iSeries 上での iSeries NetServer の使用が不 可になっている場合があります。このような場合、最大サインオン試行許可システム値の QMAXSIGN を、クライアント認証を複数回試行できるように増やすことができます。これを実行するには、システ ム値の処理コマンド WRKSYSVAL SYSVAL (QMAXSIGN) を使用します。
使用不可になったユーザー・プロファイルの表示

iSeries ナビゲーターを使用して、使用不可になった iSeries NetServer ユーザーを表示するには、次のステ ップを実行します。

- 1. iSeries ナビゲーターで、iSeries サーバーに接続する。
- 2. 「ネットワーク」を展開する。
- 3. 「サーバー」を展開する。
- 4. 「**TCP/IP**」をクリックして、使用可能な TCP/IP サーバーのリストを表示する。
- 5. 「**iSeries NetServer**」を右クリックし、「開く」を選択する。
- 6. 左上隅にある「ファイル **(File)**」をクリックする。
- 7. プルダウンで、「使用不可になったユーザー **ID (Disabled User IDs)**」を選択する。

#### 使用不可になったユーザー・プロファイルの使用可能化

使用不可になっているユーザー・プロファイルは、再度使用可能にすることができます。 iSeries ナビゲー ターを使用して、使用不可になっている iSeries NetServer ユーザーを使用可能にするには、 \*IOSYSCFG および \*SECADM 権限が必要です。

使用不可になっているユーザー・プロファイルを使用可能にするには、次の 3 つの方法があります。

- iSeries ナビゲーターを使用する。
	- 1. iSeries ナビゲーターで、iSeries サーバーに接続する。
	- 2. 「ネットワーク」を展開する。
	- 3. 「サーバー」を展開する。
	- 4. 「**TCP/IP**」をクリックして、使用可能な TCP/IP サーバーのリストを表示する。
	- 5. 「**iSeries NetServer**」を右クリックし、「開く」を選択する。
	- 6. 左上隅にある「ファイル **(File)**」をクリックする。
	- 7. プルダウン・メニューで、「使用不可になったユーザー **ID (Disabled User IDs)**」を選択する。
	- 8. 使用不可になったユーザー ID をクリックし、「ユーザー **ID** を使用可能にする **(Enable User ID)**」を選択する。
- v ユーザー・プロファイルを変更する。次のコマンドを開始して、ユーザー・プロファイルを再度使用可 能にします。ユーザー・プロファイルのプロパティーに変更を加えずに、「ユーザー・プロファイルの 変更 (Change User Profile)」画面を終了できます。 CHGUSRPRF USRPRF(*USERNAME*)

ここで *USERNAME* は、再度使用可能にしたいユーザー・プロファイルの名前です。

v iSeries NetServer を停止してから再始動する。

## **iSeries NetServer** の始動と停止

iSeries NetServer を始動すると、すぐに PC クライアントとデータやプリンターを共用できるようになりま す。 iSeries NetServer は TCP/IP の開始時に自動的に始動されます。 iSeries NetServer を再始動する必要 がある場合は、以下のステップを実行します。

- 1. iSeries サーバー上で iSeries ナビゲーターへの接続を開く。
- 2. 「ネットワーク」を展開する。
- 3. 「サーバー」を展開する。
- 4. 「**TCP/IP**」をクリックする。
- 5. 「**iSeries NetServer**」を右クリックし、「開始」を選択する。

iSeries Access for Windows を使用して iSeries NetServer をさらに短時間で始動する方式は以下のとおりで す。

- 1. iSeries サーバー上で iSeries ナビゲーターへの接続を開く。
- 2. 「ファイル・システム」を展開する。
- 3. 「ファイル共用」を右クリックし、「**iSeries NetServer** のオープン」を選択する。
- 4. 「**iSeries NetServer**」を右クリックし、「開始」を選択する。

iSeries ナビゲーターをインストールしていない場合は、次のコマンドを使用して、iSeries NetServer を始動 してください。

STRTCPSVR \*NETSVR

iSeries NetServer を停止すると、 iSeries NetServer との iSeries リソースのすべての共用を終了することが できます。 iSeries NetServer を停止してから再始動すると、iSeries NetServer の構成を変更することもで きます。

iSeries NetServer を停止するには、以下のステップを実行します。

- 1. iSeries ナビゲーターを開いて、作業したいシステムに接続する。
- 2. 「ネットワーク」を展開する。
- 3. 「サーバー」を展開する。
- 4. 「**TCP/IP**」をクリックして、使用可能な TCP/IP サーバーのリストを検索する。
- 5. 「**iSeries NetServer**」を右クリックし、「停止」を選択する。

iSeries ナビゲーターをインストールしていない場合は、次のコマンドを使用して、iSeries NetServer を停止 してください。

ENDTCPSVR \*NETSVR

## **iSeries NetServer** のサブシステムの指定

ユーザー・ジョブを実行するサブシステムを制御できるようになりました。たとえば、ユーザーやユーザー のグループごとに別個のサブシステムを作成できます。

QSERVER サブシステムには同じデフォルトの事前開始ジョブ項目が引き続き付属しています。事前開始 ジョブ項目が定義されていないサブシステムをクライアントが使用しようとすると、サーバーはバッチ即時 ジョブを使用して QSERVER サブシステムで稼働します。この場合、ジョブが「活動ジョブの処理 (WRKACTJOB)」画面に表示される際に、名前は同じままですが、ジョブ・タイプは PJ (事前開始) ではな く BCI (バッチ即時) になります。

## システム・パフォーマンス

iSeries NetServer を終了する際に、ENDTCPSVR コマンドと QZLSENDS API が完了するには時間がかか ります。デーモン・ジョブを終了する際には、サーバーに関連したすべてのジョブを終了しなければならな いので、これらのコマンドの処理には時間がかかります。

バッチ即時ジョブを使用する際には、接続時間も多少長くなります。

#### サブシステム記述への事前開始ジョブの追加

QSERVER 以外のサブシステムでジョブを実行するようクライアントを構成する際には、必要な事前開始 | ジョブをサブシステム記述に追加しなければなりません。たとえば、QZLSFILE の事前開始ジョブを別の | | サブシステムに追加するには、次のコマンド・ストリング (独自のサブシステム名を挿入する) を使用でき ます。 ADDPJE SBSD(*SubsystemName*) PGM(QSYS/QZLSFILE) USER(QUSER) STRJOBS(\*YES) INLJOBS(1) | THRESHOLD(1) ADLJOBS(5) JOB(\*PGM) JOBD(QSYS/QZLSPJ) MAXUSE(200) WAIT(\*YES) POOLID(1) | CLS(QSYS/QPWFSERVER \*CALC \*NONE \*CALC)。 QZLSFILET に事前開始ジョブを追加するのも、ほぼ同じで | す。上記のコマンド・ストリング中の QZLSFILE を QZLSFILET で置換し、以下のパラメーターを変更しま | す。ADLJOBS(0)、 JOBD(QSYS/QZLSPJ)、および MAXUSE(1)。 |

このコマンドは、構成したサブシステム中で事前開始ジョブ 1 を開始します。このジョブは、iSeries NetServer に対する新しい接続を確立する際に使用されます。 QZLSFILE では、複数の事前開始ジョブが 1 未満になっている場合は、以降の接続に使用するためにさらに 5 つの事前開始ジョブが開始されます。 QZLSFILET では、1 つのサブシステム内で実行中のジョブは 1 つのみです。

### サブシステムの指定

iSeries NetServer サーバー・ジョブを実行するサブシステムを指定するには、以下のステップを実行しま す。

- 1. iSeries ナビゲーターで、「ネットワーク」>「サーバー」を展開する。
- 2. 「**TCP/IP**」をクリックする。
- 3. 「**iSeries NetServer**」を右クリックし、「プロパティー」を選択する。
- 4. 「サブシステム」タブをクリックする。
- 5. 使用したいサブシステム設定を指定する。
- 6. 「ヘルプ」ボタンを使用して、個々のフィールド上で情報を検索する。
- 7. 終了したら、「**OK**」をクリックする。

## **iSeries NetServer** のゲスト・ユーザー・プロファイルの設定

ゲスト・ユーザー・プロファイルは、有効な iSeries ユーザー・プロファイルがないクライアントに、基本 レベルのアクセスを提供します。 iSeries NetServer がゲスト・ユーザー用に使用するこのユーザー・プロ ファイルは、iSeries ナビゲーターを介して設定できます。ゲストが iSeries 共用リソースに対して保有する 権限のレベルも、iSeries NetServer を使用して指定できます。ゲスト・ユーザー・プロファイルの情報を変 更するには、 \*IOSYSCFG および \*SECADM の権限が必要です。ゲスト・ユーザー・プロファイルに対す る変更は、次回 iSeries NetServer が開始されるときまで有効になりません。

iSeries NetServer にゲスト・ユーザー・プロファイルを設定するには、以下のステップを実行します。

- 1. iSeries ナビゲーターを開いて、作業したいシステムに接続する。
- 2. 「ネットワーク」を展開する。
- 3. 「サーバー」を展開する。
- 4. 「**TCP/IP**」をクリックして、使用可能な TCP/IP サーバーのリストを検索する。
- 5. 「**iSeries NetServer**」を右クリックし、「プロパティ」を選択する。
- 6. 「拡張」ダイアログ・ボックスに移動し、「次回開始時プロパティー」をクリックする。
- 7. 「ゲスト・ユーザー・プロファイル」フィールドに、 iSeries NetServer の使用時にゲストに付与するユ ーザー・プロファイルを入力する。

注**:** このフィールドをブランクにした場合、不明ユーザーが iSeries NetServer を介して iSeries リソー スにアクセスすることはできません。さらに、指定したゲスト・ユーザー・プロファイルは、特殊 権限を保有することはできません。ゲストが iSeries に対して保持する権限は、最小にするか、ま ったく持たせないかのいずれかにするべきです。

ゲスト・ユーザー・プロファイルがシステムに対して引き起こす可能性のあるセキュリティー・リスクのこ とが気になる場合、 60 ページの『iSeries NetServer [ゲスト・ユーザー・プロファイル』で](#page-65-0)詳細を参照して ください。

## **iSeries NetServer** 状況の表示

iSeries NetServer の現在の状況には、iSeries ナビゲーターでアクセスできます。 iSeries NetServer の状況 ダイアログ・ボックスには、 iSeries NetServer の効率的な管理に役立つ重要な統計情報があります。 iSeries NetServer の「状況」ダイアログ・ボックスからサーバーの現在の統計を最新表示したり、すべての 値を 0 にリセットしたり、リフレッシュ要求の時間間隔を設定したりすることができます。

ホストに対する iSeries NetServer 状況のリフレッシュ要求の間隔を分単位で設定すると、時間指定された リフレッシュ値が保管されます。そのため、NetServer 状況ダイアログ・ボックスが開くごとにリフレッシ ュする必要はありません。

注**:** 時間指定されたリフレッシュ値は、ユーザーごとにではなく、システムごとに保管されます。

iSeries ナビゲーターを使用して iSeries NetServer の状況を表示するには、次のステップを実行します。 1. iSeries ナビゲーターを開いて、作業したいシステムに接続する。

- 
- 2. 「ネットワーク」を展開する。
- 3. 「サーバー」を展開する。
- 4. 「**TCP/IP**」をクリックして、使用可能な TCP/IP サーバーのリストを表示する。
- 5. 「**iSeries NetServer**」を右クリックし、「状況」を選択する。

iSeries ナビゲーターのオンライン・ヘルプには、 iSeries NetServer 状況ダイアログ・ボックスの各フィー ルドの詳細について記載されています。

## **iSeries NetServer** 共用オブジェクトのリストの表示

iSeries NetServer を使用して、iSeries ネットワーク上の共用リソースにアクセスすることができます。これ らの共用は、共用オブジェクトと呼ばれる以下の項目で構成されています。

- v ファイル共用。 iSeries 上の統合ファイル・システム・ディレクトリーを共用します。
- v 印刷共用。 iSeries の出力待ち行列を共用します。

共用オブジェクトのリストは、iSeries ナビゲーターで表示できます。 iSeries NetServer を使用して、 iSeries が PC クライアントと現在共用しているすべてのオブジェクトを表示することができます。

現在の共用オブジェクトのリストを iSeries ナビゲーターで表示するには、以下のステップを実行します。

- 1. iSeries ナビゲーターで、「ネットワーク」を展開する。
- 2. 「サーバー」を展開する。
- 3. 「**TCP/IP**」をクリックして、使用可能な TCP/IP サーバーのリストを表示する。
- 4. 「**iSeries NetServer**」を右クリックし、「開く」を選択する。
- 5. 「共用オブジェクト」を展開して、現在の共用オブジェクトのリストを表示する。
- **34** IBM Systems iSeries ネットワーキング Windows ネットワーク・コンピューターに対する iSeries サポート(iSeries NetServer)

ヒント**:**

iSeries NetServer 共用オブジェクトのリストは、Windows クライアントを使用して表示することもできま す。これを行うには、以下のステップを実行します。

### **Windows 2000** の場合**:**

- 1. Windows の「スタート」メニューを開く。
- 2. 「検索」を選択する。
- 3. 「ファイルやフォルダ**...**」を選択する。
- 4. 「コンピュータ」リンクをクリックする。
- 5. 「コンピュータ名」フィールドに、 iSeries NetServer のサーバー名を指定する。
- 6. 「検索開始」をクリックする。
- 7. 検出されたコンピューターをダブルクリックして、iSeries NetServer を開く。

### **Windows XP** の場合**:**

- 1. Windows の「スタート」メニューを開く。
- 2. 「検索」を選択する。
- 3. 「コンピュータまたは人」をクリックする。
- 4. 「ネットワーク上のコンピュータ」をクリックする。
- 5. 適切なフィールドに iSeries NetServer のサーバー名を指定する。
- 6. 「検索」をクリックする。
- 7. 検出されたコンピューターをダブルクリックして、iSeries NetServer を開く。

#### **Windows Server 2003** の場合**:**

- 1. Windows の「スタート」メニューを開く。
- 2. 「検索」を選択する。
- 3. 「その他の検索オブジェクト **(Other search objects)**」をクリックする。
- 4. 「プリンタ、コンピュータまたは人 **(Printer, computers, or people)**」をクリックする。
- 5. 「ネットワーク上のコンピュータ」をクリックする。
- 6. 適切なフィールドに iSeries NetServer のサーバー名を指定する。
- 7. 「検索」をクリックする。
- 8. 検出されたコンピューターをダブルクリックして、iSeries NetServer を開く。
- 注**:** 共用オブジェクトを処理するすべてのユーザーを、 QDLS ファイル・システムから iSeries システム 配布ディレクトリーに登録する必要があります。システム配布ディレクトリーに登録されていないユー ザーは、 QDLS ファイル・システムからファイル共用にアクセスすることはできません。システム配 布ディレクトリーにユーザーを登録するには、ディレクトリー項目の追加 (ADDDIRE) CL コマンドを 使用してください。

## **iSeries NetServer** 共用オブジェクト・プロパティーの表示と構成

iSeries NetServer 共用オブジェクトのサーバー属性には、 iSeries ナビゲーターを介してアクセスできま す。 iSeries ナビゲーターで、ファイルまたは印刷共用のプロパティーを表示および変更することができま す。 iSeries NetServer 共用オブジェクトのプロパティーを表示するには、以下のステップを実行します。

1. iSeries ナビゲーターを開いて、作業したいシステムに接続する。

- 2. 「ネットワーク」を展開する。
- 3. 「サーバー」を展開する。
- 4. 「**TCP/IP**」をクリックして、使用可能な TCP/IP サーバーのリストを検索する。
- 5. 「**iSeries NetServer**」を右クリックし、「開く」を選択する。
- 6. 「共用オブジェクト」を展開する。
- 7. 共用オブジェクトを右クリックし、「プロパティー」を選択する。

iSeries ナビゲーターのオンライン・ヘルプには、 iSeries NetServer 共用オブジェクトのプロパティー・ダ イアログ・ボックスの詳細について記載されています。

## 共用オブジェクト状況の表示

iSeries NetServer への共用オブジェクト接続の現在の統計は、iSeries ナビゲーターで表示できます。これら の共用オブジェクト統計は、情報表示を目的としたレコードなので、変更や再構成はできません。

iSeries ナビゲーターを使用して iSeries NetServer 共用オブジェクトの状況を表示するには、次のステップ を実行します。

- 1. iSeries ナビゲーターを開いて、作業したいシステムに接続する。
- 2. 「ネットワーク」を展開する。
- 3. 「サーバー」を展開する。
- 4. 「**TCP/IP**」をクリックして、使用可能な TCP/IP サーバーのリストを表示する。
- 5. 「**iSeries NetServer**」を右クリックし、「開く」を選択する。
- 6. 「共用オブジェクト」を展開する。
- 7. 共用オブジェクトを選択する。
- 8. セッション接続を右クリックし、「状況」を選択する。

iSeries ナビゲーターのオンライン・ヘルプには、 iSeries NetServer 共用オブジェクト状況の詳細について 記載されています。

## **iSeries NetServer** セッションのリストの表示

iSeries NetServer は、クライアントが共用ファイル・リソースまたは印刷リソースに正常にアクセスする と、セッションを開始します。セッションでは PC クライアント、ユーザー名、およびセッション ID が 表示されます。

活動状態の iSeries NetServer セッションのリストを表示するには、以下のステップを実行します。

- 1. iSeries ナビゲーターをオープンして、作業するサーバーに接続する。
- 2. 「ネットワーク」を展開する。
- 3. 「サーバー」を展開する。
- 4. 「**TCP/IP**」をクリックして、使用可能な TCP/IP サーバーのリストを検索する。
- 5. 「**iSeries NetServer**」を右クリックし、「開く」を選択する。
- 6. 「セッション」を展開し、活動状態のセッションのリストを検索する。

# **iSeries NetServer** セッション・プロパティーの表示

活動状態の iSeries NetServer セッションの属性は、 iSeries ナビゲーターを使用して表示できます。 iSeries ナビゲーターで、iSeries 共用リソースを使用するクライアントのプロパティーを見ることができま す。これらのプロパティーは情報表示を目的としたクライアント・アクティビティーのレコードなので、変 更や再構成はできません。

iSeries NetServer セッションのプロパティーを表示するには、以下のステップを実行します。

- 1. iSeries ナビゲーターを開いて、作業したいシステムに接続する。
- 2. 「ネットワーク」を展開する。
- 3. 「サーバー」を展開する。
- 4. 「**TCP/IP**」をクリックして、使用可能な TCP/IP サーバーのリストを検索する。
- 5. 「**iSeries NetServer**」を右クリックし、「開く」を選択する。
- 6. 「セッション」を展開する。
- 7. ユーザー・セッションを右クリックし、「プロパティー」を選択する。

iSeries NetServer は、同じワークステーションからの複数のユーザーとゲストのログオンをサポートしてい ます。それぞれのセッションについての情報は、ゲスト・アカウントが認証に使用されたとしても、実ユー ザー名を表示します。この結果、ワークステーションとユーザー名が同じセッションが重複して表示される 可能性があります。以下のフィールドの情報が表示されます。

- v 接続の数
- オープン・ファイルの数
- セッションの数

注**:**

- 1. 複数のセッションが確立されている場合、 iSeries NetServer のアイドル・タイムアウト値が満了する と、それらは終了します。これは、それらのセッションで開いているファイルがあるかどうかに関係な く起きます。
- 2. 同じワークステーションから複数のユーザーを活動状態にすることができます。 V5R2 では、ユーザ ー・セッションを終了すると、そのセッションの iSeries NetServer のファイルおよび印刷アクティビテ ィーだけが終了します。ただし、セッションの 1 つに関する接続が失われたことをクライアント・ワー クステーションが検出した場合は、クライアント・ワークステーションはすべてのセッションを終了す るか、それともオプションで新しいセッションを確立するかを決定できます。
- 注**:** iSeries ナビゲーターのオンライン・ヘルプには、各 iSeries NetServer セッション・プロパティーのダ イアログ・ボックスについての詳細が記載されています。

## **iSeries NetServer** セッション接続状況の表示

iSeries NetServer へのワークステーション・セッション接続の現在の統計は、 iSeries ナビゲーターで表示 できます。これらのセッション接続統計は、情報表示を目的としたクライアント・アクティビティーのレコ ードなので、変更や再構成はできません。

iSeries ナビゲーターを使用して iSeries NetServer セッション接続の状況を表示するには、次のステップを 実行します。

1. iSeries ナビゲーターを開いて、作業したいシステムに接続する。

2. 「ネットワーク」を展開する。

- 3. 「サーバー」を展開する。
- 4. 「**TCP/IP**」をクリックして、使用可能な TCP/IP サーバーのリストを表示する。
- 5. 「**iSeries NetServer**」を右クリックし、「開く」を選択する。
- 6. 「セッション」を展開する。
- 7. セッションを選択する。
- 8. セッション接続を右クリックし、「状況」を選択する。

iSeries ナビゲーターのオンライン・ヘルプには、 iSeries NetServer セッション接続の詳細について記載さ れています。

注**:** iSeries NetServer で、同じワークステーションからログオンした複数のユーザーとゲストをサポートす るようになりました。

## **iSeries NetServer** セッションの停止

iSeries NetServer では、同じワークステーションからの複数のユーザーとゲストのログオンをサポートする ようになりました。ワークステーション上で 1 つまたは複数のユーザー・セッションを終了できます。

同じワークステーションからの複数のユーザーが活動状態になっている場合、ユーザー・セッションを終了 すると、そのセッションの iSeries NetServer のファイルおよび印刷アクティビティーだけが終了します。 さらに、活動状態の iSeries NetServer セッションを終了すると、クライアント・ワークステーションが、 そのセッションでのファイルまたは印刷共用の使用を停止します。活動セッションを停止するには、以下の ステップを実行します。

- 1. iSeries ナビゲーターを開いて、作業したいシステムに接続する。
- 2. 「ネットワーク」を展開する。
- 3. 「サーバー」を展開する。
- 4. 「**TCP/IP**」をクリックして、使用可能な TCP/IP サーバーのリストを検索する。
- 5. 「**iSeries NetServer**」を右クリックし、「開く」を選択する。
- 6. 「セッション」を展開する。
- 7. ユーザー・セッションを右クリックし、「停止」を選択する。この同じワークステーション上で複数の セッションがアクティブになっている場合は、このワークステーション上で複数のユーザー・セッショ ンを終了するオプションがあります。
- 注**:** クライアントのセッションを停止しても、クライアントの iSeries への再接続と iSeries NetServer の再 使用は停止しません。

# 第 **7** 章 **iSeries NetServer** ファイル共用

iSeries NetServer ファイル共用は、 iSeries NetServer が、iSeries ネットワーク上のクライアントと共用す るディレクトリー・パスです。ファイル共用は、 iSeries 上にある任意の統合ファイル・システム・ディレ クトリーで構成することができます。 iSeries NetServer ファイル共用を、作成、表示、構成、および終了 することができます。ファイル共用の管理に必要な情報は、以下のトピックに記載しています。

### 『**iSeries NetServer** ファイル共用の作成』

iSeries ナビゲーターを使用して新規のファイル共用を作成する方法について説明します。クライアント は、ファイル共用により iSeries リソースにアクセスできるようになります。

**40** ページの『**iSeries NetServer** [ファイル共用へのアクセスの制御』](#page-45-0)

ファイル共用へのアクセスの設定方法と、それを行うためのステップを示しています。

### **40** [ページの『ファイル共用の停止』](#page-45-0)

ファイル共用を停止するためのステップを示しています。

**40** ページの『**Windows** クライアントによる **iSeries NetServer** [ファイル共用へのアクセス』](#page-45-0) Windows クライアントでファイル共用にアクセスする方法について説明します。

一般に、iSeries NetServer で共用ディレクトリーにアクセスする場合には、すべての統合ファイル・システ ムの制限事項と考慮事項が適用されます。

iSeries ファイル・システムと大文字小文字の区別については、 41 ページの『[iSeries NetServer](#page-46-0) のファイ [ル・システムでの大文字小文字の区別』を](#page-46-0)参照してください。

## **iSeries NetServer** ファイル共用の作成

iSeries 統合ファイル・システム内のディレクトリーは、 iSeries NetServer を使用してネットワークのクラ イアントと共用できます。 iSeries ファイル共用を作成すると、 PC クライアントが iSeries 上のリソース に簡単にアクセスできるようになります。

iSeries Access for Windows とは異なり、 iSeries NetServer は、デフォルトでは統合ファイル・システム全 体をネットワークと共用していません。

iSeries ナビゲーターで新規のファイル共用を作成するには、以下のステップを実行します。

- 1. iSeries ナビゲーターを開いて、作業したいシステムに接続する。
- 2. 「ネットワーク」を展開する。
- 3. 「サーバー」を展開する。
- 4. 「**TCP/IP**」をクリックして、使用可能な TCP/IP サーバーのリストを検索する。
- 5. 「**iSeries NetServer**」を右クリックし、「開く」を選択する。
- 6. 「共用オブジェクト」を右クリックし、「新規」を選択してから、「ファイル」を選択する。
- 7. 「一般プロパティー **(General Properties)**」ページを使用して、名前、説明、アクセス、ユーザー最大 数、およびディレクトリー・パス名を指定し、新規のファイル共用を構成する。
- 8. 「テキスト変換 **(Text Conversion)**」ページを使用して、 iSeries ファイルのコード化文字セット ID か らこの共用に指定したコード化文字セット ID に内容を変換するファイル・タイプを識別する。

<span id="page-45-0"></span>注**:** iSeries ナビゲーターのオンライン・ヘルプには、 iSeries NetServer ファイル共用のプロパティーの詳 細が記載されています。

# **iSeries NetServer** ファイル共用へのアクセスの制御

iSeries NetServer ファイル共用のアクセス設定を iSeries ナビゲーターで割り当てることにより、 iSeries 統合ファイル・システム・ディレクトリー・パスのオブジェクトに対して PC クライアントが保有するア クセス・レベルを制御できます。ファイル共用へのアクセスを読み取り専用に設定した場合、クライアント にはファイルを変更する権限がありません。ファイル共用へのアクセスを読み取り**/**書き出しに設定した場 合、クライアント・ユーザーは、共用ディレクトリー・パスにある、変更の権限を保持している任意のファ イルを変更できます。

iSeries NetServer ファイル共用へのアクセスを設定するには、以下のステップを実行します。

- 1. iSeries 上で iSeries ナビゲーターへの接続をオープンする。
- 2. 「ネットワーク」を展開する。
- 3. 「サーバー」を展開する。
- 4. 「**TCP/IP**」をクリックして、使用可能な TCP/IP サーバーのリストを検索する。
- 5. 「**iSeries NetServer**」を右クリックし、「開く」を選択する。
- 6. 「共用オブジェクト」を展開する。
- 7. ファイル共用を右クリックし、「プロパティー」を選択する。
- 8. 「アクセス」フィールドの、プルダウン・メニューをクリックする。
- 9. ファイル共用アクセスを読み取り専用に設定するには、「読み取り専用」を選択する。ファイル共用ア クセスを読み取り/書き込みに設定するには、「読み取り**/**書き出し」を選択する。

# ファイル共用の停止

統合ファイル・システム・ディレクトリーの共用を停止するには、以下のステップを実行します。

- 1. iSeries 上で iSeries ナビゲーターへの接続をオープンする。
- 2. 「ネットワーク」を展開する。
- 3. 「サーバー」を展開する。
- 4. 「**TCP/IP**」をクリックして、使用可能な TCP/IP サーバーのリストを検索する。
- 5. 「**iSeries NetServer**」を右クリックし、「開く」を選択する。
- 6. 「共用オブジェクト」を展開する。
- 7. 共用ファイルを右クリックして、「共用停止 **(Stop Sharing)**」を選択する。
	- 注**:** すでに共用を使用しているすべてのクライアントは、停止するファイル共用を引き続き使用できま す。新規のクライアント要求は、停止したファイル共用を使用することはできません。停止した共 用への新規接続の作成を試行しても、失敗します。

# **Windows** クライアントによる **iSeries NetServer** ファイル共用へのアク セス

Windows クライアントを使用して、 iSeries NetServer で iSeries ファイル共用にアクセスできます。

<span id="page-46-0"></span>Windows を使用してファイル共用にアクセスするには、ファイル共用を論理ドライブにマップしたり、汎 用命名規則 (UNC) のマッピングを使用したりすることができます。しかし、UNC マッピングよりは、論 理ドライブ文字を扱うほうが簡単な場合があります。

iSeries NetServer ファイル共用を、 Windows クライアント上の論理ドライブにマップするには、以下のス テップを実行します。

- 1. 「スタート」ボタンを右クリックし、「エクスプローラ」を選択し、 Windows エクスプローラをオー プンする。
- 2. Windows エクスプローラの 「ツール」プルダウン・メニューをオープンして、「ネットワーク ドライ ブの割り当て」を選択する。
- 3. ファイル共用に使う空きドライブの文字を選択する。
- 4. iSeries NetServer ファイル共用の名前を入力する。たとえば、以下の構文を入力できます。 ¥¥QSYSTEM1¥Sharename
	- 注**:** QSYSTEM1 は iSeries 上の iSeries NetServer のシステム名、 Sharename は使用したいファイル共用 の名前です。
- 5. 「**OK**」をクリックする。

Windows クライアントを使用して iSeries NetServer を検索するには、 21 ページの『iSeries [ネットワーク](#page-26-0) 上の [iSeries NetServer](#page-26-0) の検索』を参照して、それぞれの Windows クライアント別の指示を調べてくださ い。

## **iSeries NetServer** のファイル・システムでの大文字小文字の区別

3 つを除くすべての iSeries ファイル・システムでは大文字小文字が区別されておらず、サポートされてい る PC クライアントとの間で大文字小文字の区別に関する矛盾が発生することはありません。

しかし、以下の 3 つの iSeries ファイル・システムでは、大文字小文字が区別されます。

- OOpenSys
- v ユーザー定義ファイル・システム (UDFS)。作成時に大文字小文字の区別が指定された場合。
- v ネットワーク・ファイル・システム (NFS)。アクセスするリモート・ファイル・システムによります。

大文字小文字を区別するファイル・システムでは、ファイル名の大文字小文字の違いが意味を持ちます。名 前は、大文字と小文字の両方を使用して構成することができます。たとえば、QOpenSys ファイル・システ ムでは、以下の名前を持つ 3 つのファイルが存在する可能性があります。

NETSERVE.DAT NetServe.DAT netserve.DAT

これら 3 つのファイルは、技術的に異なる名前 (QOpenSys が大文字小文字を区別するため) で、 iSeries 上にある 3 つの異なる別個のオブジェクトを表しています。

iSeries NetServer がサポートするすべての PC クライアントでは、大文字小文字が区別されません。すべて のファイル名は大文字に自動変換されるので、ファイル名が大文字か小文字かは意味を持ちません。たとえ ば、上記のリストに例として挙げた 3 つのファイルのうち、 iSeries NetServer がサポートするすべての PC クライアントで認識されるファイルは、次の 1 つだけです。

NETSERVE.DAT

このため、大文字小文字を区別するファイル・システムでファイルを使用していると、 iSeries NetServer が正しく機能しないことがあります。大文字小文字を区別するファイル・システムを使って作業し、 Windows 95 のエクスプローラのグラフィカル・ユーザー・インターフェースを使用している場合は、特に そうです。

他のすべての iSeries ファイル・システムでは大文字小文字を区別しないので、サポートされている PC ク ライアントとの間で大文字小文字の区別に関する矛盾は発生しません。

# 第 **8** 章 **iSeries NetServer** 印刷共用

iSeries NetServer を使用することにより、ネットワーク上の iSeries 出力待ち行列を PC クライアントと共 用することができます。さらに、印刷共用を作成、表示、構成、および終了することができます。印刷共用 は、任意の iSeries 出力待ち行列で構成されており、以下のスプール・ファイル・タイプがサポートされて います。

- ユーザー ASCII
- v 高機能印刷 (Advanced Function Printing (AFP))
- SNA 文字ストリング
- v 自動選択

スプール・ファイル・タイプにより、iSeries 上でスプール・ファイルを作成する方法が決まります。自動 選択を使用しない場合、スプール・ファイル・タイプが出力待ち行列の宛先と正確に対応していないと、印 刷エラーになります。

### **Windows** は **iSeries NetServer** 印刷共用をサポートしています。

以下のトピックで、印刷共用の管理に必要な情報を提供します。

## 『**iSeries NetServer** 印刷共用の作成』

印刷共用の作成方法を説明します。印刷共用を作成すると、クライアントにネットワーク・プリンター へのアクセス権を付与することができます。

**44** ページの『**iSeries NetServer** 印刷共用に使用する **PC** [クライアント印刷装置ドライバー』](#page-49-0) iSeries NetServer がどのようにプリント・サーバーとして動作するかについて説明し、印刷装置ドライ バーにアクセスする方法を示します。

### **44** [ページの『印刷共用の停止』](#page-49-0)

印刷共用を停止するためのステップについて説明します。

## **45** ページの『**Windows 2000**、**Windows XP**、および **[Windows Server 2003](#page-50-0)** クライアントでの **iSeries NetServer** [印刷共用の使用』](#page-50-0)

Windows 2000、Windows XP、または Windows Server 2003 のクライアントで印刷共用にアクセスする 方法について説明します。

## **iSeries NetServer** 印刷共用の作成

iSeries NetServer 印刷共用を作成することにより、ネットワーク上の iSeries 出力待ち行列をクライアント と共用することができます。 iSeries NetServer 印刷共用を作成すると、 PC クライアントが iSeries ネッ トワーク・プリンターにアクセスすることが可能になります。

iSeries ナビゲーターで新規の iSeries NetServer 印刷共用を作成するには、以下のステップを実行します。

- 1. iSeries ナビゲーターを開いて、作業したいシステムに接続する。
- 2. 「ネットワーク」を展開する。
- 3. 「サーバー」を展開する。
- 4. 「TCP/IP」をクリックして、使用可能な TCP/IP サーバーのリストを検索する。
- 5. 「**iSeries NetServer**」を右クリックし、「開く」を選択する。
- <span id="page-49-0"></span>6. 「共用オブジェクト」を右クリックし、「新規」を選択してから、「印刷装置」を選択する。
- 7. 「一般 **-** プロパティー **(General Properties)**」ダイアログ・ボックスで、新しい印刷共用の名前、説 明、出力待ち行列、印刷装置ドライバー、スプール・ファイル・タイプ、印刷状況、およびプリンタ ー・ファイルを構成する。

iSeries ナビゲーターのオンライン・ヘルプには、 iSeries NetServer 印刷共用ダイアログ・ボックスの詳細 について記載されています。

# **iSeries NetServer** 印刷共用に使用する **PC** クライアント印刷装置ドライ バー

iSeries NetServer は、 iSeries ネットワーク・プリント・サーバー (NPS) のサービスを PC クライアント が使用できるようにする印刷サーバーとして動作します。 NPS により、正しい印刷装置ドライバーを持つ クライアントは、さまざまなスプール・ファイル・タイプの iSeries 出力待ち行列に印刷ジョブをスプール することができます。これらのスプール・ファイル・タイプには、次のものがあります。

- ユーザー ASCII
- v 高機能印刷 (AFP)
- SNA 文字ストリング (SCS)
- v 自動選択

サポートされている Windows PC クライアントの AFP と SCS 印刷装置ドライバーには、次のいずれか の方法によってアクセスできます。

v AFP 印刷装置ドライバーは、IBM Printing Systems Company の World Wide Web (WWW) サイトから 無料でダウンロードできます。

ご使用の PC クライアントに AFP 装置ドライバーをダウンロードするには、IBM Printing Systems

Company の Web サイト [www.printers.ibm.com](http://www.printers.ibm.com/) セン にアクセスしてください。

v スタンドアロンの AFP および SCS 印刷装置ドライバーは、Qca400¥Win32¥Install¥Printer フォルダ ーにもあります。クライアント・タイプに応じたディレクトリーの下に、AFP および SCS 印刷装置ド ライバーがあります。

## 印刷共用の停止

次のステップを実行すると、印刷共用を iSeries ナビゲーターから停止することができます。

- 1. iSeries ナビゲーターを開いて、作業したいシステムに接続する。
- 2. 「ネットワーク」を展開する。
- 3. 「サーバー」を展開する。
- 4. 「**TCP/IP**」をクリックして、使用可能な TCP/IP サーバーのリストを検索する。
- 5. 「**iSeries NetServer**」を右クリックし、「開く」を選択する。
- 6. 「共用オブジェクト」を展開する。
- 7. 共用プリンターを右クリックして、「共用停止 **(Stop Sharing)**」を選択する。

# <span id="page-50-0"></span>**Windows 2000**、**Windows XP**、および **Windows Server 2003** クライア ントでの **iSeries NetServer** 印刷共用の使用

Windows クライアントを使用して、 iSeries NetServer で iSeries 印刷共用にアクセスすることができま す。これを行うには、次のステップを実行します。

## **Windows 2000**、または **XP** の場合**:**

- 1. 「マイ ネットワーク」をオープンする。
- 2. 「近くのコンピュータ」をダブルクリックする。
- 3. iSeries サーバー上で iSeries NetServer のシステム名を選択する。
- 4. 検出されたコンピューターをダブルクリックして、 iSeries NetServer をオープンする。
- 5. 共用プリンターを右クリックし、「開く」を選択する。
- 6. プロンプトが出されたら、「はい」を選択してコンピューターでプリンターを設定する。
- 7. プロンプトが出されたら、共用プリンターに適した印刷装置ドライバーを選択する。
- 8. 「次へ」をクリックする。
- 9. 共用プリンターを正しくセットアップした後、「完了」をクリックする。

### **Windows Server 2003** の場合**:**

- 1. **Windows** エクスプローラを開く。
- 2. 「マイ ネットワーク」を展開する。
- 3. 「ネットワーク全体」を展開する。
- 4. 「**Microsoft Windows Network**」を展開する。
- 5. ドメイン・ノードを展開する。
- 6. iSeries サーバー上で iSeries NetServer のシステム名を選択する。
- 7. 検出されたコンピューターをダブルクリックして、 iSeries NetServer をオープンする。
- 8. 共用プリンターを右クリックし、「開く」を選択する。
- 9. プロンプトが出されたら、「はい」を選択してコンピューターでプリンターを設定する。
- 10. プロンプトが出されたら、共用プリンターに適した印刷装置ドライバーを選択する。
- 11. 「次へ」をクリックする。
- 12. 共用プリンターを正しくセットアップした後、「完了」をクリックする。

# 第 **9** 章 **iSeries NetServer** のドメイン・ログオンのサポート

Windows サーバーが SMB ドメイン内でドメイン・ログオン・サービスを処理しなくてもよいようにする ために、 iSeries NetServer はこのサポートを提供するように拡張されました。 Windows クライアント は、NT ドメインと同じように iSeries NetServer ドメインにサインオンできます。iSeries NetServer がこれ らのサービスを提供する他の利点として次のものがあります。

- v ユーザー情報およびドメイン・ログオン認証 (ホーム・ディレクトリーおよびログオン・スクリプトも 含む) の 1 次ロケーションとしての iSeries の使用
- iSeries 上での Windows ユーザー・プロファイル (デスクトップ、「スタート」メニュー、お気に入りな ど) の保管および検索
- iSeries での Windows システム・ポリシーの保管、検索、および保守

iSeries NetServer は、ログオン・サポートで必要とされる、またはログオン・サポートに直接関連した、特 定のサービスを提供します。このように、ログオン・サーバーとして構成された iSeries NetServer は、自 らを 1 次ドメイン・コントローラー (PDC) と見なし、ドメイン・マスター・ブラウザー (DMB) として 機能します。ただし、iSeries NetServer はバックアップ・ドメイン・コントローラーとしては機能できず、 また、ログオンに関連した情報を WinNT ドメイン・コントローラーに動的に複製することもできませ ん。詳しくは、以下のページを参照してください。

#### **48** ページの『**iSeries NetServer** [およびクライアント](#page-53-0) **PC** の構成』

ログオン・サーバー・サポートを利用するために必要な、 PC クライアント構成の要件について説明し ます。

**48** [ページの『ログオン・サーバーのセットアップ』](#page-53-0)

iSeries NetServer をログオン・サーバーとして始動する際に行われるアクションについて説明します。

**48** [ページの『ログオン・サーバーのホーム・ディレクトリー』](#page-53-0)

ログオン・サーバーのホーム・ディレクトリーの構成およびマップの方法について説明します。

**49** [ページの『ローミング・プロファイル』](#page-54-0)

ネットワーク上の移動プロファイルの使用について説明します。

**52** [ページの『ログオン・スクリプト』](#page-57-0)

ログオン・スクリプトとは何か、 iSeries NetServer によってどのように使用されるかについて説明しま す。

**53** [ページの『ポリシー・サービス』](#page-58-0)

iSeries NetServer で使用されるポリシーおよびポリシー・サービスについて説明します。

**53** [ページの『ブラウズ・サポート』](#page-58-0)

ブラウズ・サポートを使用するログオン・サーバーとしての、 iSeries NetServer の動作について説明し ます。

**54** [ページの『ヒントと技法』](#page-59-0)

iSeries NetServer をログオン・サーバーとして使用する際に役立つ、さまざまなヒントと技法について 説明します。

## **55** [ページの『ログオン・サーバーのトラブルシューティング』](#page-60-0)

ログオン・サーバーに関する共通問題を修正する方法について説明します。

## <span id="page-53-0"></span>**iSeries NetServer** およびクライアント **PC** の構成

iSeries NetServer をログオン・サーバーとして構成するには、iSeries NetServer プロパティーの「一般」ペ ージから「次回開始時プロパティー」ダイアログ・ボックスを選択します。

Logon Server サポートを利用するには、Windows 2000 Professional および Windows XP Professional クラ イアントに、IBM Networks Primary Logon Client (IPLC) 製品をインストールする必要があります。この製

品は、 [iSeries NetServer Web](http://www.ibm.com/eserver/iseries/netserver/primarylogon.htm) ページ **セン** (www.ibm.com/eserver/iseries/netserver/primarylogon.htm) からダ ウンロードできます。この Primary Logon Client は、通常の Windows のログオン・フローをオーバーラ イドし、 iSeries NetServer がサポートするネットワーキング API を使用します。

注**:** IBM Networks Primary Logon Client for Windows NT (IPLC) は、 Windows ワークステーションのみ にインストールしてください。サーバーまたは端末サーバーとして構成された PC にインストールす ることはできません。なぜなら、IPLC はそのタイプのシステムと競合してしまい、どのユーザーもロ グオンできなくなるからです。 PC サーバーは別のサーバーにサインオンしません。さらに、iSeries NetServer のドメイン・ログオン・サポートにより、そのようなサーバーの必要はなくなることも覚え ておいてください。

# ログオン・サーバーのセットアップ

iSeries NetServer をログオン・サーバーとして始動すると、通常の始動の他に以下のアクションがとられま す。

- v NETLOGON 共用の有無に関して検査が行われる。この共用が存在しない場合、ディレクトリー (/QIBM/UserData/OS400/NetServer/NetLogon) が作成され、読み取り専用アクセスを持つ NETLOGON と して共用されます。ログオン・スクリプト、システム・ポリシー、およびデフォルト・ユーザー・プロ ファイルをこのディレクトリーに置くことができます。
- v iSeries NetServer は、 \_\_MSBROWSE\_\_<01>、domain<1E>、domain<1C>、 domain<1B>、 domain<1D>、 domain server<00>、server<20> という名前の TCP/IP NetBIOS の listen を登録および開 始します。

Windows DOS プロンプトで nbtstat -a server name というコマンドを発行すると、これらの登録した名前 がリストされます。 iSeries NetServer 用に WINS が構成されている場合は、これらの名前は WINS にも 登録されます。競合が起きる場合 (つまり、他のコンピューターがすでに固有のドメイン・ネームを保持し ている場合)、その特定のサービスだけが開始せず、競合を説明する CPIB687 (RC=2) メッセージが QSYSOPR に送信されます。このエラー・メッセージについて詳しくは、[iSeries NetServer Web](http://www.ibm.com/eserver/iseries/netserver/msgcpib687.htm) ページ も多照してください。

# ログオン・サーバーのホーム・ディレクトリー

## ログオン・サーバー上のホーム・ディレクトリーの構成

PC ユーザーをホーム・ディレクトリーを持つように構成し、サーバー上で集合的にバックアップをとり保 守できるようにすることが可能です。ユーザーを認証するログオン・サーバーが、ホーム・ディレクトリー の場所を決めます。デフォルトでは、iSeries のログオン・サーバーは、 (iSeries サーバー上の) ユーザ ー・プロファイルに保管されるホーム・ディレクトリーのパスを、 PC クライアント・ユーザーのホー ム・ディレクトリーとも見なします。たとえば、ユーザー JOE がユーザー・プロファイルでホーム・ディ レクトリーを /home/joe として構成した場合、このパスはクライアントの UNC 名 (Windows 98) として

<span id="page-54-0"></span>扱われ、このフォルダーのクライアントのビューは \\logonServer\home\joe となります。Windows 98 クラ イアントが /home ディレクトリーにドライブをマップするためには、 /home ディレクトリーを HOME と いう名前で共用にする必要があります。

### ホーム・ディレクトリーへのドライブのマッピング

IPLC を使用する Windows 2000 および Windows XP クライアントは、ログオン時にユーザーのホーム・ ディレクトリーにドライブを自動的にマップしようとします。

### 他のサーバーのホーム・ディレクトリー

ユーザー・ホーム・ディレクトリーを、ログオン・サーバー以外のサーバーに保管する方が望ましい場合が あります。これが当てはまるのは、ホーム・ディレクトリー (おそらく、ローミング・プロファイルも提供 している) との間でやり取りされる通常のデータ転送量が多く、ログオン・サーバーに、この余分な負荷を 処理する能力や、多くのクライアントに同時に応答ログオン・サポートを提供する能力が備わっていない場 合です。リモート・ホーム・ディレクトリーは、 iSeries サーバーのユーザー・プロファイルで構成できま す。リモート・ホーム・ディレクトリーは実際には異なるサーバー上の共用であり、共用への QNTC パス によって指定されます。たとえば、ホーム・ディレクトリーが iSeries サーバー DRACO2 上の共用 HOME に保管される場合、ユーザー JOE のホーム・ディレクトリー・フィールドは、 /qntc/draco2/home として指定されます。あるいは、個々のホーム・ディレクトリーを DRACO2 から共用にすることもできま す。その場合、上記のホーム・ディレクトリーは /qntc/draco2/joe として指定されます。

ここで QNTC パス名を指定することは、クライアントがログオン・サーバー上の QNTC ファイル・シス テムを経路として、ホーム・ディレクトリー・サーバー上のリモート共用に到達するというわけではありま せん。クライアントは、リモート・ホーム・ディレクトリー共用への直接接続を別に確立します。 QNTC パス形式が選択されたのは、これがユーザーのプロファイルに保管されており、システム全体で一貫するた めです。このようにして、 iSeries サーバーでローカル実行される他のアプリケーションは、理論上、この 同じホーム・ディレクトリーにアクセスできます。

注**:** この構成では、 PC5250 などを介して iSeries システムにサインオンするローカル・ユーザーのホー ム・ディレクトリーも変更されるので、ログオン・サーバーとして構成された iSeries サーバーにユー ザーが直接サインオンする場合は、この変更について考慮する必要があります。

# ローミング・プロファイル

ログオン・サーバーとして構成された iSeries NetServer は、ローミング・プロファイルをサポートできま す。ローミング・プロファイルは個人の PC 構成 (デスクトップ・アイコン、「スタート」メニュー、レ ジストリー設定など) を、ローカルにキャッシングするだけでなく、ファイル・サーバーに保管します。こ のようにして、ユーザーはさまざまなコンピューターからサインオンしたときに、常に同じデスクトップや プロファイル設定を使用することができます。この機能は、移動ユーザーおよびプロファイル・サービスと も呼ばれています。

多くのネットワーク環境ではローミング・プロファイルは必要ありません。なぜなら、ユーザーは大抵、常 にログインする自分用のワークステーションを持っているからです。したがって、この機能を使用すること で個人プロファイルをダウンロードおよび保管するためにかかる余分な時間は、むだになる可能性がありま す。ただし、ユーザーがワークステーション間を移動する必要のある PC 環境もありますし、複数の PC を持っている場合にはそれらの同期をとる必要もあります (たとえば、モバイル・コンピューターとデスク PC 間の同期)。ローミング・プロファイルの使用が理想的なのは、このような場合です。

<span id="page-55-0"></span>プロファイルをサーバーに保管することの別の利点は、それを必須プロファイルにすることができることで す。たとえば、ユーザーは自分のプロファイルが必須プロファイルであれば、それを変更できません。この ため、必須プロファイルはログオン時にサーバーからダウンロードされますが、ログオフ時にサーバーに保 管されることはありません。

詳しくは、以下のページを参照してください。

- v 『Windows 2000 および Windows XP クライアントからの構成』
- 51 [ページの『必須プロファイル』](#page-56-0)
- 51 [ページの『ローミング・プロファイルの問題』](#page-56-0)

## **Windows 2000** および **Windows XP** クライアントからの構成

Windows 2000 および Windows XP では、ローミング・プロファイルによって、より優れた柔軟性が提供 されます。クライアントはデフォルトで、サーバーからのユーザーのローミング・プロファイルのダウンロ ードを試行します。クライアントがこれを試行しない場合、このサポートを活用するために、プロファイル がローミング・プロファイルに設定されていることを確認しなければなりません。

ログオン管理者として、以下のステップを行います。

#### **Windows 2000** の場合**:**

- 1. 「スタート」をクリックし、「設定」>「コントロール パネル」を選択する。
- 2. 「システム」をダブルクリックする。
- 3. 「ユーザー プロファイル」タブをクリックする。
- 4. ユーザー・プロファイルを選択し、「種類の変更」をクリックする。

### **Windows XP** の場合**:**

- 1. 「スタート」>「コントロール パネル」をクリックする。
- 2. 「パフォーマンスとメインテナンス」をダブルクリックする。
- 3. 「システム」をダブルクリックする。
- 4. 「詳細設定」タブをクリックする。
- 5. 「ユーザー プロファイル」セクションで、「設定」をクリックする。
- 6. ユーザー・プロファイルを選択し、「種類の変更」をクリックする。

ユーザーのローミング・ユーザー・プロファイルを用意するために、既存の Windows ユーザー・プロファ イルをコピーすることもできます。前のステップでオープンした「ユーザー プロファイル」ダイアログ・ ボックスで、「コピー先」ボタンをクリックします。 Windows 98 で ¥Windows¥Profiles からユーザー・ フォルダーをコピーするのと同じように、ローカル・キャッシュ内のプロファイル (プリファレンスと設 定) をログオン・サーバーに複製できます。プロファイルを、NT クライアントのロード元になるフォルダ ーに確実にコピーしてください。プロファイルの位置については、次のセクションを参照してください。 NT サーバーから iSeries ログオン・サーバーに複数のプロファイルをマイグレーションする場合、 ¥WINNT¥Profiles フォルダー全体をコピーする方がおそらく効率的でしょう。

デフォルトでは、IPLC を持つクライアントは、ユーザーのホーム・ディレクトリーのサブディレクトリー である Profiles で、ローミング・プロファイルのロードまたは保管を試みます。この動作は、構成されて いるユーザーのプロファイル・パスを変更することにより変更できます。

#### **Windows 2000** の場合**:**

1. 「スタート」をクリックし、「設定」>「コントロール パネル」を選択する。

- <span id="page-56-0"></span>2. 「管理ツール」をダブルクリックする。
- 3. 「コンピュータの管理」をダブルクリックする。
- 4. 「ローカル ユーザーとグループ」を拡張する。
- 5. 「ユーザー」フォルダーをクリックして、ユーザーのリストを表示する。
- 6. ユーザーをダブルクリックして、「プロファイル」タブを選択する。
- 7. プロファイル・パスを指定する。
- 8. 「**OK**」をクリックする。

#### **Windows XP** の場合**:**

- 1. 「スタート」をクリックし、「コントロール パネル」を選択する。
- 2. 「パフォーマンスとメインテナンス」をダブルクリックする。
- 3. 「管理ツール」をダブルクリックする。
- 4. 「コンピュータの管理」をダブルクリックする。
- 5. ユーザーをダブルクリックして、「プロファイル」タブを選択する。
- 6. プロファイル・パスを指定する。
- 7. 「**OK**」をクリックする。

一般に、プロファイル・パスは ¥¥logonserver¥profilesShare¥profileDirectory のような形式で指定されます。

## 必須プロファイル

必須プロファイルは、ユーザーのログオフ時に更新されないローミング・プロファイルです。ログオン中に ユーザーが変更したデスクトップ設定は保管されず、次のログオン時にも同じ設定が保持されます。必須プ ロファイルのロードは、 Windows 98、Windows 2000、および Windows XP クライアントでサポートされ ています。

Windows 2000 または Windows XP プロファイルを必須プロファイルに変更するには、プロファイルが保 管されているログオン・サーバーのフォルダーをオープンし、 Ntuser.dat の拡張子を .dat から .man に変 更します。

ユーザーが個別のプロファイルを変更できないようにするには、共用を読み取り専用として構成し、適切な 統合ファイル・システム・ディレクトリー許可を設定する必要があります。

## ローミング・プロファイルの問題

ローミング・プロファイル環境で生じる可能性のある問題や競合の中には、基本的に管理者が扱わなければ ならないものがいくつかあります。

デスクトップや「スタート」メニューに保管される項目の多くはショートカットであるため、ユーザーがロ グオンするそれぞれの PC が全く同じように (インストール・プログラム、フォルダーなどが) セットアッ プされていない場合、ショートカットは無効になり、このような状況でログオンするときに一連の無効なシ ョートカット・エラーが起きる可能性があります。

それと同じ理由から、同じユーザーに対しては複数の異なるオペレーティング・システムを使用したり割り 当てたりしないのが最善です。 Windows 98 および Windows NT プロファイルは、サーバー上の同じプロ ファイル・フォルダーに共存できます。ただし、それぞれには異なるタイプの情報が保管されているので、 特にプロファイルが必須プロファイルでない場合に、矛盾が起きる可能性があります。

<span id="page-57-0"></span>同じユーザーが異なるクライアントから同じログオン・サーバーにログオンする場合、ユーザー・プロファ イル情報は、ログオフ時にそれぞれのクライアントについて個々に保管されます。ですから、最後にログオ フしたクライアントが、プロファイルに保管された実際の変更を反映していることになります。

″Your roaming profile is not available. You will be logged on with your local profile.″ というメッセージが 表示される場合があります。これは一般に、あるべき場所にローミング・プロファイルがないことを意味し ます。サーバーへのユーザー・プロファイルのコピーについては、 50 ページの『[Windows 2000](#page-55-0) および Windows XP [クライアントからの構成』を](#page-55-0)参照してください。

このエラーは、構成されたローミング・プロファイルのフォルダーが共用されていないか、または統合ファ イル・システムのディレクトリー許可でアクセスが許可されていないことを示している可能性もあります。

故意かどうかに関係なく、ユーザーはデスクトップにショートカット以外のファイルを保管することがあり ます。そのファイルが非常に大きいと、ログオン・プロセスの速度が著しく低下する可能性があります。回 避策として、特定のプロファイル・サブフォルダーが、ログオン・サーバーとクライアント間の転送内容に 含まれないように指定することができます。

# ログオン・スクリプト

ログオン・スクリプトは、クライアントがログオン・プロセス時にダウンロードして実行する DOS バッ チ・ファイルです。ログオン・スクリプトは、ログオン・サーバー上の NETLOGON 共用 (デフォルトで は、 iSeries NetServer 用の NETLOGON 共用は /QIBM/UserData/OS400/NetServer/NetLogon です) に置か れます。 iSeries ログオン・サーバーがログオン・スクリプトのファイル名をクライアントに報告するに は、特殊な命名規則に従う必要があります。 iSeries NetServer は、以下のステップに従ってログオン・ス クリプト名を決定します。ここでは、ユーザー名を、 iSeries 1 次グループの PCGROUP のメンバーであ る KRISTY と仮定します。

- 1. NETLOGON 共用にファイル KRISTY.BAT (大文字小文字を区別しないファイル・システムではその区 別は関係ない) が存在する場合は、そのファイルがログオン・スクリプトとして使用されます。
- 2. NETLOGON 共用に PCGROUP.BAT が存在する場合は、それが使用されます。
- 3. それ以外の場合は、ファイル名 QZLSDEFT.BAT が使用されます。このファイルが存在しない場合、ま たはアクセス不能の場合、ログオン・スクリプトは処理されません。
- 注**:**
- 1. 新規のユーザー・ログオン・スクリプトまたはグループ・ログオン・スクリプトを NETLOGON 共用に 置いても、 iSeries NetServer を再始動しなければ、次回のログオン時にユーザーに使用されないことが あります。なぜなら、この項目はキャッシュに入れられているからです。ただし、ユーザーに対して CHGUSRPRF コマンド (オプションの有無は関係なし) を実行すれば、次回のアクセス時にキャッシュ が更新され、新規のログオン・スクリプトが検出されます。

ユーザーが IPLC を持つ PC からログオンする場合、そのクライアントは DOS 8.3 のログオン・スクリ プト・ファイル名に限られます。たとえば、ログオンするユーザーが Administrator で、 ADMINISTRA (最大 10 文字) という iSeries のプロファイルと一致する場合、最初に検査されるログオン・スクリプト・ ファイルは ADMINIST.BAT になります。

Windows 2000 および Windows XP ではさらに多くの環境変数が定義されているため、これらのプラット フォームでは Windows 98 クライアントと比べてより柔軟にログオン・スクリプトを実行できます。たと えば、Service Pack 4 が適用された Windows NT には、 %Homedrive%、%Homepath%、%Homeshare%、 %OS%、%Userdomain%、 %Username%、%Logonserver%、および %Processor\_level% などの環境変数があ ります。

<span id="page-58-0"></span>以下は、NT クライアントからログインするユーザーのために設計されたログオン・スクリプトの例です。

echo Logged into domain: %Userdomain%

echo Mapping X drive to personal share... net use x: %logonserver%¥%username%

echo Mapping Y drive to operating system specific share... net use y: %logonserver%¥%OS%

echo Synchronizing PC time with the server net time %logonserver% /SET pause

# ポリシー・サービス

iSeries ドメインでのポリシー・サービスの動作は、 NT ドメインでの動作と基本的に同じです。クライア ントに Automatic Remote Update が構成された場合、クライアントはログオン時にログオン・サーバーの NETLOGON 共用でポリシー・ファイルを探し、関連したポリシーを適用します。これがデフォルトの動作 です。 Automatic Remote Update が構成されていない場合、 Manual Remote Update が使用され、別の共 用からポリシーがロードされます。この設定は、レジストリー・キー

HKLM¥System¥CurrentControlSet¥Control¥Update の値名 UpdateMode で調べることができます。データ値 1 は自動を意味します。

ポリシーは、PC のレジストリーに対して適用される一連の変更で、いくつかの事柄を制御したり制限した りします。これには、ユーザーの「スタート」メニューで何が表示されるか、ユーザーがソフトウェアをイ ンストールできるか、デスクトップはどのような状態か、制限されているコマンドは何か、などが含まれま す。ポリシー・ファイルを編集するときは、選択したテンプレートに基づいて変更を行います。 Windows に固有のテンプレートには、 common.adm、winnt.adm、および windows.adm があります。他のアプリケー ションの中には、アプリケーション内で特定の機能を制限できるようにする独自のテンプレートを提供する ものもあります。たとえば、iSeries Access もいくつかのテンプレートを提供しています。

システム・ポリシー・ファイルは、システム・ポリシー・エディタ (SPE) (通常、poledit.exe) を使用して作 成します。このエディターは異なる OS レベルで実行できますが、 Windows 98 および Me で作成された ポリシー・ファイルを使用できるのは Windows 98 および Me マシン (Windows NT 、Windows 2000、ま たは Windows XP では使用できない) であり、ファイル名は CONFIG.POL になる、ということを理解し ておく必要があります。 Windows NT、2000、および XP で作成されたポリシー・ファイルは Windows 98 または Me では使用できず、 NTCONFIG.POL というファイル名になります。

システム・ポリシーを施行するときは十分注意してください。意図しなかった機能を PC でロックアウト してしまうことがよくあります。その場合、ポリシーはローカル・レジストリーに対して適用されるので、 ポリシー・ファイルで明確に有効にし、次回のログオン時に変更が適用されるようにするまで、その機能は ロックアウトされたままになってしまいます。

# ブラウズ・サポート

ログオン・サーバーとして構成された iSeries NetServer は、ドメインの 1 次ドメイン・コントローラー (PDC) になろうとします。その責任の 1 つに、マスター・ブラウザー (MB) の役割があります。これに は、ドメインに対するドメイン・マスター・ブラウザー (DMB) の役割と、サブネットに対するローカル・ マスター・ブラウザー (LMB) の役割があります。

ブラウザーは、それぞれのドメインのコンピューターのリスト、および到達可能ドメインのリストを保持し ます。共用する SMB リソースを持つコンピューターは、自らを (通常、12 分ごとに) ローカル・サブネ

<span id="page-59-0"></span>ットに通知します。そのドメインおよびサブネットの LMB は、その通知を listen し、該当するコンピュ ーターをブラウズ・リストに追加します。サブネット上のバックアップ・ブラウザーは、定期的に LMB にアクセスし、最新のリストを入手します。 DMB の身元を知っている場合、 LMB は DMB に対して定 期的に自身を通知します。それから DMB は LMB に、 LMB の最新のローカル (同じサブネット)・リス トを要求して、 DMB 自身のリストとマージします。 LMB は DMB に対して完全な 1 次リストを定期 的に要求します。このようにして、各ブラウザーは最終的に、ドメインのリソースを共用するコンピュータ ーの完全なリストを入手し、リストを最大でも 45 分ごとに更新します。

注**:** このサポートを意図したとおりに機能させるには、 Browsing Interval 構成プロパティーをデフォルト の 720 秒のままにしておく必要があります。

## ヒントと技法

以下のヒントと技法は、 iSeries NetServer をログオン・サーバーとして効果的に使用するのに役立ちま す。

#### 実際にログオンを妥当性検査したログオン・サーバーの検査

このタイプの情報を照会するために、 Windows NT、Windows 2000、および Windows XP で環境変数を 使用できます。

**Windows NT**、**Windows 2000**、および **Windows XP** からログオンするローミング・ユーザーに関する追 加質問メッセージの省略

ログオン時に以下のようなメッセージが表示される場合があります。

- v Your locally stored profile is newer than the one stored on the server.
- v A slow network connection to the Logon Server has been detected.

その後に、代わりにローカルにキャッシュされているプロファイルを使用するかどうか尋ねられます。この 種の質問が表示されないようにして、この特定の PC でサーバー上にあるローミング・プロファイルを常 にダウンロードする場合、以下を行って、ログオフ後にキャッシュされているプロファイルが削除されるよ うにしてください。

- 1. レジストリーをオープンし、 HKLM¥Software¥Microsoft¥Windows NT¥CurrentVersion¥Winlogon に移動 する。
- 2. DeleteRoamingCache という新規の REG DWORD 項目を作成する。
- 3. 新規項目のデータ値を 1 にする。

ログオン・サーバーが利用できない場合、このユーザーは最大でもデフォルト・ユーザー・プロファイルを 使用したローカル・ログオンに制限されます。

### バックアップ・ログオン・サーバー

iSeries NetServer は現在、バックアップ・ログオン・サーバー (1 次サーバーの予期せぬダウンなどが起き たときに処理を自動的に引き継ぐサーバー) の概念を提供していません。ただし、事前に慎重な複製計画を 立てておけば、このプロセスはさほど問題にはならないでしょう。

- 1. 現在ドメインのログオン・サーバーとして構成されていない iSeries を、バックアップ・サーバーとし て選択する。
- 2. このサーバーで使用する重要なログオン・ディレクトリー (NETLOGON、ホーム・ディレクトリー、ユ ーザー・ディレクトリーなど) をバックアップする。
- <span id="page-60-0"></span>3. ログオン・サーバーとバックアップ・ログオン・サーバー間でユーザー・プロファイルを同期する。こ れは、マネージメント・セントラルを使用して行えます。
- 4. ログオン・サーバーがダウンした場合、または切り替えが必要な場合、バックアップ・ログオン・サー バーの NetServer プロパティーで「Logon Server の役割」オプションを選択し、 iSeries NetServer を 再始動する。
- 5. WINS を使用しない場合、必要に応じて、集中管理されている LMHOSTS ファイルを更新する。

#### **Browstat.exe** によるドメインの状況の検査

nbtstat の他に、役立つ Microsoft ユーティリティーに Browstat があります。これは NT Resource Kit お よび Developer Studio サブスクリプションに付属しています。これには、STATUS、ELECT、GETBLIST、 GETMASTER、GETPDC、VIEW など、 iSeries NetServer がサポートできる機能がいくつかあります。

# ログオン・サーバーのトラブルシューティング

ログオン・サーバーが見つからない

最もよく表示される PC メッセージは、以下のようなものです。

- No domain server was available to validate your password.
- The system could not log you on now because the domain X is not available.

このようなメッセージが出される理由はいくつかあります。

- v クライアントがログオン・サーバーに対して解決できない。これが最も一般的な理由です。原因はさま ざまで、ネットワークの構成方法が関係します。クライアント PC は、ドメイン・ネームに基づいてロ グオン・サーバーの IP アドレスを取得できなければなりません。クライアントとログオン・サーバーが それぞれ別々の TCP/IP サブネットにある場合、ブロードキャスト照会は通常送信されません。解決策 は 3 つあります。
	- 1. 単に Microsoft Browsing プロトコル/サポートのドメイン発見サポートを使用する。 iSeries Browsing サポートについては前のセクションで触れました。基本的な考え方は、 PC がログオンするサブネッ ト内のドメインに最低 1 つのブラウザー・サーバーが存在し、その LMB が DMB (ドメイン・マス ター・ブラウザー) を認識している場合、クライアントはログオン・サーバー名を要求することがで き、その後で通常のネーム・レゾリューションが続く (DNS など)、というものです。 . ただし、こ れらの要求に応じるために使用できる LMB が常に存在するとは限りません。そのような場合には、 以下のバックアップ・ソリューションのいずれかが使用されます。
	- 2. WINS。 Windows インターネット・ネーム・サービスは一般的なソリューションで、複雑な TCP/IP ネットワークで使用することが勧められています。それは、コンピューターと、そのコンピューター が処理するサービスが、IP と一致するからです。 WINS では、その機能を持つコンピューター上で 実行される WINS サーバーが最低 1 つ、ネットワークの任意の場所にある必要があります。その 後、このサービスを必要とする各コンピューターは、 WINS サーバーの IP アドレスを使用して構 成される必要があります。この構成についてはここでは扱いません。
	- 3. PC 上の静的 LMHOSTS 構成ファイル。 HOST 行に #PRE および #DOM ディレクティブを付加し て、名前キャッシュにドメイン・コントローラーをプリロードすることができます。詳しくは、 Windows に付属しているサンプル・ファイルを参照してください。サーバーにあるファイルを LMHOSTS ファイルに組み込むと、このソリューションを引き続き集中管理できることに注意してく ださい。
		- 注**:** iSeries NetServer で提供されているログオン・サポートは、サーバーと同じ TCP/IP ネットワー ク・セグメント内にあるクライアント用です。クライアントが別のセグメントまたはサブネット

内にある場合、これらの解決ストラテジーは機能しない場合があります。ただし、Windows 2000 または Windows XP クライアントでしばしば機能するトリックでは、クライアント・マシンの ワークグループが、 iSeries NetServer に割り当てられるドメイン名とは**異なる**ワークグループに 変更されます。

v iSeries NetServer が、問題のドメインのログオン・サーバーとして始動していない、または始動しなかっ た。これがログオン・サーバーとして構成され、 QSYSOPR に競合メッセージがないことを確認してく ださい。 CPIB687 がある場合は、詳細記述を読んで競合の正確な性質について調べてください。

### ユーザー名が見つからない

このメッセージは通常、ログオンを試みているユーザーのユーザー・プロファイルが iSeries ログオン・サ ーバーにないことを示します。ゲスト・ユーザーは iSeries ドメインにサインオンできません。ログオン・ サーバーの使用量が非常に多かったり非常に遅かったりする極端な場合、ユーザーは、応答のためにユーザ ー・プロファイルを iSeries NetServer のキャッシュに入れることができません。このようなときは、再び ログオンを試みるとうまくいくはずです。

### パスワードが間違っている

このような状況でログオンを試みると、以下のメッセージが出される場合があります。

- v The domain password you supplied is incorrect or access to the Logon Server has been denied.
- v The Logon attempt was unsuccessful. Select Help for possible causes and suggested actions.

このメッセージが出される時に考えられる原因と、解決方法を以下に示します。

- v ドメインにサインオンするときに使用したパスワードが、 iSeries ユーザー・プロファイルのパスワード と一致しない。 iSeries のパスワードを使用してもう一度試してください。
- v iSeries プロファイルにあるパスワードの有効期限が切れている。 Windows では iSeries のパスワード を変更できないため、プロファイルに対して直接変更を行う必要があります。
- v iSeries ユーザー・プロファイルが使用不可になっている。管理者がそのユーザー・プロファイルを使用 可能にする必要があります。
- v iSeries NetServer へのアクセスが不可になっている。 iSeries NetServer の管理者はこの状態を調べ、 iSeries ナビゲーターを使用して該当ユーザーが再びアクセスできるようにしてください。
- v 入力しているパスワードは正しいが、 Windows 98 がキャッシュされている古いパスワードを使用して いる。クライアント PC のブート・ドライブをスキャンして user.pwl ファイルを探し、このファイルを 除去してください。
- v Windows 2000 および Windows XP の場合、間違ったマシンに解決されている可能性がある。ログオ ン・プロンプトで、 domain¥user (user はユーザー名で、domain はドメイン名) のように、ユーザー名 の前にドメイン名を付けてみてください。

Windows 2000 および Windows XP でローカル・プロファイルがある場合、ユーザーのパスワードはその ローカル・プロファイルに保管されているパスワードとも一致しなければなりません。それらが一致しない 場合、 ″The system could not log you on. Your network account and password are correct, but your local account password is out of sync. Contact your administrator.″ のようなメッセージが表示されます。

## 「マイ ネットワーク」を使用して **iSeries NetServer** ドメインを見つけることができない。

iSeries NetServer をドメイン X のログオン・サーバーとして構成しましたが、 X が Microsoft Windows Network のネットワーク・ドメインに表示されない場合、次のような可能性が考えられます。

- v 別のコンピューターと競合しているため、 iSeries NetServer が DMB として表示されなかった。 QSYSOPR のメッセージ CPIB687 (RC=2) を確認してください。
- v WINS を使用している場合に、 iSeries NetServer が WINS に対して構成されていない。
- v クライアント PC が WINS に対して適切に構成されていない。
- v ドメイン X のメンバーである PC のローカル・サブネットにブラウザーがない。

## ログオンはできるが、共用名が存在するにもかかわらず、**Windows 2000** または **Windows XP** クライアン トにマップしたユーザーのホーム・ドライブが表示されない。

ここでの典型的な問題は、共用がクライアントから正常に作成されたのに、パス名がサーバーに実際に存在 していない、ということです。 iSeries にユーザー・プロファイルを作成するとき、デフォルトのホーム・ ディレクトリー・パス (/home/user) がプロファイルに置かれますが、実際の user ディレクトリーは、自動 的には home 内に作成されません。これは手操作で作成する必要があります。たとえば、 ===> CRTDIR '/home/USER1' と入力します。

## **Windows 2000** または **Windows XP** からローミング・プロファイルを使用したいが、「**Local (**ローカ ル**)**」から「**Roaming (**ローミング**)**」に変更するオプションが使用不可になっている

このオプションを使用できるようにするには、管理プロファイル (ローミング・プロファイルに変更したい プロファイルではない) を使用してターゲット・ドメインにログオンしなければならない、という点を覚え ておく必要があります。 V5R1 の iSeries NetServer は、切り捨てられた iSeries プロファイル名に、長い Windows ユーザー名をマップできます。これにより、以下のことを行うことができます。

- 1. iSeries でユーザー・プロファイル ADMINISTRA を作成する。
- 2. ADMINISTRA に、クライアントの Administrator のパスワードと一致するパスワードを与える。
- 3. Administrator プロファイルを使用して iSeries ドメインにログオンする。
- 4. 「コントロール パネル」をオープンし、「システム」をオープンする。
- 5. 「ユーザー プロファイル」タブをクリックし、適切な変更を加える。

## プロファイルが「**Roaming (**ローミング**)**」としてリストされているが、設定 **(**またはデスクトップなど**)** に 対する変更が保管されない

設定が、ローカルにキャッシュされているプロファイルのコピーには保管されていますが、サーバーで更新 されません。異なるワークステーションからログオンして更新が行われていないことを確認すると、このこ とが簡単に分かります。この問題が起こるのは、 Windows クライアントが、ユーザー・プロファイルが保 管されるユーザー・プロファイル・ディレクトリーにアクセスできないときです。以下の点を確認してくだ さい。

- v ログオン・サーバー上のパスのそれぞれの部分に、適切なアクセス権限が設定されていることを確認す る。
- v パスがワークステーションのユーザー・プロファイルの設定で指定されている場合、パスのスペルが正 しいか確認する。
- v サポートされない環境変数が使用されていないかも確認する。環境変数には、ログオンするまでアクテ ィブあるいは、使用可能にならないものもあります。たとえば、Service Pack 3 より低いバージョンの Win NT ワークステーションでは、ユーザー・マネージャでプロファイル・パスとして %logonserver%¥profiles¥%username% を指定した場合、クライアントは %logonserver% 環境変数を解決で きません。代わりに ¥¥servername¥profiles¥username を使用してください。
- v 常に、ログオン・サーバーにコピー済みである、ローカルにキャッシュされているプロファイルを使用 して始動する。

### ローカルに保管されているプロファイルの方がサーバーに保管されているプロファイルよりも新しい

このダイアログ・ボックスはログオン時に出され、代わりにローカル・コピーを使用するかどうかを尋ねま す。通常、これは有効なメッセージであり、「はい」と応えるとネットワーク・トラフィックを減らすこと ができます。そうしない場合、このメッセージは同じワークステーションからログオフした後に繰り返し受 信されます。 2 つのプロファイルのタイム・スタンプを見て、たとえばリモートのプロファイルのタイ ム・スタンプの方がローカルにキャッシュされているプロファイルよりも 2 秒古い場合、 Windows がプ ロファイルをログオン・サーバーにコピーした後にローカル・プロファイルに対して最終更新を行ったこと が分かります。クライアントの時刻がサーバーの時刻と同期化されていることを確認してください。

### 誤った認証方式の使用

サーバーが現在使用するように構成されている認証方式とは異なるものを使用して、ユーザーがログインを 試みた場合、通常は以下のメッセージを受け取ります。

There are currently no logon servers available to service the logon request.

また、iSeries NetServer をログオン・サーバーにしたり、 Kerberos 認証を使用可能にすることもできませ ん。このメッセージを受け取るのは、たいていの場合、iSeries NetServer で Kerberos 認証が使用可能にな っているときに、ユーザーが従来のパスワードを使用して iSeries サーバーにサインオンを試みた場合で す。

Kerberos V5 認証および従来のパスワード・サポートを使用可能にする方法については、 26 [ページの](#page-31-0) 『Kerberos v5 認証に対する [iSeries NetServer](#page-31-0) サポート』 を参照してください。

# 第 **10** 章 **iSeries NetServer** セキュリティー

iSeries NetServer セキュリティーを使用すると、許可されていないユーザーは iSeries NetServer リソー ス、構成、または共用データにアクセスできません。 iSeries NetServer セキュリティーを保証するための ステップを実行するときは、許可ユーザーのみが iSeries NetServer リソースにアクセスし、 iSeries NetServer 構成プロパティーを変更することができます。

ネットワーク上で iSeries NetServer がセキュアに使用されるようにするには、次のトピックに精通してい る必要があります。

『**iSeries NetServer** ユーザー・プロファイル権限要件』

iSeries NetServer の保護で iSeries ユーザー・プロファイル権限がどのように使用されるかを検討しま す。

**60** ページの『**iSeries NetServer** [ゲスト・ユーザー・プロファイル』](#page-65-0)

iSeries NetServer でゲスト・ユーザー・プロファイルを使用する方法について学習します。

**60** [ページの『ネットワークからの](#page-65-0) **iSeries NetServer** の隠し』

iSeries NetServer を Windows の「マイ ネットワーク」から隠すことが、 iSeries NetServer の保護にど のように役立つかについて説明します。

**60** [ページの『クライアントによる要求の署名を必須にする』](#page-65-0) |

クライアント/サーバー・コミュニケーションを保護するために要求署名を必須にする方法を説明しま す。 | |

## **iSeries NetServer** ユーザー・プロファイル権限要件

iSeries NetServer は、 Windows デスクトップのログオンで使用するユーザー識別 (ID) とパスワードに基 づいて、クライアントのファイルおよび印刷要求を認証します。 iSeries ユーザー・プロファイルが Windows デスクトップ・クライアントのユーザー ID と一致する場合、パスワードが検査されます。パス ワードが一致しない場合、 iSeries NetServer はクライアントに正しいパスワードを入力するように要求し ます。

注**:** Windows ユーザー ID が 10 文字 (また、iSeries サーバーでのユーザー・プロファイル名の最大長) を超えている場合、 iSeries NetServer は Windows ユーザー ID を 10 文字になるように切り捨てを行 い、 iSeries ユーザー・プロファイルと一致するように試みます。たとえば、ADMINISTRA という iSeries ユーザー・プロファイルは、ゲスト・サポートを必要とせずに、 Windows Administrator ユーザ ーと一致するように作成できます。

iSeries NetServer 共用リソースにアクセスするために、クライアントは Windows デスクトップ・ユーザー と一致する iSeries ユーザー・プロファイルを必要とするわけではありません。 iSeries NetServer は、基本 のファイルおよび印刷サービスだけを必要とするクライアントに対してゲスト・サポートを提供できます。 このサポートは自動的に使用可能になるわけではありません。以下のようにして構成することができます。

- 1. 「iSeries NetServer」アイコンを右クリックして、「プロパティー」を選択する。
- 2. 「拡張」タブを選択する。
- 3. 「次回開始時プロパティー」ボタンをクリックする。
- 4. 適切なフィールドにゲスト・ユーザー・プロファイル名を指定する。

<span id="page-65-0"></span>注**:** iSeries NetServer のゲスト構成を変更するには、\*IOSYSCFG および \*SECADM 特殊権限が必要で す。これらの変更は、次に iSeries NetServer を始動した時に有効になります。加えて、ゲスト・ユー ザー・プロファイルには特殊権限を与えるべきではなく、基本のファイルおよび印刷サービスで使用さ れる iSeries 統合ファイル・システム・ディレクトリーおよび出力待ち行列に対するアクセスだけを与 えるべきです。

# **iSeries NetServer** ゲスト・ユーザー・プロファイル

iSeries NetServer は、ゲスト・ユーザー・プロファイル (匿名ユーザー・プロファイルとしても知られてい る) をサポートしています。ゲスト・ユーザー・プロファイルを指定すると、 iSeries サーバーは、認識さ れないユーザーを自動的にゲスト・ユーザー・プロファイルにマップします。必要に応じて、ネットワーク 管理者は、 iSeries ナビゲーターの iSeries NetServer「拡張 **-** 次回開始時プロパティー」ダイアログで、 iSeries NetServer が使用するゲスト・ユーザー・プロファイルを指定し、変更できます。一般に、ゲスト・ ユーザーは承認されていないユーザーと見なされるため、ゲスト・ユーザー・プロファイルは非常に限られ た権限だけを持ちます。

## ネットワークからの **iSeries NetServer** の隠し

機密保護を強化するために、 iSeries NetServer を Windows「マイ ネットワーク」から隠すことができま す。

ネットワークから iSeries NetServer を隠すには、次のステップを実行します。

- 1. iSeries ナビゲーターを開いて、作業したいシステムに接続する。
- 2. 「ネットワーク」を展開する。
- 3. 「サーバー」を展開する。
- 4. 「**TCP/IP**」をクリックして、使用可能な TCP/IP サーバーのリストを表示する。
- 5. 「**iSeries NetServer**」を右クリックし、「プロパティ」を選択する。
- 6. 「詳細設定」タブをクリックし、「次回開始時プロパティー」ボタンをクリックします。
- 7. 「ブラウジング告知間隔」フィールドで「**None**」を選択します。
	- 注**:** ブラウジング告知間隔を「**None**」に設定すると、ネットワークへのホスト通知がなくなります。 iSeries NetServer がログオン・サーバーとして構成されているとドメイン通知もなくなるため、一 部のネットワークではログオン・サービスの問題が生じる可能性もあります。一般に、iSeries NetServer がログオン・サーバーである場合は、ブラウジング告知間隔をデフォルトのままにしてお いてください。デフォルトのブラウジング告知間隔は 720 秒 (つまり 12 分) です。

## □ クライアントによる要求の署名を必須にする

| クライアントとサーバーの間のコミュニケーションは、クライアントが要求に署名することを必須にすれ ば、さらに保護することができます。これは、クライアントの認証データから引き出した鍵を使用して行い | ます。デフォルトでは、クライアントが要求に署名することは必須ではありません。 |

- クライアントが要求に署名することを必須にするには、以下のステップを実行します。 |
- 1. iSeries ナビゲーターを開いて、作業したいシステムに接続する。 |
- | 2. 「ネットワーク」を展開する。
- | 3. 「**サーバー**」を展開する。
- 4. 「**TCP/IP**」をクリックして、使用可能な TCP/IP サーバーのリストを表示する。 |
	- **60** IBM Systems iSeries ネットワーキング Windows ネットワーク・コンピューターに対する iSeries サポート(iSeries NetServer)
- 5. 「**iSeries NetServer**」を右クリックし、「プロパティー」を選択する。 |
- 6. 「**Security (**機密保護**)**」タブをクリックし、「次回開始時プロパティー」ボタンをクリックする。 |
- 7. 「**Require clients to sign requests (**クライアントによる要求署名を必須にする**)**」ドロップダウン・ボッ |
- クスから「**Yes (**はい**)**」、「**Optional (**オプション**)**」、または「**No (**いいえ**)**」を選択する。 |

# 第 **11** 章 **iSeries NetServer** での **Windows** スタイル・メッセ ージの使用

iSeries NetServer は、以下の状態で情報メッセージをユーザーに自動的に送信できます。

- v ユーザー・パスワードの有効期限が切れようとしている
- v iSeries NetServer で共有に接続しようとしたときに、さまざまな理由でユーザーのアクセスが拒否された
- アクティブ・ユーザーに、管理者が iSeries NetServer を停止しようとしていることを警告しなければな らない

iSeries NetServer で Windows メッセージを使用するには、以下の情報を参照してください。

『クライアントの構成』

PC クライアントがメッセージを使用するのに必要な構成について説明します。

**64** ページの『**iSeries NetServer** [でのサポートの使用可能化』](#page-69-0)

メッセージで iSeries NetServer を使用可能にするために行うステップについて説明します。

**65** [ページの『新しい関連する](#page-70-0) **iSeries** メッセージ』

クライアントが接続を試行する際に使用される、 iSeries NetServer に追加される新しいテキスト・メッ セージについて説明します。

**65** [ページの『メッセージ送信試行のログの表示』](#page-70-0)

ログに記録されたメッセージを表示する、 iSeries NetServer 保守プログラムの使用方法について説明し ます。

**66** ページの『**iSeries NetServer** [を介したカスタム・メッセージの送信』](#page-71-0)

カスタマイズされたメッセージを iSeries NetServer ユーザーへ送信する方法について説明します。

# クライアントの構成

クライアント・ワークステーションでこれらのメッセージを受信するには、メッセンジャー・サービスをア クティブにしなければなりません。このサービスをアクティブにするには、以下のステップを実行します。

**Windows 2000** および **Windows XP** の場合**:**

- 1. 「スタート」>「設定**...**」>「コントロール パネル」とクリックする。
- 2. 「管理ツール」から「サービス」をオープンする。
- 3. Messenger が表示されるまでスクロールダウンする。状態が「開始」になっており、「スタートアップ の種類」のタイプが「自動」になっていることを確認します。

#### **Windows Server 2003** の場合**:**

- 1. 「スタート」>「コントロール パネル」をクリックする。
- 2. 「管理ツール」から「サービス」をオープンする。
- 3. Messenger が表示されるまでスクロールダウンする。状態が「開始」になっており、「スタートアップ の種類」のタイプが「自動」になっていることを確認します。

#### **WinPopup.exe** の開始

1. 「スタート」>「ファイル名を指定して実行**...**」とクリックする。

- <span id="page-69-0"></span>2. 「名前**:**」フィールドに「*winpopup.exe*」を入力する。
- 3. 「**OK**」をクリックする。

### **Linux** の場合**:**

1. Samba のメッセンジャー・サポートを使用可能にしなければなりません。 smb.conf ファイルを編集し て、メッセージ・コマンド・ディレクティブを含めます。行の例を以下に示します。

message command = /bin/bash -c 'echo -e WinPopup Message from %f on \$(date): ¥n >> /tmp/msg.txt; cat %s >> /tmp/msg.txt; echo -e ¥n¥n >> /tmp/msg.txt; rm %s'

- 2. Samba サーバーを再始動する。たとえば (Red Hat の場合)、/etc/rc.d/init.d/samba を再始動します。
- 3. /tmp/msg.txt ファイルを読み取り、バックグラウンドでウィンドウにメッセージをポップアップ表示す るための、シェル・スクリプトを作成する。 bash スクリプトの例を以下に示します。

#!/bin/bash

# Run this script in the background to display a message window where # WinPopup messages are displayed in sequence. Samba must be started # and smb.conf must be configured to append messages to /tmp/msg.txt

# remove old messages rm /tmp/msg.txt touch /tmp/msg.txt chmod 666 /tmp/msg.txt

rxvt -fb -sb -fn lucidasanstypewriter-bold-14 -sl 2048 -bg red -fg white -title SMB Network Messages -geometry 80x10+150+280 -e tail -f /tmp/msg.txt

注**:** このスクリプトによって、 rxvt ウィンドウが作成されます。 rxvt がインストールされていない場 合、または xterm ウィンドウを使用する場合、インストール済みの xterm を代わりに使用してくだ さい。

- 4. このスクリプトを tailmsg.sh として保管し、必ずそれを実行可能ファイルにする。
- 5. このファイル ./tailmsg.sh & をバックグラウンドで実行する。

## **iSeries NetServer** でのサポートの使用可能化

管理アラートは、デフォルトではオフになっています。Windows スタイルのメッセージングを使用可能に するには、次のステップを実行します。

- 1. iSeries ナビゲーターを開いて、作業したいシステムに接続する。
- 2. 「ネットワーク」を展開する。
- 3. 「サーバー」を展開する。
- 4. 「**TCP/IP**」をクリックして、使用可能な TCP/IP サーバーのリストを表示する。
- 5. 「**iSeries NetServer**」を右クリックし、「プロパティー」を選択する。
- 6. 「詳細設定」タブをクリックし、「次回開始時プロパティー」ボタンをクリックします。
- <span id="page-70-0"></span>7. 「**Allow administrative alerts (**管理アラートを可能にする**)**」の隣りのチェック・ボックスをクリックし ます。
- 8. 「**Minimum message severity (**最小メッセージ重大度**)**」を指定します。有効値は 0 から 99 までで す。

## 新しい関連する **iSeries** メッセージ

このサポートに適応するために追加された新しい iSeries メッセージには、以下にリストするものが含まれ ます。これらのメッセージは、 iSeries サーバーでは発行されません。メッセージのテキストのみが使用さ れ (置換が行われて)、ネットワーク・メッセージとして、接続を試みているクライアント・ユーザーに送 信されます。

v **CPIB68A**

CPIB68A: No user profile found for user &1.

v **CPIB68B**

CPIB68B: The profile for user &1 is disabled.

v **CPIB68C**

CPIB68C: The password for user &1 is expired.

v **CPIB68D**

CPIB68D: No password exists for user &1.

v **CPIB68E**

CPIB68E: User &1 is disabled for iSeries NetServer access.

- v **CPIB68F** CPIB68F: User &1 was enabled for iSeries NetServer access.
- v **CPIB690** CPIB690: Password for user  $&1$  will expire in  $&2$  day(s).
- v **CPIB691**

CPIB691: User &1 has successfully connected.

- v **CPIB692** CPIB692: User &1 encountered Kerberos error &2 connecting through iSeries NetServer.
- 注**:** ユーザーが接続するたびに CPIB691 ウェルカム・メッセージを送信するには、最小のメッセージ重大 度値を 10 に設定しなければなりません。そうしない場合、値 20 では、このメッセージは無視されま す。値 30 では、情報メッセージ CPIB68F、CPIB690、および CPIB691 が使用不可になります。

# メッセージ送信試行のログの表示

ご自身の責任で、iSeries NetServer 保守プログラムを使用して、サーバーが送信を試行したネットワーク・ メッセージのログを表示することもできます。ログには、デフォルトでは最大で最新の 500 メッセージが 入ります。これらのメッセージはログのダンプ時に削除されます。表示されるのは、前回のダンプ時以降に ログに記録されたネットワーク・メッセージだけです。

保守ユーティリティーを呼び出すには、以下のコマンドを使用します。

### CALL PGM(QZLSMAINT) PARM('32')

ログが、QSECOFR 出力待ち行列内のスプール・ファイルにダンプされます。スプール・ファイルの処理 (WRKSPLF QSECOFR) コマンドを使用して、待ち行列を表示します。

<span id="page-71-0"></span>例: ログに記録されるメッセージのスプール・ファイル・ダンプ

TIME NAME IP-ADDR TYPE RC MESSAGE

- 1/23/02 17:39:55 SMBTEST1 C0050939 2 0 CPIB68B: THE PROFILE FOR USER SMBTEST1 IS DISABLED.
- 1/23/02 17:40:16 JOE1 C005095D 7 0 CPIB690: PASSWORD FOR USER JOE1 WILL EXPIRE IN 3 DAY(S).

注**:** RC 列が 0 でない場合、エラーでユーザーにメッセージが送達されるか、またはクライアントのメッ セージ処理サービスでエラー条件が報告されます。

## **iSeries NetServer** を介したカスタム・メッセージの送信

QUSRTOOL ライブラリー・サポートを使用して iSeries NetServer 用に GO NETS ツールを作成した場 合、NetServer メッセージの送信 (SNDNSVMSG) コマンドを使用して、ネットワーク上の登録されている ユーザーにカスタム・メッセージを送信できます。このコマンドは GO NETS メニューのオプション 14 で使用でき、 Windows 上の NET SEND のように機能します。

GO NETS ツールを使用すると、ユーザーは、追加、変更、表示のために、また共用で作業をするために (NetServer API の代わりに) コマンドまたはメニューを使用できるようになります。さらに、NetServer の 始動および停止、NetServer 構成情報の変更および表示も行えるようになります。

例: ネットワーク上のユーザー名 JOE1、およびクライアント・マシン WORKSTATION1 上の特にユーザ ー KRISTY への、 Windows メッセージの送信

SNDNSVMSG MSG('Reminder: Memo is due today.') TONETID((JOE1) (KRISTY WORKSTATION1))

最初のユーザー (JOE1) にワークステーション名が指定されていないため、メッセージは、 NetBIOS 名を 保持する PC に送信されます。通常は、Windows 2000、Windows XP、または Windows Server 2003 のワ ークステーションの始動時に、ワークステーションによって、 NetBIOS 名がローカル・サブネットに、 (WINS が構成されている場合は) WINS を使用して登録されます。

ユーザーのログオン時に、メッセンジャー・サービスでユーザーの名前も登録されます。メッセンジャー・ サービスで登録されている名前を知るには、コマンド・プロンプトで NBTSTAT -a workstation を指定しま す。以下の出力例は、ワークステーション HORSE 上の登録されている 4 つのメッセージング名を示して います。

#### NetBIOS Remote Machine Name Table

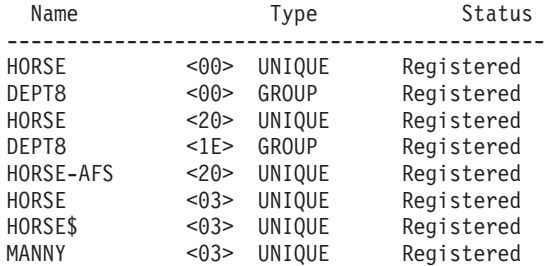

例**:** iSeries NetServer への活動セッション接続が行われているすべてのユーザーに次の Windows メッセー ジを送信。

SNDNSVMSG MSG('&1, the Hawthorne server will be taken down for a disk replacement at 1pm') TONETID((\*ALLNSVCNN))
&1 は、メッセージのテキストで置換されるユーザー名を示すために使用できます。

例**:** これまでに (再始動してから) iSeries NetServer への接続を行った、すべてのユーザーに次の Windows メッセージを送信。SNDNSVMSG MSG('Good morning, dedicated users!') TONETID((\*ALLUSERS))

メッセージは 126 文字以下でなければなりません。

## 第 **12** 章 ヒントと技法

以下の iSeries NetServer のヒントと技法を使用すると、問題を解決したり、iSeries NetServer の効率をさ らに向上させることができます。

- v 『iSeries NetServer が Windows「マイ ネットワーク」に表示されない』
- 『iSeries NetServer が始動しない』
- v 70 ページの『IPL 時の [iSeries NetServer](#page-75-0) の始動』
- 70 ページの『iSeries NetServer セキュリティー: [ゲストと非ゲストの違い』](#page-75-0)

### **iSeries NetServer** が **Windows**「マイ ネットワーク」に表示されない

iSeries NetServer は、Microsoft 所有のブラウズ・プロトコルを利用しており、これによって Windows「マ イ ネットワーク」に表示されます。このブラウズ・プロトコルは、それぞれのアダプターのプロトコルご とにコンピューターの別個のリストを表示します。この結果、iSeries NetServer が NetBIOS をサポートし ていないので、これらのリストを転送すると、 NetBIOS をサポートしないコンピューターはリストに表示 されないという結果になることがあります。

すべてのコンピューターを、同じドメイン (ワークグループ) の同じサブネットのメンバーにするのがよい でしょう。このようにすれば、iSeries NetServer からのブラウズの通知は、 Windows ネットワーク コン ピュータの情報を収集できるコンピューターによって必ず受信されます。

注**:** iSeries NetServer がログオン・サーバーである場合、 iSeries NetServer はドメインのマスター・ブラウ ザーになり、コンピューターのリストを保持します。この場合も、異なるサブネットにサーバーがあ り、そのサブネットに、そのリストを使用してドメイン・マスター・ブラウザーに接触できる独自のマ スター・ブラウザーがなければ、ブラウズ・リストは不完全なものである可能性があります。

ブラウジング告知間隔の設定によって、iSeries NetServer も隠されている場合があります。そのような場合 にこの問題を訂正する方法については、 60 [ページの『ネットワークからの](#page-65-0) iSeries NetServer の隠し』 を 参照してください。

### **iSeries NetServer** が始動しない

iSeries NetServer が始動せず、以下のメッセージが QSYSOPR に表示される場合があります。

メッセージ ID . . . . : CPIB683 重大度 . . . . . . . . : 40 メッセージ・タイプ ..: 情報<br>送信日付 .......: 05/0 05/09/15 送信時刻 ........: 16:34:49 メッセージ . . : ISERIES SUPPORT FOR WINDOWS NETWORK NEIGHBORHOOD (ISERIESV NETSERVER) を始動できませんでした。 原因 -- 理由コード 5 のために、必要な ISERIES NETSERVER ジョブ QZLSSERVER を始動できませんでした。次の理由コードとその意味を参照してくださ い。 1 - ユーザーの信用保証を検索できない。 2 - 信用保証を検索できない。 3 - ユーザー・プロファイル交換が正常に実行されていない。 4 - ライブラリー QSYS のサービス・プログラム QZLSSRV1 のロックを獲得できない。 5 - TCP/IP を使用した NETBIOS の開始が戻りコード 3420で失敗した。 6 - 内部サーバーの始動が戻りコード 3420で失敗した。 7 - ネットワークとの資源の共有時にエラーが起こった。

<span id="page-75-0"></span>このメッセージに関するヘルプ情報を使用すれば、問題の原因を見つけるのに役立ちます。

### **IPL** 時の **iSeries NetServer** の始動

TCP/IP の開始 (STRTCP) または TCP/IP の終了 (ENDTCP) コマンドが呼び出されると、 iSeries NetServer は TCP サーバーとして自動的に始動および終了されるようになっています。さらに、TCP/IP サ ーバーの始動 (STRTCPSVR SERVER(\*NETSVR)) および TCP/IP サーバーの終了 (ENDTCPSVR SERVER(\*NETSVR)) コマンドを使用して、 iSeries NetServer を、別個の TCP/IP サーバーとして始動およ び終了することもできます。

「**iSeries NetServer** 一般の次回開始」ダイアログ・ボックスの「*TCP/IP* の開始時に開始」オプションを選 択することによって、 TCP/IP の開始時に iSeries NetServer が自動的に始動するかどうかを指定すること ができます。この値は、TCP/IP 開始時の動作に影響を与えます (これは iSeries NetServer のプロパティー ではありません)。したがって、変更は即時に有効にはなりません。 iSeries Access for Windows で iSeries ナビゲーターを使用する場合、以下を行うことにより。このダイアログ・ボックスを表示できます。

- 1. iSeries ナビゲーターで、「ネットワーク」>「サーバー」>「**TCP/IP**」>「**iSeries NetServer**」と展開す る。
- 2. iSeries NetServer アイコンを右クリックする。
- 3. 「プロパティー」を選択する。
- 4. 「一般」タブを選択する。
- 5. 「次回開始時プロパティー」ボタンを押す。

QZLSSERVER ジョブは QSERVER サブシステムにあります。サーバーの始動 (QZSLSTRS) およびサーバ ーの終了 (QZLSENDS) API によってサーバーを始動および終了させることもできます。これにより、 TCP/IP の開始前に QSERVER サブシステムが始動される場合についての開始プログラムへの変更は必要 ありません。

### **iSeries NetServer** セキュリティー**:** ゲストと非ゲストの違い

iSeries NetServer を使用する場合は、通常の iSeries ユーザー・プロファイルとパスワードが適用されま す。デフォルトでは、有効な iSeries ユーザー・プロファイルとパスワードを持つユーザーのみが iSeries 上のリソースにアクセスできます。 Windows 2000、Windows XP、および Windows Server 2003 には、異 なるユーザー ID を選択するオプションがあります。パスワードが一致しない場合、パスワード・ウィン ドウが表示されます。 Windows には、パスワードを記憶するオプションがあります。

iSeries ユーザー・プロファイルは、ユーザーが誤ったパスワードを使用して iSeries NetServer に繰り返し アクセスしようとすると、 iSeries NetServer で使用できなくなります。 iSeries システム値 QMAXSIGN で、許可されないアクセス試行を何回実行するとユーザー・プロファイルが使用不可になるかを指定しま す。 Windows オペレーティング・システムは、アクセスが拒否されたら再試行を行います。そのため、ク ライアントによって実際に試行される回数よりも前に QMAXSIGN 限度に達したように思える場合があり ます。 iSeries NetServer のユーザー・プロファイルが使用不可になった場合、ユーザー・プロファイルを 再び使用可能にするいくつかの方式の 1 つを使用できます。詳しくは、[『使用不可になったユーザー・プ](#page-36-0) [ロファイルの使用可能化』](#page-36-0)を参照してください。

iSeries NetServer へのアクセスに使用するユーザー ID と一致するユーザー・プロファイルが見つからない 場合、オプションとして構成可能なゲスト・ユーザー・プロファイルを使用することができます。 \*SECADM 特殊権限を持っている iSeries 管理者によって作成されるこのゲストは、ゲストの印刷共用が使 用される場合にパスワードだけを持つべきであり、特殊権限を付与すべきではありません。ゲスト・ユーザ ー・プロファイルによって、他の目的には iSeries ユーザー・プロファイルを必要としないユーザーによる iSeries のファイルおよび印刷共用が可能になります。

注**:** ゲスト・ユーザー・プロファイルが印刷共用のアクセスで使用される場合、そのゲスト・ユーザー・プ ロファイルにはパスワードがなければなりません。これは、ネットワーク・プリント・サーバーで必要 なためです。

## 第 **13** 章 **iSeries NetServer API** ガイド

iSeries ナビゲーターによって使用できるすべての管理機能にアクセスするには、 iSeries アプリケーショ ン・プログラム・インターフェース (API) を使用します。つまり、CL、COBOL、RPG、C、および C++ プログラムを使用して iSeries NetServer を管理できます。

以下に示すのは、現在 iSeries NetServer を管理するのに使用できる API のリストです。

- ファイル・サーバー共用の追加 (OZLSADFS)
- プリンター・サーバー共用の追加 (OZLSADPS)
- v ファイル・サーバー共用の変更 (QZLSCHFS)
- プリンター・サーバー共用の変更 (QZLSCHPS)
- v サーバー・ゲストの変更 (QZLSCHSG)
- サーバー情報の変更 (QZLSSCHSI)
- サーバー名の変更 (OZLSCHSN)
- サーバーの終了 (QZLSENDS)
- サーバー・セッションの終了 (OZLSENSS)
- サーバー情報のリスト (OZLSLSTI)
- サーバー情報のオープン・リスト (OZLSOLST)
- サーバー共用の除去 (OZLSRMS)
- サーバーの開始 (OZLSSTRS)

API を使用した iSeries NetServer の管理について詳しくは、 OS/400 APIs を参照してください。

## 第 **14** 章 構成および共用情報のバックアップと回復

iSeries NetServer は、統合ファイル・システムで複数のファイルを使用し、構成値および共用項目を格納し ます。 iSeries システム全体を保管したり、 iSeries NetServer の管理を変更したりするたびに、これらのフ ァイルをバックアップする必要があります。加えて、システムに障害が生じたときに使用可能なバックアッ プが常に入手できるように、保管操作の頻度を注意深く計画してください。

iSeries システムでの iSeries NetServer 構成および共用データ・ファイルの位置は、 /QIBM/UserData/OS400/NetServer です。以下のファイルが必要です。

- v **Qazlscfg**。構成情報が収められています。
- v **Qazlsshr**。共用情報が収められています。
- v **Qazlsextxxx**。ファイル共用のテキスト変換情報が収められています。 xxx はファイル共用名です。

注**:** iSeries NetServer がログオン・サーバーとして構成されている場合は、ディレクトリー /QIBM/UserData/OS400/NetServer/NetLogon をバックアップしておく必要があります。

これらのコマンドと他の役立つ保管オプションや復元オプションについて詳しくは、『バックアップおよび 回復の手引き』を参照してください。

## <span id="page-82-0"></span>第 **15** 章 **iSeries NetServer** のトラブルシューティング

iSeries NetServer をトラブルシューティングすることにより、 iSeries NetServer の使用に関連した特有の 問題を解決することができます。 iSeries NetServer を iSeries ネットワークで検出したり、または iSeries NetServer リソースを使用したりするとき、種々の問題が生じることがあります。これらの問題には、 iSeries 上の iSeries NetServer の状況、 PC クライアント接続、iSeries NetServer の操作に使用するユーザ ー・プロファイル、または他の理由が関係しています。

次のトピックでは、 iSeries NetServer を使用するときに生じる種々の問題のトラブルシューティング方法 に関する情報を提供しています。

『**iSeries NetServer** ユーザー・プロファイル接続のトラブルシューティング』

ファイル共用へのアクセス時にエラー・コードが出されたときにとるべき処置について説明されていま す。

**79** ページの『**iSeries NetServer** [ファイル共用ディレクトリー・パスのトラブルシューティング』](#page-84-0) ディレクトリー・パスの問題が扱われています。

**79** ページの『**iSeries NetServer** [印刷共用障害のトラブルシューティング』](#page-84-0) 印刷共用問題のトラブルシューティングが示されています。

**80** ページの『**iSeries NetServer** [ゲスト・サポートを使用するときの印刷の問題のトラブルシューティ](#page-85-0) [ング』](#page-85-0)

ゲスト・ユーザーで生じる可能性のある問題について扱われています。

**80** ページの『**PC** [クライアント接続問題のトラブルシューティング』](#page-85-0)

PC 接続問題をトラブルシューティングする方法について説明されています。

**81** ページの『**iSeries NetServer** [ファイル共用問題のトラブルシューティング』](#page-86-0)

ファイル共用問題のトラブルシューティングが示されています。

**81** [ページの『印刷装置ドライバー問題のトラブルシューティング』](#page-86-0)

読み取り不能テキストを発見したときの対処方法が示されています。

**82** ページの『**QSYSOPR** [メッセージ・キューを使用した](#page-87-0) **iSeries NetServer** のトラブルシューティン [グ』](#page-87-0)

QSYSOPR メッセージ待ち行列を利用して、iSeries NetServer の問題を解決します。

**82** ページの『ネットワークでの **iSeries NetServer** [ロケーションのトラブルシューティング』](#page-87-0)

ネットワークで iSeries NetServer を見つけるのが困難な場合があります。この問題を解決するためのト ラブルシューティング技法が説明されています。

**83** ページの『**Windows** [スタイルのメッセージを使用した](#page-88-0) **iSeries NetServer** のトラブルシューティン [グ』](#page-88-0)

Windows スタイルのメッセージを使用して、 iSeries NetServer での問題のトラブルシューティングを 行う方法が示されています。

### **iSeries NetServer** ユーザー・プロファイル接続のトラブルシューティング

ファイル共用にアクセスしようとすると、次のいずれかの理由のため、エラー・コードが表示されることが あります。

#### 権限の欠落

ユーザー・プロファイルが、特定の共用ディレクトリーで許可されていない場合。これが生じた場合には、 i5/OS 制御言語 (CL) コマンド (たとえばオブジェクト・リンクの処理 (WRKLNK)) を使用してユーザーが ディレクトリーにアクセスできるようにしてください。

#### 正しくないパスワードを使用した接続の試み

正しくないパスワードを何度も使用して iSeries に接続しようとした。この場合、ユーザーは iSeries NetServer を使用できなくなる場合がある。この場合、iSeries は QSYSOPR メッセージ待ち行列にメッセー ジ (CPIB682) を送ります。このメッセージは、ユーザー・プロファイルが iSeries NetServer へのアクセス に使用できなくなったことを示します。ユーザー・プロファイルが iSeries または iSeries Access for Windows に使用できなくなったわけではありませんが、ユーザー・プロファイルの iSeries NetServer への アクセスが停止されます。

注**:** V5R1 では、マネージメント・セントラルに QSYSOPR からのメッセージをモニターする機能があり ます。管理者はこの機能を使用して、 iSeries NetServer で使用不可になっているプロファイルについ てアラートを受けることができます。また V5R1 では、管理者は iSeries ナビゲーターを使用して、使 用不可になったユーザーのリストを定期的に調べ、パネルからユーザーを再び使用可能にすることがで きるようにもなりました。使用不可のすべてのユーザー・プロファイルを見つけるには、「**iSeries NetServer**」を右クリックし、「使用不可のプロファイル」を選択します。

#### **QZLSFILE** ジョブおよび **QZLSFILET** ジョブがサブシステムに構成されていない

| クライアントは、ゲスト・ユーザー・ブロファイルではなく、有効なユーザー・ブロファイルを使用して l iSeries NetServer に接続しなければならない。 iSeries NetServer [file share] に接続している活動状態のク ライアント [user] ごとに、QZLSFILET ジョブまたは QZLSFILE ジョブが、QSERVER サブシステム内に含ま | れているはずです。しかし、他のサブシステムで iSeries NetServer ジョブを実行するようにユーザーが構 | 成すれば、QZLSFILET ジョブおよび QZLSFILE ジョブは別のサブシステムで実行できます。ジョブ・ロ | グのメッセージ CPIAD12 は、QZLSFILE ジョブがサービスを行う対象となっているユーザー/クライアン | トを示します (QZLSFILET ジョブは複数のクライアントにサービスを行うため、ジョブ・ログに多数のメ | l ッセージがあることがあります)。iSeries ナビゲーターから「**ネットワーク**」> 「**サーバー**」> 「 **TCP/IP**」の下で「**iSeries NetServer**」をダブルクリックし、「セッション」をクリックします。ユーザーと | | それぞれのワークステーション名、ログオン・タイプ、およびサーバー・セッションのリストが表示されま す。 |

#### | スレッド化されて実行中に非スレッド・セーフ・ファイル・システムへのアクセスを試みる

スレッド化されて実行中のクライアントは、非スレッド・セーフ・ファイル・システム (QDLS あるいは | QNetWare など) へアクセスしようとすると、「アクセス否認」タイプのエラーを受け取ります。クライア | | ントは、クライアント・セッションがスレッド化されて実行中に非スレッド・セーフ・ファイル・システム Ⅰ に対してドライブをマップしようとしたときにも、エラーを受け取ります。スレッド・セーフでないファイ ル・システムのリストについては、『マルチスレッド化されたアプリケーション』にあるマルチスレッド化 | されたプログラミングの場合のファイル・システムの考慮事項を参照してください。 |

V5R4 の時点では、iSeries NetServer はデフォルトで、マルチスレッド化されたジョブ内のファイル共用の | | サービスを行います。サブシステム内のすべてのセッションのスレッド化された活動は、そのサブシステム の QZLSFILET ジョブ内のスレッドのプールで実行されます。スレッド化されないクライアント活動は、 | これまでどおり QZLSFILE ジョブ内で実行されます。 |

スレッド化されたセッションを起動するには、正しいサブシステム内の QZLSFILE ジョブがまだ必要で | | す。クライアントがスレッド化されて実行できるかどうかは、そのクライアントが最初にドライブを統合フ ァイル・システム (IFS) にマップする時点で決まります。クライアントの第 1 ドライブをマッピングする |

<span id="page-84-0"></span>最初のフェーズは、QZLSFILE ジョブで実行されます。セッションがスレッド化されて実行可能であれ | ば、セッションはサブシステム内の単一の QZLSFILET ジョブに転送されます。ファイル・システムがス | レッド・セーフでない場合、あるいは QIBM\_QPWFS\_FILE\_SERV 出口点の ADDEXITPGM THDSAFE() | オプションが \*UNKNOWN または \*NO と指定されている場合、あるいは QZLSFILET がサブシステム内 | に存在しない場合は、クライアントはこのセッションに関しては QZLSFILE ジョブで実行されます。 | QZLSFILE ジョブ・ログは、クライアントの開始時に記録されます。クライアントがセッションを終了す | ると、QZLSFILE ジョブは待機状況を事前開始するために戻り、ジョブ・ログが消去されます。クライア | ントが QZLSFILET ジョブでセッションを開始する場合は、メッセージ CPIAD12 がジョブ・ログに書き | 込まれます。QZLSFILET ジョブは複数のクライアント・セッションによって使用されるため、セッション | 終了メッセージ CPIAD13 は、ユーザー/クライアント・セッションの終了時にジョブ・ログに書き込まれ | ます。これらのメッセージはジョブ・ログに累積されます。 |

「アクセス否認」タイプのエラーを回避するためにお勧めする解決策は、QSERVER サブシステム (あるい | はその他のユーザー・サブシステム) 内で QZLSFILET ジョブを開始させないことです。このためには、 | 一部のクライアントはスレッド化して実行し、その他のクライアントはスレッド化しないように、iSeries | ナビゲーターでユーザー・サブシステムを構成することが必要な場合があります。QSERVER サブシステ | ムから QZLSFILET 用の事前開始ジョブ項目を除去するには、以下のコマンドを使用します。 |

RMVPJE SBSD(QSYS/QSERVER) PGM(QSYS/QZLSFILET) |

他のサブシステムから事前開始ジョブ項目を除去する必要がある場合は、QSERVER の代わりに、正しい |

| ライブラリーとともにそのサブシステムを指定する必要があります (ブログラムは同じままです)。

サブシステム構成について詳しくは、 32 ページの『iSeries NetServer [のサブシステムの指定』を](#page-37-0)参照して ください。

#### 活動状態の印刷ユーザー

活動状態の印刷ユーザーには、QUSRWRK に、 iSeries NetServer に接続するジョブがあります。ジョブ・ ログにあるメッセージは、QNPSERVS ジョブが属しているユーザーを示します。

### **iSeries NetServer** ファイル共用ディレクトリー・パスのトラブルシューテ ィング

iSeries NetServer ファイル共用にアクセスするときに、指定したディレクトリー・パスが iSeries 統合ファ イル・システムに存在しない場合、エラーが生じることがあります。

ファイル共用にディレクトリー・パスを指定したが、このディレクトリー・パスが iSeries に存在しない場 合、クライアントでエラーが生じます。エラーが生じないようにするには、「ファイル共用 一般 **-** プロパ ティー **(File Share General-Properties)**」ダイアログ・ボックスで指定したディレクトリー・パスが、クラ イアントの iSeries に存在していなければなりません。

### **iSeries NetServer** 印刷共用障害のトラブルシューティング

iSeries NetServer ネットワーク・プリンターをオンラインで使用するときに、次のいずれかの理由のために 問題が生じることがあります。

v ユーザーに iSeries 出力待ち行列の許可がないため、ネットワーク・プリンターがオンラインで機能しな いことがある。これが生じた場合、i5/OS 制御言語 (CL) コマンド (たとえば、オブジェクト権限の編集 (EDTOBJAUT) コマンド) を使用して、ユーザーが出力待ち行列にアクセスできるようにしなければなり ません。

- <span id="page-85-0"></span>v iSeries NetServer 印刷共用を使用するときに、印刷ジョブを iSeries 出力待ち行列にスプールすることが 困難になることがある。 iSeries NetServer 印刷共用が正しく機能するには、ネットワーク・プリント・ サーバー (NPS) が稼働していなければなりません。 NPS を始動しないと、iSeries NetServer 印刷共用 は機能しません。
- v クライアントは、ゲスト・ユーザー・プロファイルではなく、有効なユーザー・プロファイルを使用し て iSeries NetServer に接続しなければならない。 QUSRWRK サブシステムには、 iSeries NetServer 印刷 共用に接続している活動状態のクライアントごとに、 1 つの QNPSERVS ジョブ項目があります。 QNPSERVS ジョブは、クライアントが共用プリンター・リソースに接続されるときに開始します。
- ゲスト・ユーザー・プロファイルにはパスワードがなければならず、さらに使用可能になっていなけれ ばならない。
- v 最大 350 のスプール・ファイルがネットワーク・プリンター・ウィンドウに表示されます。

## **iSeries NetServer** ゲスト・サポートを使用するときの印刷の問題のトラブ ルシューティング

iSeries NetServer ゲスト・サポートを使用して iSeries 出力待ち行列にアクセスする場合、サーバーにアク セスするときに問題が生じることがあります。さらに、指定したプリンターがオンラインで動作しないこと があります。この場合、パスワードを iSeries NetServer ゲスト・ユーザー・プロファイル (たとえば SMBGUEST) に追加する必要があります。また、ユーザー・プロファイルを必ず使用可能にしてくださ い。ネットワーク・プリンター・サーバー (NPS) では、ユーザーに入力を要求しないとしても、認証のパ スワードが必要です。

SMBGUEST ユーザー・プロファイルにパスワードを追加しても、 iSeries NetServer のファイルおよび印 刷共用にアクセスするユーザーに影響はありません。ユーザーがファイルおよび印刷サービスにゲスト・サ ポートを必要とする場合、 iSeries NetServer はユーザーに SMBGUEST パスワードを要求することはあり ません。 SMBGUEST ユーザー・プロファイルはパスワードがあり、使用可能であるので、初期メニュ ー・パラメーターを \*SIGNOFF、INLMNU(\*SIGNOFF) に設定して、サインオン・アクセスを拒否してくだ さい。

### **PC** クライアント接続問題のトラブルシューティング

接続問題が生じている場合は、iSeries NetServer への接続メソッド (たとえば DNS) が稼働しているかどう かをテストすることができます。これを行うには、以下のステップを実行します。

- 1. DOS ウィンドウを PC クライアントからオープンする。
- 2. PING コマンドを入力し、 iSeries へのクライアント接続をテストする。たとえば、iSeries NetServer を PING するには、次のコマンドを入力します。

ping QSYSTEM1

注**:** QSYSTEM1 は、 iSeries 上の iSeries NetServer のサーバー名です。

戻り値が正の値である場合、iSeries NetServer へのクライアント接続は正常に動作しています。これは、ク ライアントが iSeries NetServer および iSeries に接続するために使用するメソッドが稼働していることを意 味しています。

ヒント**:**

<span id="page-86-0"></span>クライアントでコマンド・プロンプトから **nbtstat -A ip-address-of-server** を実行し、接続を検査してくだ さい (C:¥WINDOWS>nbtstat -a qnetserver)。サーバーの名前が不明または解決できない場合、接続情報を指 定して nbtstat を使用することが役立つ場合があります。

l iSeries へのクライアント接続を検査する別の方法として、そのクライアントに活動状態の NetServer セッ ションがあるか確かめる方法があります。iSeries ナビゲーターを使用して「ネットワーク」> 「サーバ | ー」> 「**TCP/IP**」の下で「**iSeries NetServer**」をダブルクリックしてから「セッション」をクリックしま | す。ユーザーとそれぞれのワークステーション名、ログオン・タイプ、およびサーバー・セッションのリス | トが表示されます。 |

**iSeries NetServer** ファイル共用問題のトラブルシューティング

iSeries で iSeries NetServer ファイル共用作動可能に関する問題が生じる場合、 iSeries での iSeries NetServer の状況を検査する必要があります。これを行うには、以下のステップを実行します。

- 1. iSeries が QSERVER サブシステムを開始したことを確認する。 iSeries がまだ QSERVER サブシステムを 開始していない場合、サブシステムの開始 (STRSBS) CL コマンドを使用して開始してください。
- 2. iSeries が QSERVER 内で QZLSSERVER ジョブを開始したことを確認する。 iSeries がまだ QZLSSERVER ジ ョブを開始していない場合、 STRTCPSVR \*NETSVR CL コマンドを使用して開始してください。
- 3. QZLSFILE 事前開始ジョブが、プログラム開始要求を待機していることを確認する (「活動ジョブの処 | 理」画面の「PSRW」状況)。スレッド化サポートを使用したい場合は、QZLSFILET ジョブが、ファイルま たは印刷サービスを求めるクライアント要求を待機していることを確認する (「活動ジョブの処理」画 面の「TIMW」または「TIMA」状況) 。 QZLSFILET 事前開始ジョブも QZLSFILE 事前開始ジョブもプログ ラム開始要求を待機していない場合は、事前開始ジョブの開始 (STRPJ) CL コマンドを使用してくださ い。これにより、事前開始ジョブが開始されます。 | | | | |
- 注**:** サブシステムが QZLSFILET ジョブを開始するように構成されている場合は、単一の QZLSFILET ジ ョブのみが、複数のクライアントおよびそれぞれのスレッド・セーフ・ファイル共用のサービスを 行います。サブシステム内には複数の QZLSFILE ジョブがあり、そのそれぞれが 1 つのクライアン ト、および iSeries NetServer の使用時に Windows クライアントによってアクセスされるすべての 非スレッド・セーフ・ファイル共用をサポートします。ただし、スレッド化されて実行中ではない 場合は、Linux は iSeries NetServer 共用のマウントごとに別の QZLSFILE ジョブに接続します。 | | | | | |
- 4. QZLSFILET 事前開始ジョブまたは QZLSFILE 事前開始ジョブがまだ存在していない場合は、それらを | | QSERVER サブシステム記述 (他に構成されている場合は、別のサブシステム記述) に追加する。事前開 始ジョブ項目を追加するには、事前開始ジョブ項目の追加 (ADDPJE) CL コマンドを使用します。  $\mathbf{L}$ |

スレッド化されたクライアント活動について、および発生しうる問題について、詳しくは 77 [ページの](#page-82-0) 『iSeries NetServer [ユーザー・プロファイル接続のトラブルシューティング』を](#page-82-0)参照してください。

## 印刷装置ドライバー問題のトラブルシューティング

IBM Printing Systems Company の Web サイトからダウンロードした高機能印刷 (AFP) 印刷装置ドライバ ーを使用していると、読み取り不能のテキストが印刷されることがあります。読み取り不能のテキストにな るのは、印刷ジョブの印刷ストリームに直接組み込まれた情報を使用するときに、AFP 印刷装置ドライバ ーがフォントを置換するからです。この問題を解決するために、以下の 2 つのオプションを使用できま す。

1. PC のプリンター・プロパティーのフォント置換をオフにして、インライン書式定義の作成をオンにす る。

<span id="page-87-0"></span>2. ライセンス・プログラム AFP フォント 5769FN1 および AFP DBCS フォント 5769FNT を iSeries に インストールする。

ライセンス・プログラムのインストールについて詳しくは、ソフトウェアの導入 セッ を参照してくださ い。

## **QSYSOPR** メッセージ・キューを使用した **iSeries NetServer** のトラブル シューティング

システム・オペレーターのメッセージ待ち行列 QSYSOPR は、 iSeries NetServer の情報を探すのに適して います。 iSeries NetServer が開始および停止したり、報告する必要のある特定のエラーが生じるたびに、 メッセージが QSYSOPR メッセージ・キューに記録されます。

最初のメッセージは、iSeries NetServer が始動時に完全に初期化されたかどうかを示します。このメッセー ジは、iSeries NetServer が正しく開始したかどうかを示すだけでなく、 iSeries NetServer サーバー名をリ ストするので、重要です。

iSeries NetServer の開始に失敗すると、QSYSOPR メッセージ待ち行列には、失敗の原因を示すエラー・メ ッセージが記録されます。

#### **iSeries NetServer** を検出するためのログの表示 **(DSPLOG)** の使用

パラメーター MSGID(CPIB680) を指定してログの表示 (DSPLOG) CL コマンドを実行すると、 iSeries NetServer が開始した時刻を示すメッセージが表示されます。このメッセージは、 iSeries NetServer サーバ ー名も示します。 PERIOD パラメーターによって検索の開始日付を調整しなければならない場合がありま す。メッセージは、次のようになります。

iSeries Support for Windows Network Neighborhood (iSeries NetServer) SERVER NAME Initialization Complete

### ネットワークでの **iSeries NetServer** ロケーションのトラブルシューティ ング

ネットワークで iSeries NetServer を検索しているときに問題が生じる場合は、その問題を解決するために 以下の複数のステップを実行することができます。

- 1. iSeries NetServer サーバー名を PING する。 iSeries NetServer サーバー名を PING すると、 iSeries NetServer IP アドレスが PC クライアント・キャッシュ・ファイルに再ロードされます。
- 2. iSeries NetServer のシステム名が正しいことを確認する。 QSYSOPR メッセージ待ち行列では、正しい iSeries NetServer サーバー名が示されています。
- 3. iSeries NetServer サーバー名を正しくインターネット・プロトコル (IP) アドレスに解決するように、 PC クライアントを構成したことを確認する。 iSeries NetServer サーバー名を IP アドレスに解決する ように PC クライアントを構成するには、次のどれかの方法を実行します。
	- v ドメイン・ネーム・システム (DNS) を使用して、 iSeries NetServer サーバー名を IP アドレスにマ ップする。
	- v Windows インターネット・ネーム・サービス (WINS) を使用して、 iSeries NetServer サーバー名を IP アドレスにマップする。
	- v LMHOSTS ファイルに項目を追加して、 iSeries NetServer サーバー名を IP アドレスにマップする。

## <span id="page-88-0"></span>**Windows** スタイルのメッセージを使用した **iSeries NetServer** のトラブ ルシューティング

iSeries NetServer を介して共用に接続しようとしたユーザーが、以下のようなさまざまな理由でアクセスを 拒否される場合があります。

- パスワードが一致していない
- v 基本となるファイル・システム・オブジェクトへの権限が十分ではない
- ユーザー・プロファイルが存在しない
- ユーザー・プロファイルが使用できない
- ユーザーが iSeries NetServer にアクセスできない
- パスワードの有効期限が切れている
- ユーザー・プロファイルにパスワードが存在しない
- v Kerberos 認証の障害が発生した

前述のそれぞれの状態で、クライアントはほとんどの場合、問題の判別に役立つような意味のあるエラー・ メッセージは報告しません。 V5R2 では、 iSeries NetServer にサポートが追加されて、 Linux オペレー ティング・システムの他に Windows 2000 および Windows XP 上のクライアント・ユーザーに、ネットワ ークを介して Windows スタイルの情報メッセージを送信できるようになっています。これにより、ユーザ ー・プロファイルの接続問題について問題分析機能を著しく向上させることができます。

これらのメッセージの使用については、 63 ページの『第 11 章 [iSeries NetServer](#page-68-0) での Windows スタイ [ル・メッセージの使用』を](#page-68-0)参照してください。

# 第 **2** 部 付録

## 付録**.** 特記事項

本書は米国 IBM が提供する製品およびサービスについて作成したものです。

本書に記載の製品、サービス、または機能が日本においては提供されていない場合があります。日本で利用 可能な製品、サービス、および機能については、日本 IBM の営業担当員にお尋ねください。本書で IBM 製品、プログラム、またはサービスに言及していても、その IBM 製品、プログラム、またはサービスのみ が使用可能であることを意味するものではありません。これらに代えて、IBM の知的所有権を侵害するこ とのない、機能的に同等の製品、プログラム、またはサービスを使用することができます。ただし、IBM 以外の製品とプログラムの操作またはサービスの評価および検証は、お客様の責任で行っていただきます。

IBM は、本書に記載されている内容に関して特許権 (特許出願中のものを含む) を保有している場合があ ります。本書の提供は、お客様にこれらの特許権について実施権を許諾することを意味するものではありま せん。実施権についてのお問い合わせは、書面にて下記宛先にお送りください。

〒106-0032 東京都港区六本木 3-2-31 IBM World Trade Asia Corporation Licensing

以下の保証は、国または地域の法律に沿わない場合は、適用されません。 IBM およびその直接または間接 の子会社は、本書を特定物として現存するままの状態で提供し、商品性の保証、特定目的適合性の保証およ び法律上の瑕疵担保責任を含むすべての明示もしくは黙示の保証責任を負わないものとします。国または地 域によっては、法律の強行規定により、保証責任の制限が禁じられる場合、強行規定の制限を受けるものと します。

この情報には、技術的に不適切な記述や誤植を含む場合があります。本書は定期的に見直され、必要な変更 は本書の次版に組み込まれます。 IBM は予告なしに、随時、この文書に記載されている製品またはプログ ラムに対して、改良または変更を行うことがあります。

本書において IBM 以外の Web サイトに言及している場合がありますが、便宜のため記載しただけであ り、決してそれらの Web サイトを推奨するものではありません。それらの Web サイトにある資料は、こ の IBM 製品の資料の一部ではありません。それらの Web サイトは、お客様の責任でご使用ください。

IBM は、お客様が提供するいかなる情報も、お客様に対してなんら義務も負うことのない、自ら適切と信 ずる方法で、使用もしくは配布することができるものとします。

本プログラムのライセンス保持者で、(i) 独自に作成したプログラムとその他のプログラム (本プログラム を含む) との間での情報交換、および (ii) 交換された情報の相互利用を可能にすることを目的として、本 プログラムに関する情報を必要とする方は、下記に連絡してください。

IBM Corporation Software Interoperability Coordinator, Department YBWA 3605 Highway 52 N Rochester, MN 55901 U.S.A.

本プログラムに関する上記の情報は、適切な使用条件の下で使用することができますが、有償の場合もあり ます。

本書で説明されているライセンス・プログラムまたはその他のライセンス資料は、IBM 所定のプログラム | 契約の契約条項、IBM プログラムのご使用条件、IBM 機械コードのご使用条件、またはそれと同等の条項 | に基づいて、 IBM より提供されます。 |

この文書に含まれるいかなるパフォーマンス・データも、管理環境下で決定されたものです。そのため、他 の操作環境で得られた結果は、異なる可能性があります。一部の測定が、開発レベルのシステムで行われた 可能性がありますが、その測定値が、一般に利用可能なシステムのものと同じである保証はありません。さ らに、一部の測定値が、推定値である可能性があります。実際の結果は、異なる可能性があります。お客様 は、お客様の特定の環境に適したデータを確かめる必要があります。

IBM 以外の製品に関する情報は、その製品の供給者、出版物、もしくはその他の公に利用可能なソースか ら入手したものです。IBM は、それらの製品のテストは行っておりません。したがって、他社製品に関す る実行性、互換性、またはその他の要求については確証できません。 IBM 以外の製品の性能に関する質問 は、それらの製品の供給者にお願いします。

IBM の将来の方向または意向に関する記述については、予告なしに変更または撤回される場合があり、単 に目標を示しているものです。

表示されている IBM の価格は IBM が小売り価格として提示しているもので、現行価格であり、通知なし に変更されるものです。卸価格は、異なる場合があります。

本書はプランニング目的としてのみ記述されています。記述内容は製品が使用可能になる前に変更になる場 合があります。

本書には、日常の業務処理で用いられるデータや報告書の例が含まれています。より具体性を与えるため に、それらの例には、個人、企業、ブランド、あるいは製品などの名前が含まれている場合があります。こ れらの名称はすべて架空のものであり、名称や住所が類似する企業が実在しているとしても、それは偶然に すぎません。

#### 著作権使用許諾:

本書には、様々なオペレーティング・プラットフォームでのプログラミング手法を例示するサンプル・アプ リケーション・プログラムがソース言語で掲載されています。お客様は、サンプル・プログラムが書かれて いるオペレーティング・プラットフォームのアプリケーション・プログラミング・インターフェースに準拠 したアプリケーション・プログラムの開発、使用、販売、配布を目的として、いかなる形式においても、 IBM に対価を支払うことなくこれを複製し、改変し、配布することができます。このサンプル・プログラ ムは、あらゆる条件下における完全なテストを経ていません。従って IBM は、これらのサンプル・プログ ラムについて信頼性、利便性もしくは機能性があることをほのめかしたり、保証することはできません。

それぞれの複製物、サンプル・プログラムのいかなる部分、またはすべての派生的創作物にも、次のよう に、著作権表示を入れていただく必要があります。

© (お客様の会社名) (西暦年). このコードの一部は、IBM Corp. のサンプル・プログラムから取られていま す。 © Copyright IBM Corp. 西暦年 All rights reserved.

この情報をソフトコピーでご覧になっている場合は、写真やカラーの図表は表示されない場合があります。

#### 商標

以下は、IBM Corporation の商標です。

Advanced Function Printing AFP AS/400 IBM iSeries Netfinity Operating System/400 OS/400 Redbooks

Microsoft、Windows、Windows NT および Windows ロゴは、Microsoft Corporation の米国およびその他の 国における商標です。

他の会社名、製品名およびサービス名等はそれぞれ各社の商標です。

### 使用条件 |

これらの資料は、以下の条件に同意していただける場合に限りご使用いただけます。

個人使用**:** これらの資料は、すべての著作権表示その他の所有権表示をしていただくことを条件に、非商業 的な個人による使用目的に限り複製することができます。ただし、IBM の明示的な承諾をえずに、これら の資料またはその一部について、二次的著作物を作成したり、配布 (頒布、送信を含む) または表示 (上映 を含む) することはできません。

商業的使用**:** これらの資料は、すべての著作権表示その他の所有権表示をしていただくことを条件に、お客 様の企業内に限り、複製、配布、および表示することができます。 ただし、IBM の明示的な承諾をえずに これらの資料の二次的著作物を作成したり、お客様の企業外で資料またはその一部を複製、配布、または表 示することはできません。

ここで明示的に許可されているもの以外に、資料や資料内に含まれる情報、データ、ソフトウェア、または その他の知的所有権に対するいかなる許可、ライセンス、または権利を明示的にも黙示的にも付与するもの ではありません。

資料の使用が IBM の利益を損なうと判断された場合や、上記の条件が適切に守られていないと判断された 場合、IBM はいつでも自らの判断により、ここで与えた許可を撤回できるものとさせていただきます。

お客様がこの情報をダウンロード、輸出、または再輸出する際には、米国のすべての輸出入関連法規を含 む、すべての関連法規を遵守するものとします。

IBM は、これらの資料の内容についていかなる保証もしません。これらの資料は、特定物として現存する ままの状態で提供され、商品性の保証、特定目的適合性の保証および法律上の瑕疵担保責任を含むすべての 明示もしくは黙示の保証責任なしで提供されます。

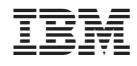

Printed in Japan